# СТРЕЛЕЦ-ИНТЕГРАЛ

\_\_\_\_\_\_\_\_\_\_\_\_\_\_\_\_\_\_\_\_\_\_\_\_\_\_\_\_\_\_\_\_\_\_\_\_\_\_\_\_\_\_\_\_\_\_\_\_\_\_\_\_\_\_\_\_\_\_\_\_\_\_\_\_\_\_\_\_\_\_\_\_\_\_\_

# **Контроллер радиоканальных устройств Панель-1-ПРО**

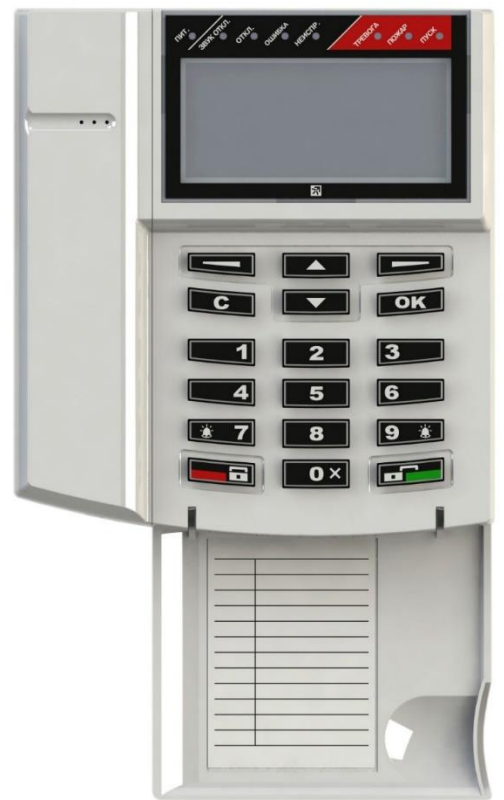

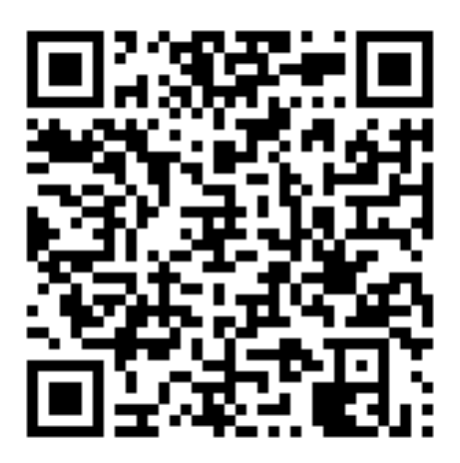

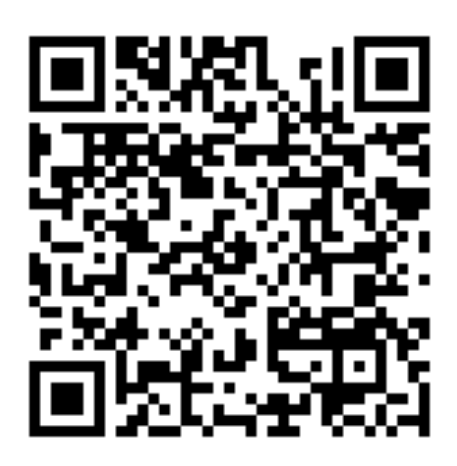

**Руководство по эксплуатации** СТФВ.425557.038 РЭ, ред. 3.2 **Санкт-Петербург, 2021**

#### Оглавление

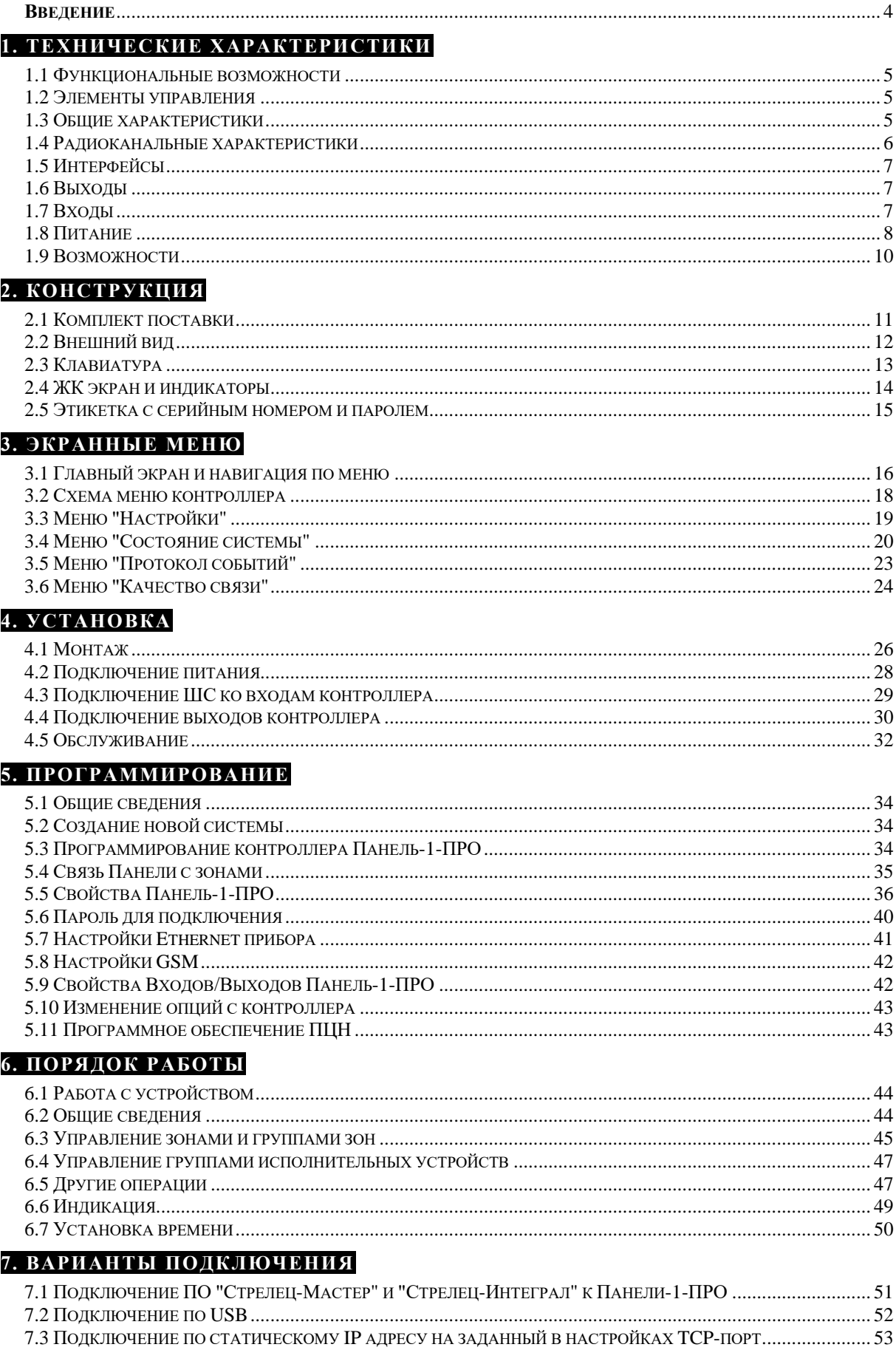

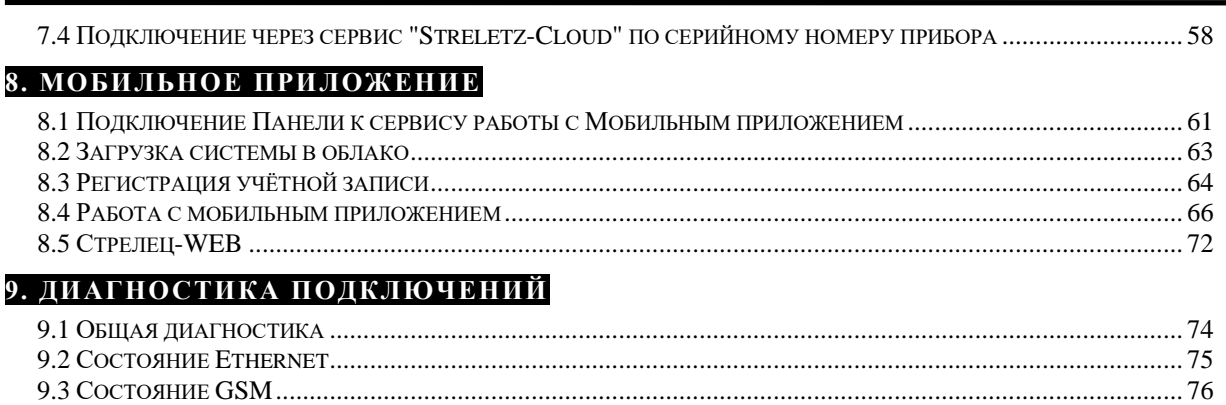

#### **ДОПОЛНИТЕЛЬНАЯ ИНФОРМАЦИ**

## **Список сокращений**

9.4 СОСТОЯНИЕ ПОДКЛЮЧЕНИЙ К СЕТЕВЫМ СЛУЖБАМ[..................................................................................](#page-76-0) 77

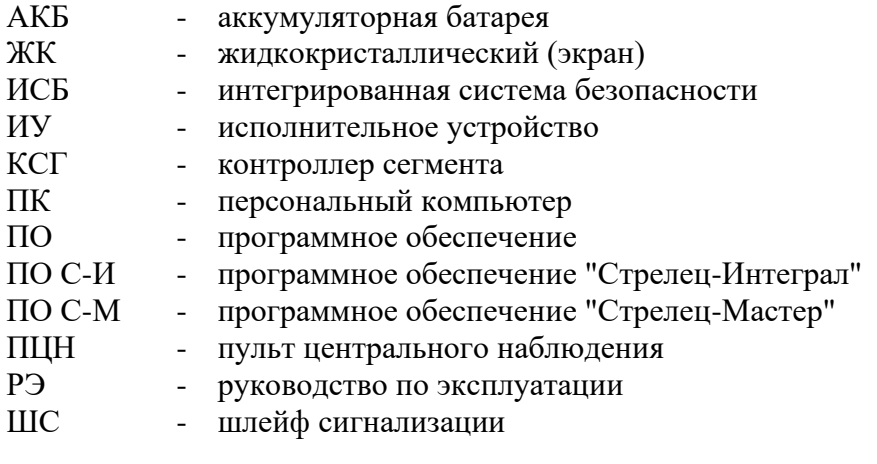

# <span id="page-3-0"></span>**Введение**

Контроллер радиоканальных устройств Панель-1-ПРО (далее – Контроллер) выполняет функции контроллера сегмента (КСГ) интегрированной системы безопасности (ИСБ) "Стрелец-Интеграл", обеспечивает подключение к ИСБ, контроль и управление устройствами Стрелец-ПРО по радиоканальному интерфейсу.

ИСБ предназначена для решения задач охранной и пожарной сигнализации, контроля и управления доступом, управления средствами пожаротушения, оповещения и управления эвакуацией на различных по размеру и назначению объектах.

Контроллеры Панель-1-ПРО имеют встроенную АКБ

Контроллер управляет радиосетью с динамической маршрутизацией, образованную контроллерами РР-ПРО, которые ретранслируют сигналы от устройств Стрелец-ПРО.

Контроллер обеспечивает двусторонний обмен информацией с ПЦН по IPканалам: Ethernet, GPRS (через встроенный GSM-модем).

Настоящее руководство рекомендуется использовать совместно с руководством по эксплуатации интегрированной системы безопасности "Стрелец-Интеграл" СПНК 425513.039 РЭ.

Прибор работает с ПО «Стрелец-Мастер» или «Стрелец-Интеграл» версии 8.3 и выше.

# <span id="page-4-0"></span>**1. ТЕХНИЧЕСКИЕ ХАРАКТЕРИСТИКИ**

### <span id="page-4-1"></span>**1.1 Функциональные возможности**

- Контроль и управление устройствами Стрелец-ПРО
	- o до 128 контроллеров в системе
	- o до 2047 дочерних устройств Стрелец-ПРО (из них пожарных извещателей – до 512 штук)
- Входы/выходы:
	- o два аналоговых входа / выхода типа "Открытый коллектор" с контролем цепи до нагрузки (программируются как входы или выходы)
	- o один силовой выход "Открытый коллектор"
- Контроль вскрытия корпуса
- Каналы обмена с ПЦН:
	- o GPRS (через встроенный GSM-модем с поддержкой двух MicroSIM карт)
	- o Ethernet
- Контроль состояния основного и резервного источников питания
- Встроенная АКБ (длительность автономной работы до 22 часов)
- Возможность обновления встроенного ПО через USB-интерфейс
- Анализ и индикация качества линий связи

## <span id="page-4-2"></span>**1.2 Элементы управления**

- Жидкокристаллический графический экран.
- Подсветка экрана: белый, зелёный, синий цвета (выбирается в настройках).
- Клавиатура с подсветкой.
- Светодиодные индикаторы: "Пит.", "Звук откл.", "Откл.", "Ошибка", "Неиспр.", "Тревога", "Пожар", "Пуск".
- Звуковой сигнализатор.

## <span id="page-4-3"></span>**1.3 Общие характеристики**

- Переменная длина кода пользователя (от 0 до 6 цифр).
- Текстовые дескрипторы зон, групп зон, устройств, пользователей, групп исполнительных устройств.
- Настройка клавиш быстрого доступа.
- Датчик вскрытия корпуса.
- Диапазон рабочих температур от -20°С<sup>1</sup> до +55 °С.

## <span id="page-5-0"></span>**1.4 Радиоканальные характеристики**

- Частотные диапазоны работы 866-868 МГц (литера А); 864-865; 868,0-868,2; 868,7-869,2 МГц (литера С)
- Количество рабочих каналов 6
- Максимальная излучаемая мощность не более 25 мВт
- Период контроля связи 10 мин
- Максимальная дальность радиосвязи

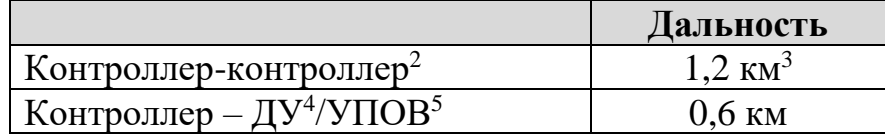

- Сетевая топология контроллеров многосвязная сеть с динамической маршрутизацией. Коэффициент разветвлённости – 31, максимальное количество участков ретрансляции – 10.
- Сетевая топология контроля устройств Стрелец-ПРО "Звезда" с коэффициентом разветвлённости – 256. Родительский контроллер выбирается устройством автоматически в зависимости от условий радиосвязи.
- Максимальное количество устройств на одном частотном канале в зоне взаимной радиовидимости – не менее 2000 шт.
- Автоматическая перестройка рабочей частоты, автоматическая регулировка мощности, автоматическое переключение режимов дальности.
- Специальные алгоритмы кодирования и динамической аутентификации для исключения возможности постороннего вмешательства в работу радиосистемы и подмены радиоустройств.

 $^1$  При отрицательных температурах возможно замедление скорости обновления изображения на дисплее <sup>2</sup> Условия измерения – открытое пространство (поле), антенны контроллеров радиоканальных устройств,

поднятых на высоте 4 м – штыревые.

<sup>&</sup>lt;sup>3</sup> С учётом 10 участков ретрансляции в две стороны от контроллера Панель-1-ПРО суммарная дальность может составлять до 20 км + 20 км.

<sup>4</sup> ДУ- дочернее устройство системы "Стрелец-ПРО"

<sup>5</sup> Условия измерения – открытое пространство (поле), антенны контроллера радиоканальных устройств, поднятого на высоте 4 м – штыревая, УПОВ размещено на опущенной вниз руке человека, расположенного лицом к контроллеру.

# <span id="page-6-0"></span>**1.5 Интерфейсы**

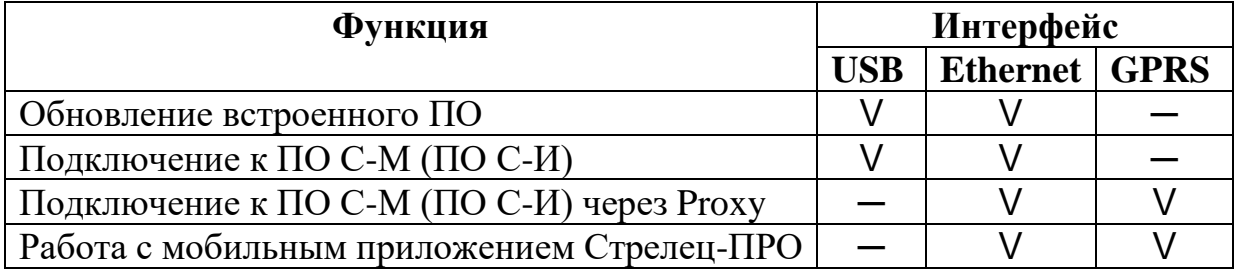

Максимальное потребление панелью интернет-траффика при использовании мобильного приложения: 3 МБ в сутки, при подключении ПО Стрелец-Мастер через Proxy (сервис Streletz-Cloud): 70 МБ в сутки.

## <span id="page-6-1"></span>**1.6 Выходы**

- Выходы типа "Открытый коллектор" с контролем цепи до нагрузки  $(+$ OUT- $)-2$  шт.
	- напряжение на нагрузке от 9 до 27 В (соответствует напряжению внешнего питания)
	- максимальный ток в нагрузке не менее  $0,15 \text{ A}$
- Силовой выход типа "Открытый коллектор" (Power OUT) 1 шт.
	- $-$  напряжение на нагрузке до 30 В
	- максимальный ток в нагрузке не более 1 А
- <span id="page-6-2"></span>• Защита выходов от короткого замыкания

## **1.7 Входы**

- Возможность использования выходов типа "Открытый коллектор" с контролем цепи до нагрузки в качестве цепей контроля шлейфов сигнализации (ШС) (-IN+) – 2 шт. (без питания извещателей по шлейфу).
- Сопротивление ШС охранной, тревожной, технологической, сигнализации, цепь контроля наряда, вход управления, вход внешней неисправности:
	- от 4 до 7 кОм состояние "Норма"
	- 10 кОм и более или 2,8 кОм и менее состояние "Нарушение"
- Сопротивление ШС пожарной сигнализации или технологической с контролем на КЗ и обрыв
	- от 4 до 7 кОм состояние "Норма"

#### **Стрелец-ПРО** [1.](#page-4-0) [Технические характеристики](#page-4-0) стр. 8 из 78

- от 1,0 до 2,8 кОм, либо от 10 до 20 кОм состояние "Пожар" ("Технологическая тревога")
- 40 кОм и более или 200 Ом и менее состояние "Неисправность"
- Сопротивление ШС пожарной сигнализации c распознаванием срабатывания двух извещателей
	- от 4 до 7 кОм состояние "Норма"
	- от 1,7 до 2,9 кОм "Пожар1", от 0,6 до 1,6 кОм, либо от 10 до 20 кОм – "Пожар2"
	- 40 кОм и более или 200 Ом и менее состояние "Неисправность"
- Напряжение на разомкнутом ШС не менее 2,9 В
- Ток короткого замыкания ШС не более  $0.6$  мА
- Регистрация нарушения ШС на время 500 мс и более, сохранение состояния "Норма" – на время 300 мс и менее

## <span id="page-7-0"></span>**1.8 Питание**

- Источники питания
	- внешний постоянного тока от 7,5 до 28В
	- внешний постоянного тока от 4,5 до 5,5В по интерфейсу micro-USB (только вместе с встроенной АКБ)
	- встроенная АКБ, номинальное напряжение 3,7В
- Входы "AC" и "DC" для подключения и контроля состояния внешних источников питания:
	- напряжение ниже  $10,5$  В неисправность источника питания;
	- напряжение от 11 В и выше норма источника питания.

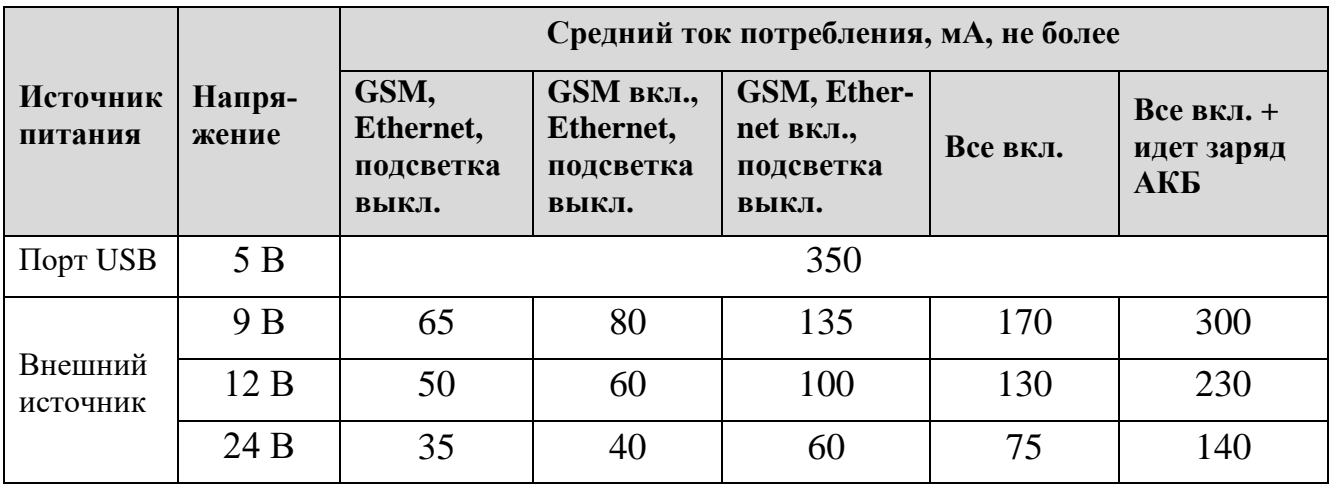

• Средний ток потребления контроллера:

*Примечание:* при работе GSM – модема и/или Ethernet импульсный ток может достигать 0,5А при 12В (требование к внешнему блоку питания)

- Длительность работы от АКБ при передаче информации по GSM до 22 часов, при выключенной передаче информации по Ethernet и GSM – до 24 часов.
- Заряд АКБ происходит только в диапазоне температур от 0°С до плюс  $40^{\circ}$ С.

# <span id="page-9-0"></span>**1.9 Возможности**

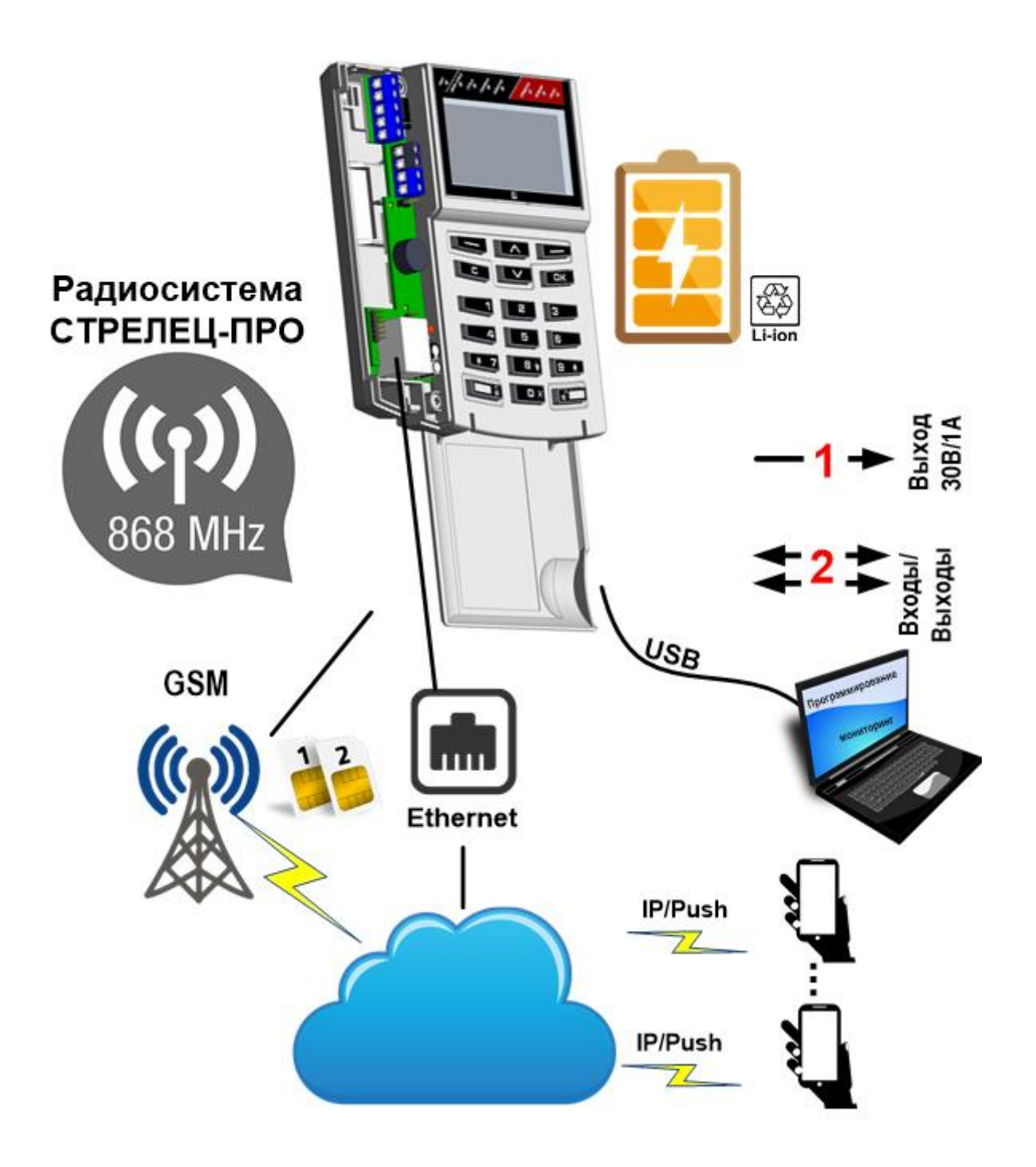

# <span id="page-10-0"></span>**2. КОНСТРУКЦИЯ**

## <span id="page-10-1"></span>**2.1 Комплект поставки**

- Контроллер радиоканальных устройств Панель-1-ПРО
- Документация
	- Руководство по эксплуатации "Контроллер радиоканальных устройств Панель-1-ПРО"
	- Паспорт
	- Пособие по применению
- Перемычка 1 шт.
- Резистор 5,6 кОм  $-2$  шт.
- Шуруп универсальный  $3x30$  мм  $-5$  шт.
- Шуруп универсальный  $3x10$  мм  $-1$  шт.
- Дюбель пластмассовый  $6x30$  мм  $-5$  шт.

# <span id="page-11-0"></span>**2.2 Внешний вид**

На лицевой панели контроллера расположены элементы:

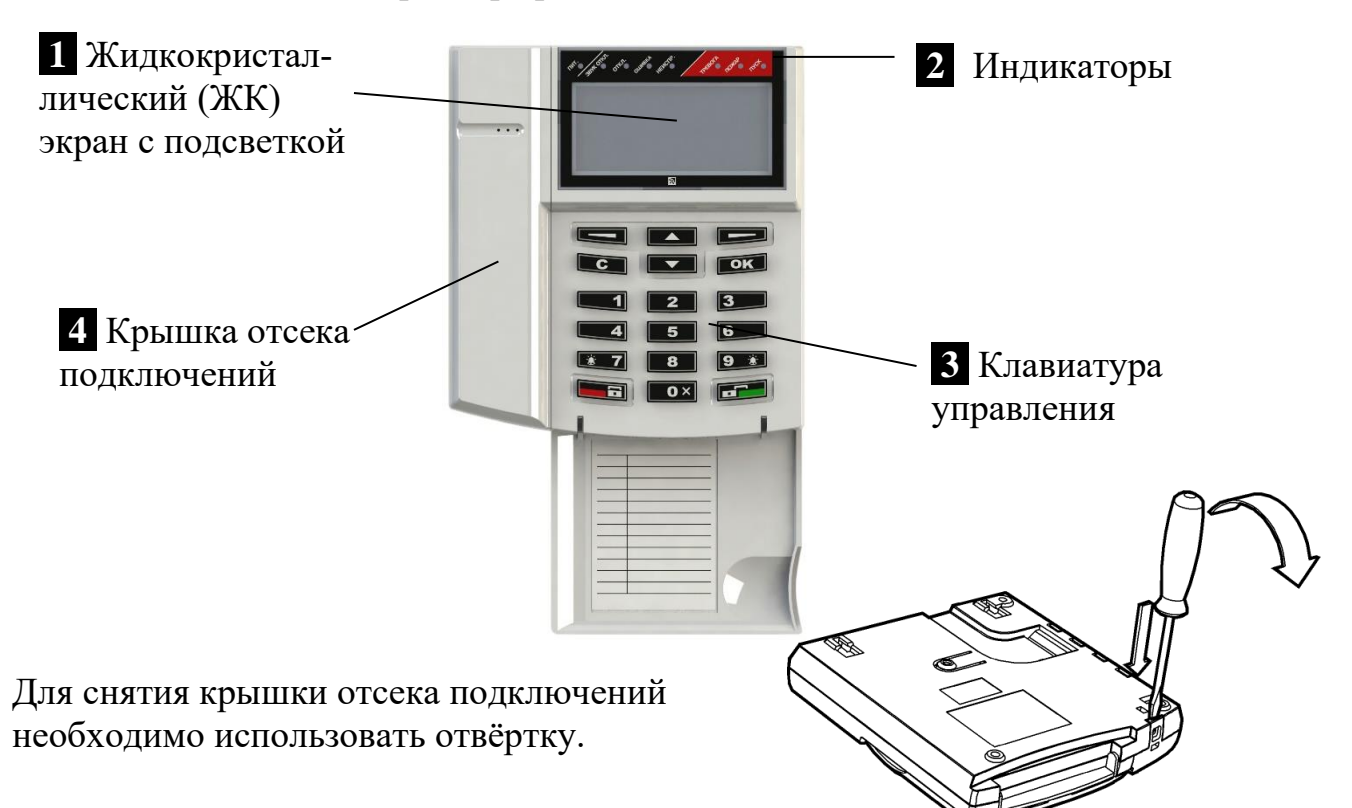

#### **Внутри отсека подключений находятся:**

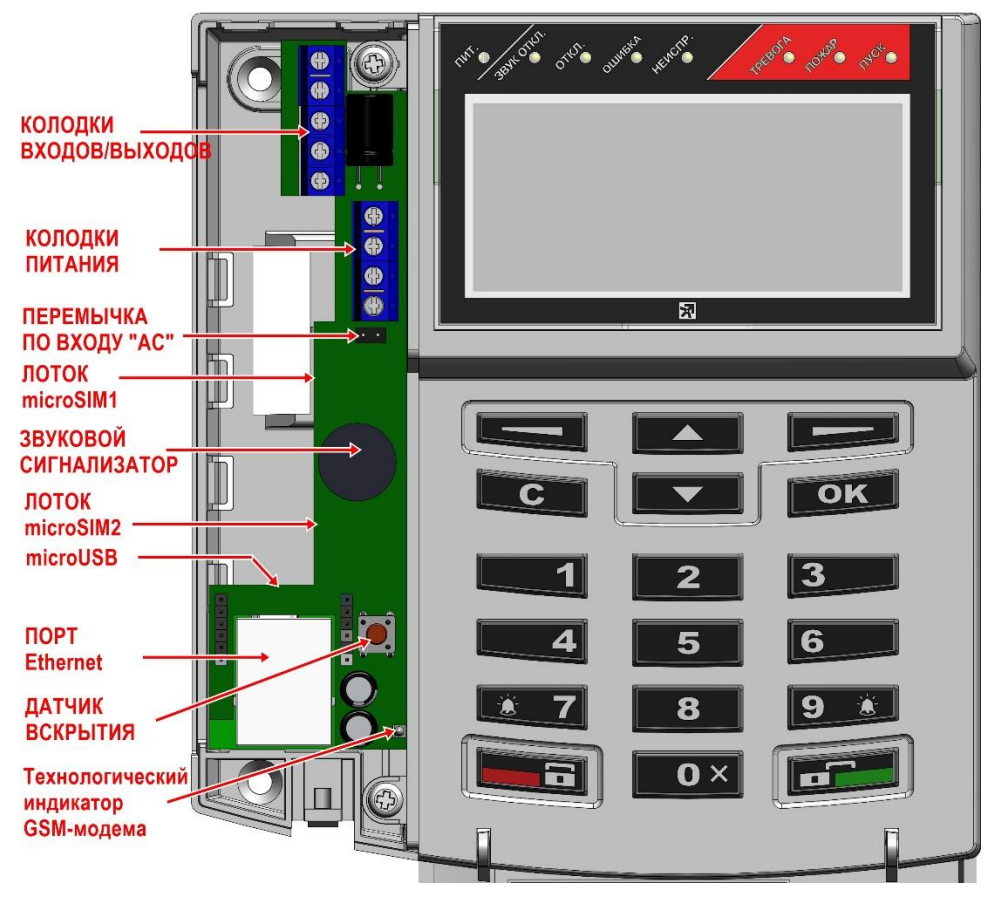

### **Установка SIM-карт**

SIM-карты должны быть использованы размера microSIM и вставляются с нижней стороны платы. Направление "ключа" SIM-карты указано на печатной плате. Для удобства установки/изъятия SIM-карт рекомендуется отсоединить кабели интерфейсов Ethernet и USB.

# <span id="page-12-0"></span>**2.3 Клавиатура**

В верхней части клавиатуры расположены клавиши навигации по меню и две экранные клавиши **‹**▬**›**, у которых может быть различным назначение (оно указывается в левой и правой нижних частях экрана). Навигация по меню выполняется аналогично навигации в меню "кнопочных" телефонов сотовой связи.

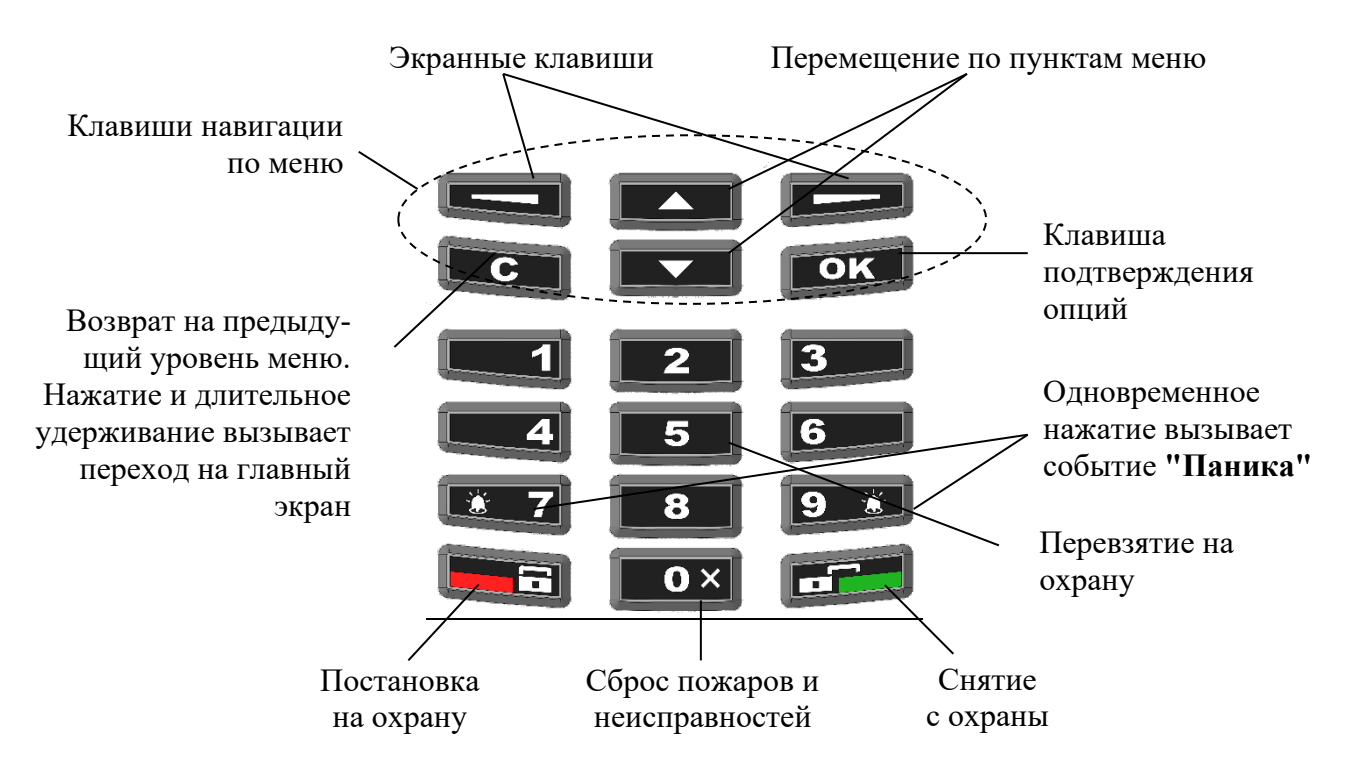

Специализированные клавиши **‹ ›** (взять) и **‹ ›** (снять) предназначены для постановки на охрану и снятия с охраны соответственно. С помощью клавиши **‹0 x›** выполняется сброс пожарных тревог и неисправностей. С помощью клавиши **‹5›** выполняется "Перевзятие" зон на охрану.

Одновременное нажатие двух клавиш **‹ 7›** и **‹9 ›** вызывает формирование события "Паника" в контроллере сегмента.

**Внимание!** Виды действий, выполняемых при нажатии клавиш **‹1›**..**‹4›** и **‹6›**..**‹9›** могут быть изменены при конфигурировании контроллера из ПО С-М/С-И.

# <span id="page-13-0"></span>**2.4 ЖК экран и индикаторы**

На ЖК экране располагаются элементы меню и диалоговые окна информационных сообщений.

В верхней области главного экрана отображаются пиктограммы, соответствующие тем или иным состояниям отображаемых на главном экране зон или групп зон, а также собственным состояниям контроллера.

В верхней части контроллера расположены светодиодные индикаторы, отображающие обобщенное состояние зон или групп зон, отображаемых на главном экране. Цвета свечения индикаторов, а также назначение пиктограмм представлено в таблице 1.

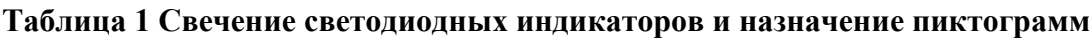

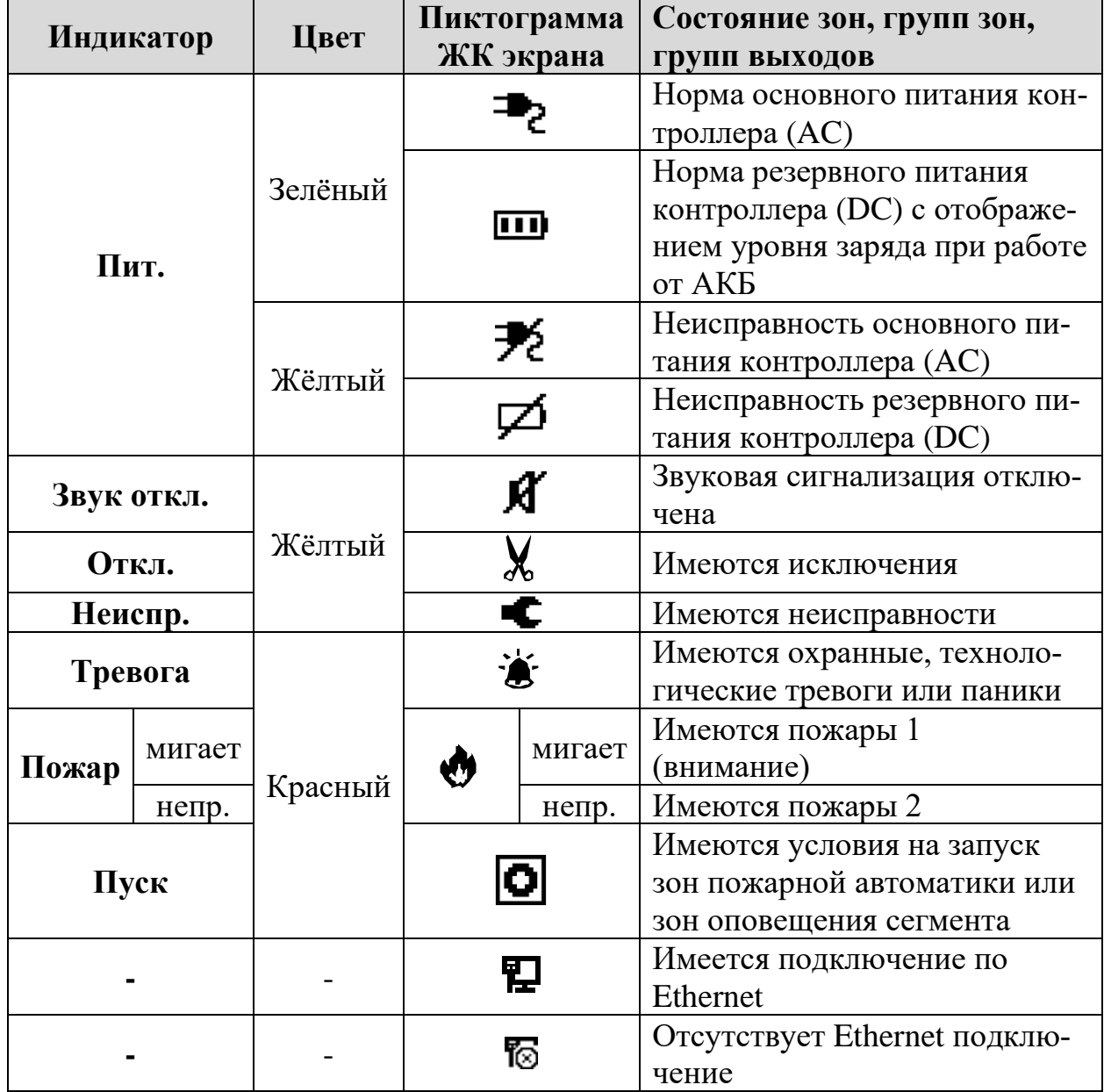

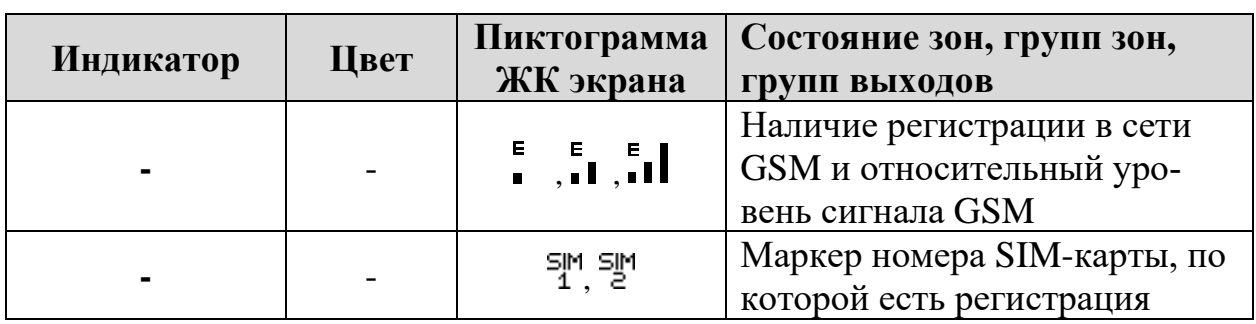

# <span id="page-14-0"></span>**2.5 Этикетка с серийным номером и паролем**

Каждой контроллер Панель-1-ПРО имеет уникальный Серийный номер. Кроме того, для каждого контроллера на заводе сформирован и записан в память пароль по умолчанию. Данный пароль используется для подключения к контроллеру через протокол TCP/IP см. [7.](#page-50-0)

Пароль и серийный номер можно узнать на этикетке, с обратной стороны печатной платы прибора.

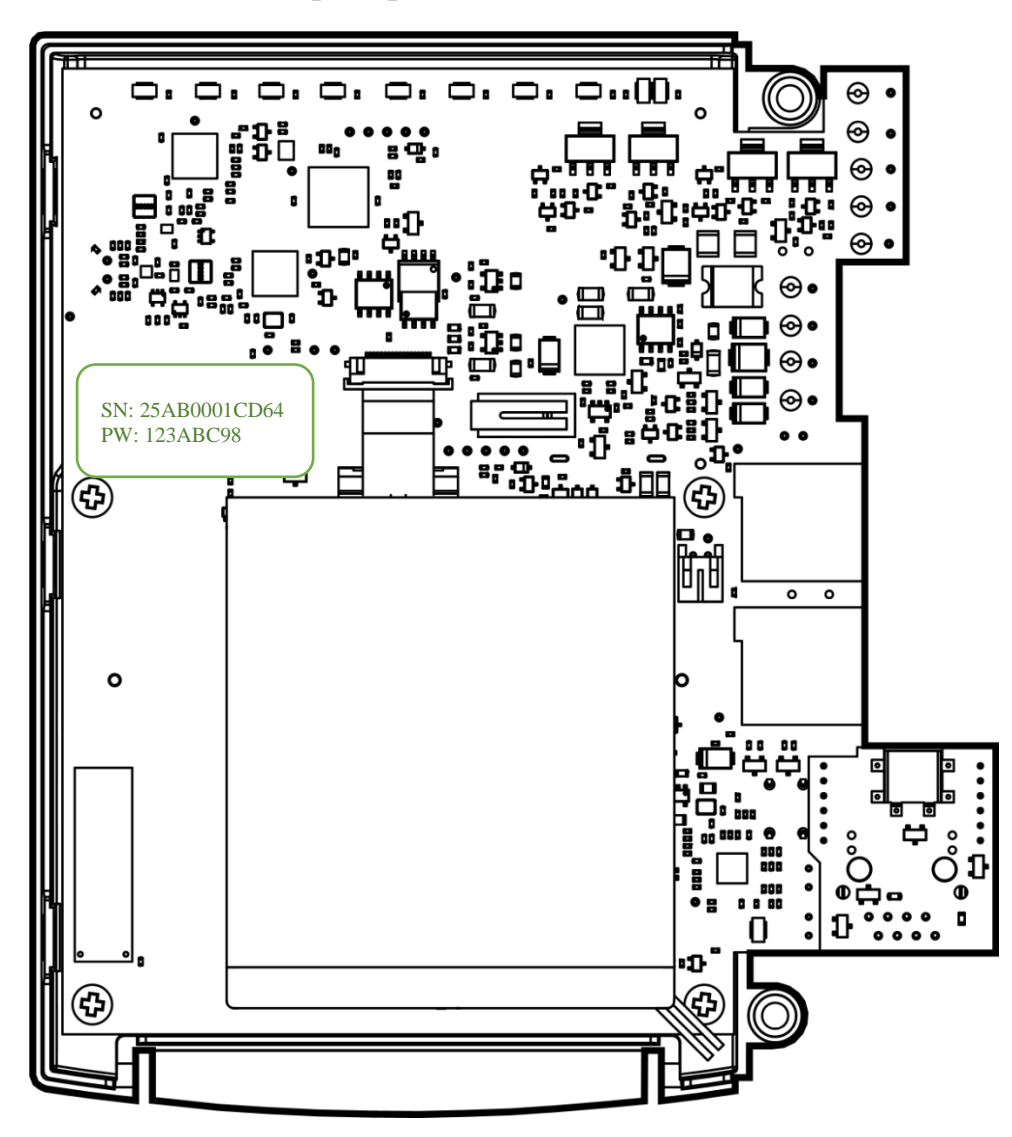

 $\bullet$  - неиспр.

# <span id="page-15-0"></span>**3. ЭКРАННЫЕ МЕНЮ**

## <span id="page-15-1"></span>**3.1 Главный экран и навигация по меню**

Панель-1-ПРО может работать в качестве контроллера сегмента как в "Системе **пожарной** безопасности", так и в "**Интегрированной** системе". В системе пожарной безопасности для соблюдения СП484 отключены охранные функции системы.

Вид главного экрана будет различным для каждого типа систем.

Для "Системы пожарной безопасности", при отсутствии в системе актуальных событий, на главном экране отображается логотип, дата, время, а также экранные клавиши **‹Меню›** и **‹Состояние›**.

При возникновении событий, после нажатия на кнопку **‹ОК›**, на экране появляется отображение статистики событий в режиме реального времени:

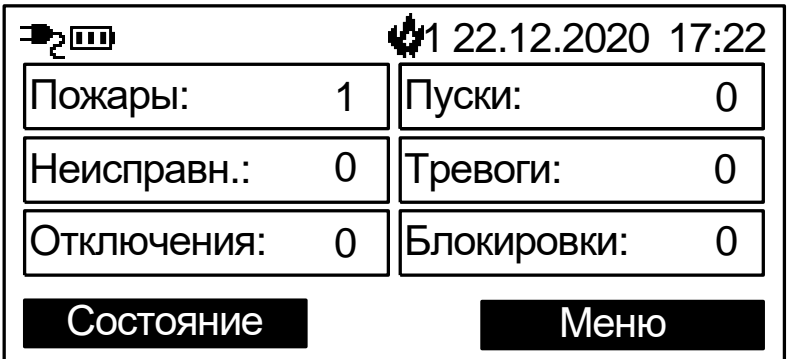

Если выбрать для отображения зоны/группы зон на главном экране, то для "Системы **пожарной** безопасности" и для "**Интегрированной** системы" на главном экране отображаются текущее время, пиктограммы состояния, а также назначенные при программировании зоны или группы зон (до 6 шт.) для быстрого доступа.

Номера, описания (если заданы) и состояния зон, групп зон отображаются в прямоугольных полях.

Номер зоны или группы зон

Описание зоны или группы зон (если задано)

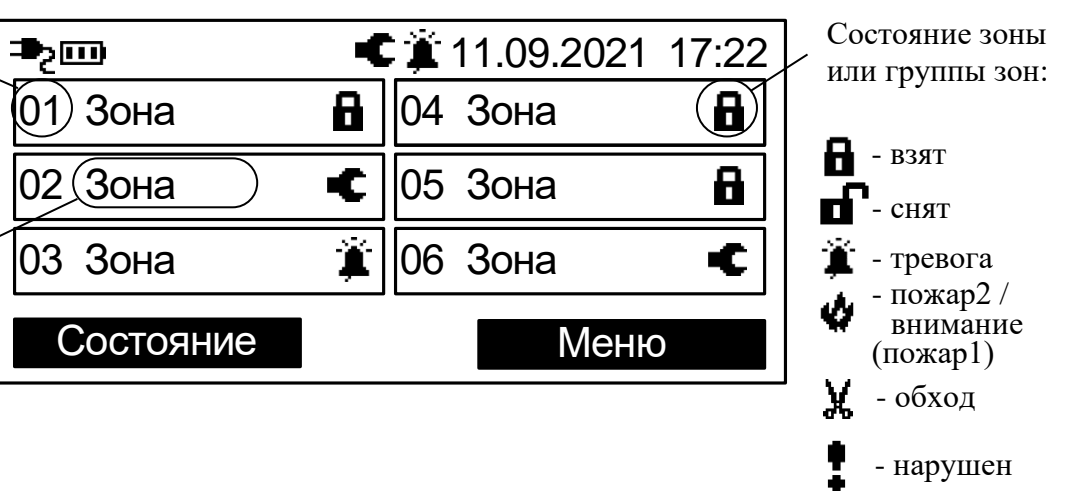

Экранные клавиши на главном экране имеют обозначения **‹Меню›** и **‹Состояние›**. При нажатии экранной клавиши **‹Меню›** отображается меню контроллера.

Перемещение по пунктам меню осуществляется при помощи клавиш **‹ ›**. Для выбора пункта меню используется экранная клавиша **‹Выбор›**, для возврата на предыдущий уровень меню – экранная клавиша **‹Назад›** или клавиша **‹C›**.

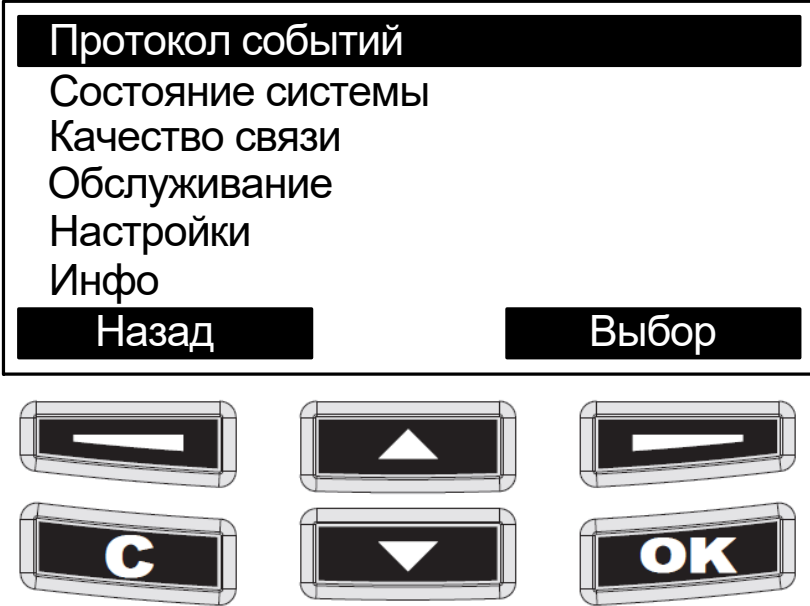

Для быстрого возврата на главный экран необходимо нажать и удерживать клавишу **‹C›**.

Для доступа к некоторым пунктам меню требуется предъявление номера и кода пользователя. Номера пользователей имеют значения от 0 до 2047. В качестве кода могут использоваться цифровой пароль (длиной от 0 до 6 цифр). Конфигурирование состава пользователей, их прав и кодов осуществляется с помощью ПО "Стрелец-Мастер".

При появлении окна с запросом номера и кода пользователя необходимо ввести номер пользователя (от 0 до 2047) и цифровой пароль (от 0 до 6 цифр), и нажать экранную клавишу **‹ОК›**

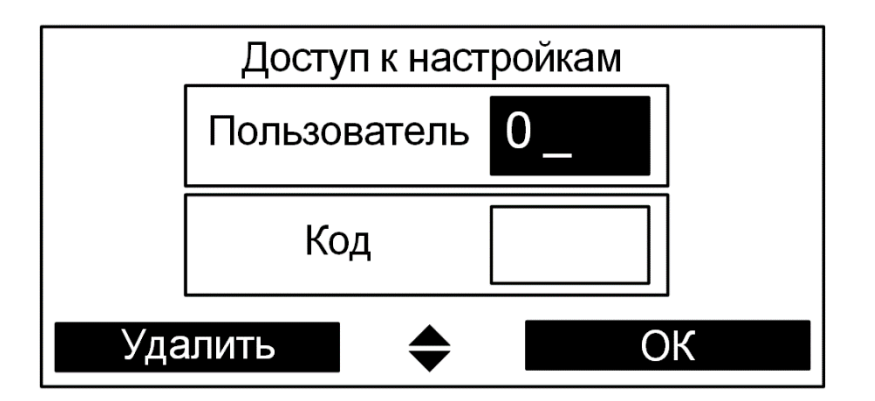

## <span id="page-17-0"></span>**3.2 Схема меню контроллера**

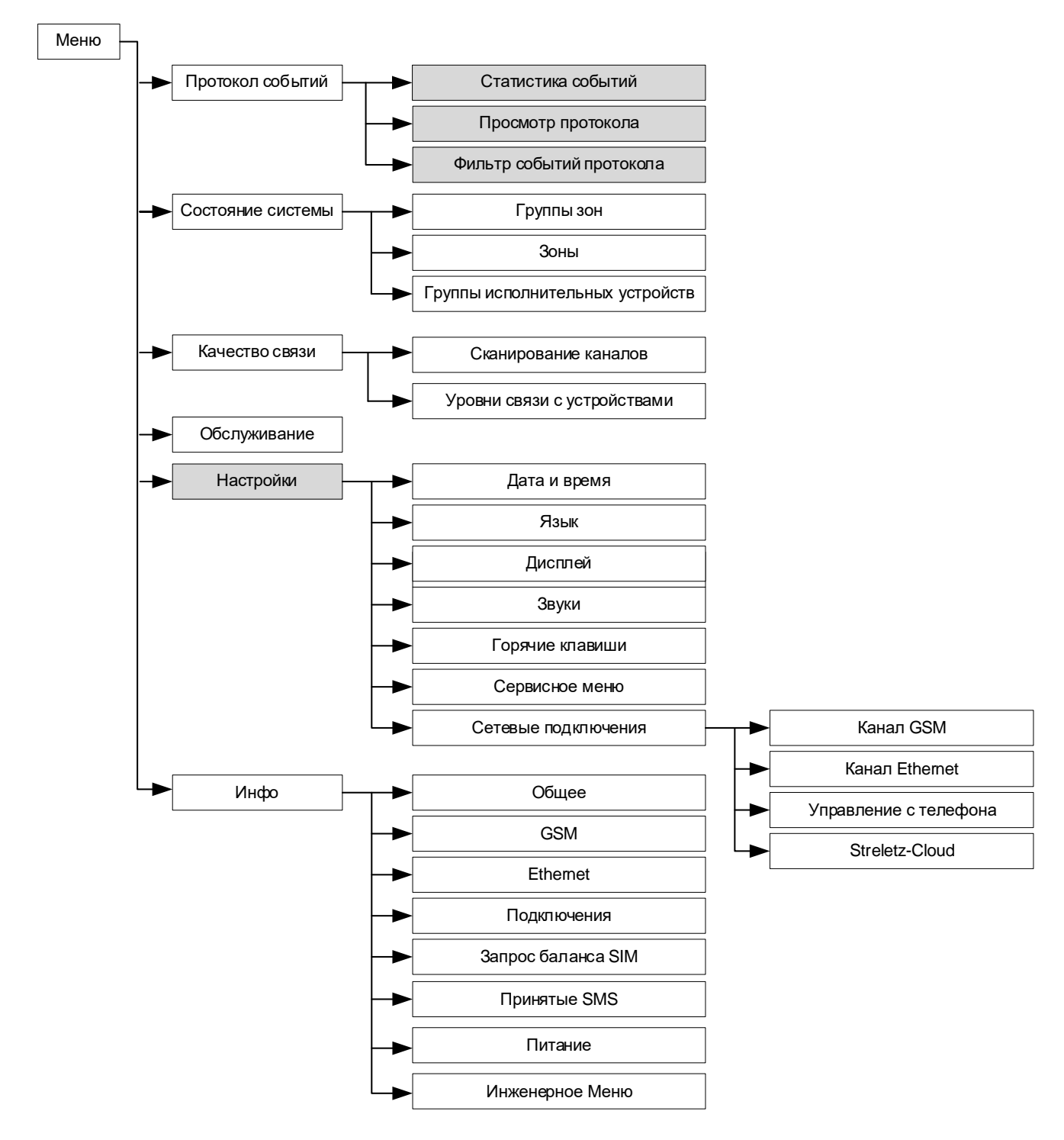

Серым цветом выделены меню, доступ к которым осуществляется по коду пользователя.

# <span id="page-18-0"></span>**3.3 Меню "Настройки"**

Меню → Настройки →Пользователь→Код ►

Меню служит для изменений опции контроллера. Для доступа ко всем опциям пользователь должен иметь права на конфигурирование системы.

### **►Дата и время**

*Установить время* Меню позволяет вручную задать дату/время.

## **►Язык**

Выбор языка (Русский/Английский).

## **►Дисплей**

*Контраст* – позволяет изменить контраст экрана. *Режим включения подсветки* – управляет режимом подсветки экрана. *Цвет подсветки* – позволят изменить цвет подсветки экрана. *Индикация тревоги* – позволяет включать или отключать изменение цвета подсветки экрана на красный при тревогах или пожарах.

## **►Звуки**

Включение / выключение различных звуковых сигналов контроллера.

#### **►Горячие клавиши**

Просмотр действий, назначенных на кнопки контроллера при нахождении в режиме ожидания.

#### **►Сервисное меню**

Контроль исправности некоторых функциональных узлов контроллера.

#### **►Код пользователя**

Изменение кода для текущего пользователя $^{\rm l}$ .

#### **►Сетевые подключения**

Включение/выключение каналов доставки извещений, функции работы через облачный сервис "Argus-Cloud", а также работы с мобильным приложением

#### *Канал GSM*

- Включение/выключение канала GSM

#### *Канал Ethernet*

- Включение/выключение канала Ethernet

 $1$  Для пользователя необходимо наличие разрешения на возможность смены своего кода доступа.

- Режим получения IP-адреса доступны два режима "Статический IP-адрес" или "Получить IP-адрес автоматически" т.е. использование сервиса DHCP.
- IP-адрес IP-адрес прибора (для "**Статический IP-адрес**")
- Маска Маска подсети (для "**Статический IP-адрес**")
- Шлюз Шлюз по умолчанию (для "**Статический IP-адрес**")
- DNS DNS адрес (для "**Статический IP-адрес**")

*Управление с телефона*

- Включение/выключение функции управления Панелью с помощью приложения на мобильном телефоне по ОС Android и iOS

*Argus-Cloud*

Используется для подключения ПО С-М через облачный сервис Argus-Cloud.

- Использовать Ethernet Да/Нет
- Использовать GSM-канал Да/Нет

# <span id="page-19-0"></span>**3.4 Меню "Состояние системы"**

### Меню → Состояние системы

или

Главный экран контроллера → **‹Состояние›**

Предоставляет возможность просмотра и управления состоянием следующих элементов сегмента:

- Группы зон
- Зоны
- Группы исполнительных устройств

## **►Группы зон**

В меню индицируется состояние имеющихся в сегменте групп зон. Перемещение по списку выполняется клавишами **‹ ›**. Состояние группы индицируется пиктограммой в правой части соответствующей прямоугольной формы.

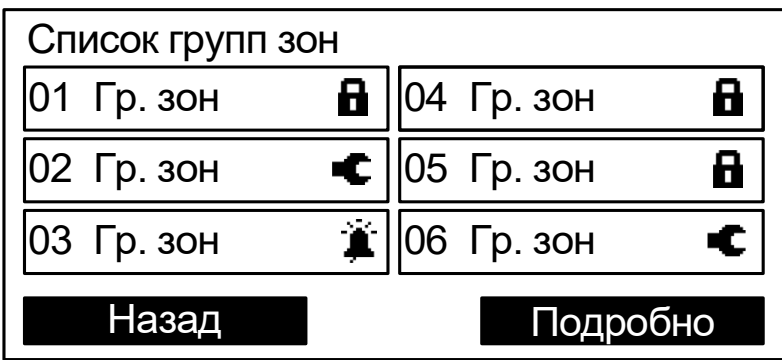

Для управления выделенной группой зон следует нажать одну из клавиш  $\langle \mathbf{a} \rangle$ ,  $\langle \mathbf{a} \rangle$ ,  $\langle \mathbf{0} \rangle$ ,  $\langle \mathbf{5} \rangle$  и предъявить номер и код пользователя.

При нажатии кнопки **‹Подробно›** открывается меню состояния выбранной зоны.

#### **►Зоны**

В меню индицируется список имеющихся в системе зон, для которых контроллер имеет права на управление.

Индикация состояния и управление зонами в меню выполняется аналогично меню "Группы зон".

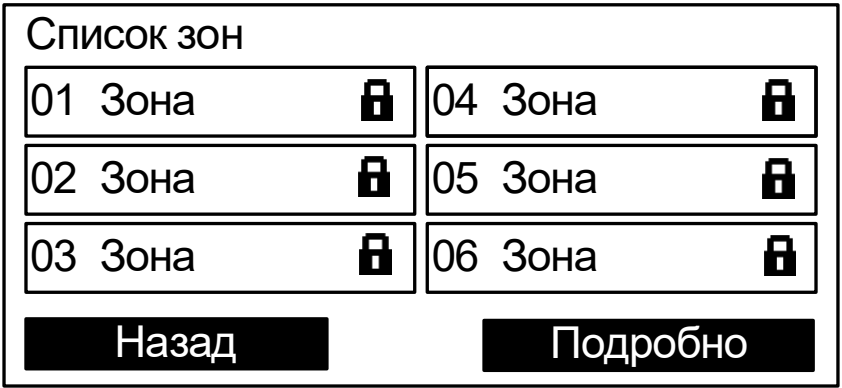

При нажатии кнопки **‹Подробно›** открывается меню состава выбранной зоны. В нем отображаются адреса, входящие в состав этой зоны, и их состояния.

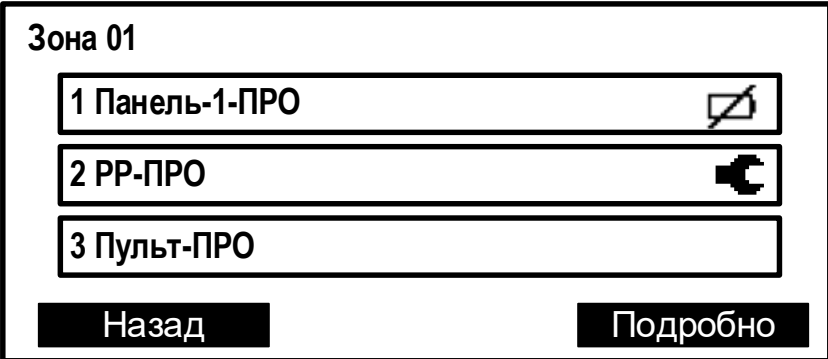

При нажатии кнопки **‹Подробно›** открывается подробное состояние адреса (в зависимости от типа устройства отображаемая информация может быть различной).

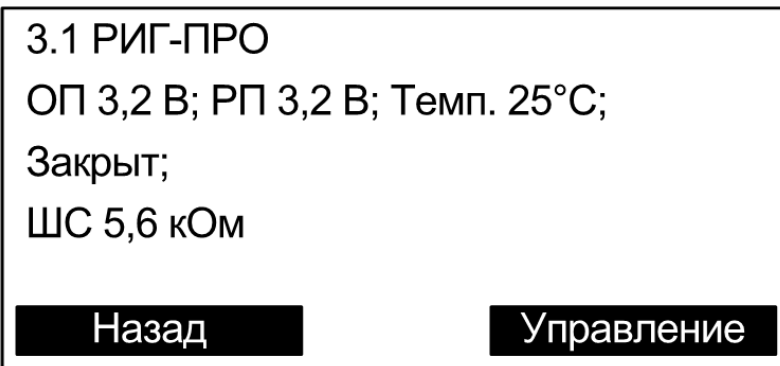

При нажатии кнопки **‹Управление›** открывается окно управления адресом (в зависимости от типа устройства набор команд может быть различным). Управление доступно только зарегистрированным пользователям.

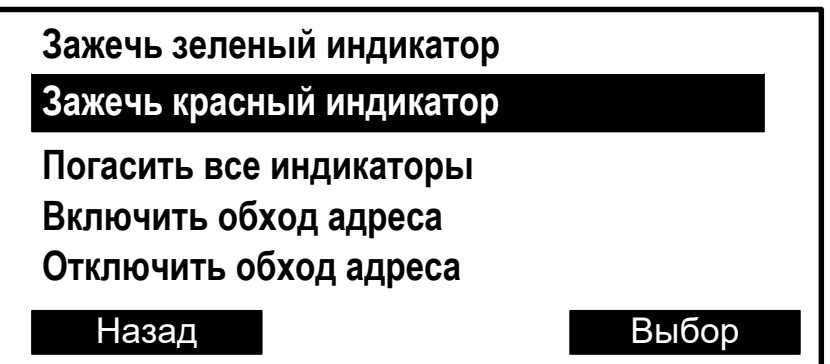

Команда выполняется при нажатии кнопки **‹Выбор›**.

#### **►Группы исп. устр.**

В меню индицируется список имеющихся в системе групп исполнительных устройств (групп выходов, зон пожарной автоматики, зон оповещения). Выходы сегмента при программировании объединяются в группы исполнительных устройств. Если группа выходов включена, то выходы активируются автоматически согласно запрограммированной логике. Состояние группы выходов показывается в скобках.

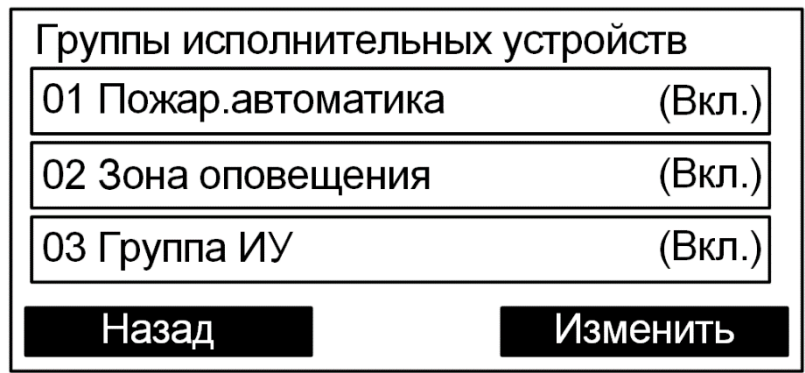

Для управления группой выходов необходимо нажать экранную кнопку "Изменить" и предъявить номер и код пользователя. При успешном выполнении команды состояние группы изменится.

## <span id="page-22-0"></span>**3.5 Меню "Протокол событий"**

Меню → Протокол событий

Меню служит для просмотра протокола событий сегмента.

### **►Просмотр протокола**

Для просмотра протокола событий требуется ввести номер пользователя и пароль.

Протокол событий вычитывается контроллером из памяти. Строка события содержит дату (в формате дд.мм) и время его наступления (в формате чч:мм).

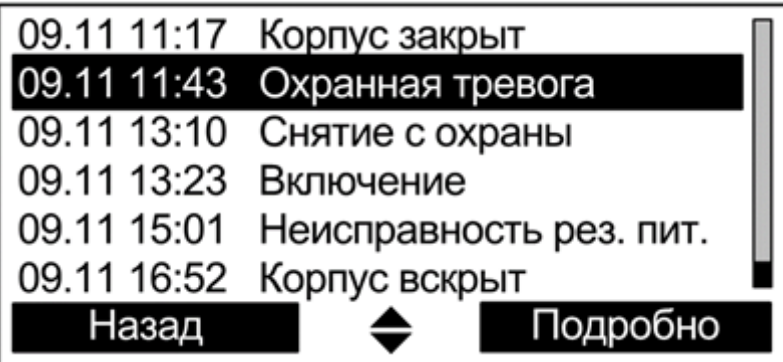

При нажатии экранной клавиши **‹Подробно›** открывается окно с детальным описанием события, включающим дату, время и место события, а также дополнительную информацию в зависимости от типа события. Номера зоны и устройства сопровождаются текстовыми описаниями (при наличии).

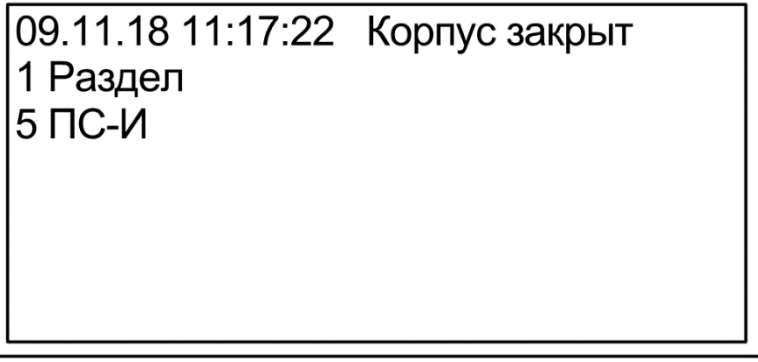

## **►Фильтр событий**

Настройки фильтрации событий протокола по следующим группам.

• Взятие/Снятие • Активация выходов

- Тревога
	- Принуждение • Паника
- Взлом • Неисправность
- Технологическая тревога

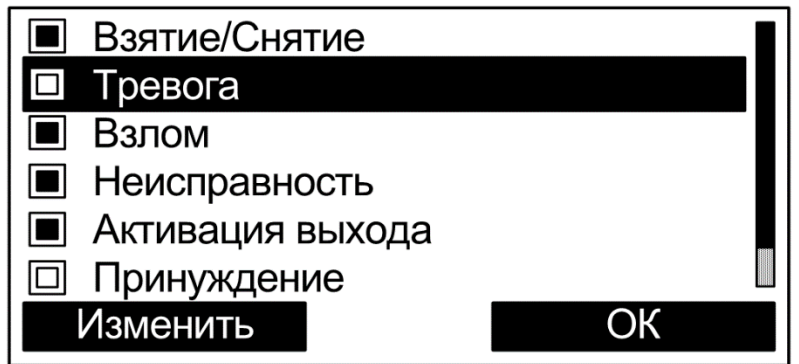

События, которые должны отображаться при просмотре протокола, отмечаются закрашенным квадратом. Для выбора опции фильтра следует выделить строку с событием и нажать экранную клавишу **‹Изменить›**.

### **►Статистика событий**

Отображает текущее количество извещений "Пожарная тревога" и "Пуск" (пуск зон пожарной автоматики или зон оповещения) в протоколе событий от момента последнего сброса.

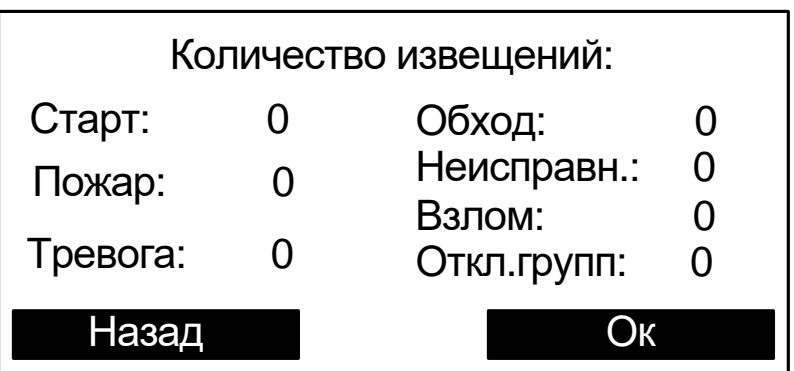

## <span id="page-23-0"></span>**3.6 Меню "Качество связи"**

Меню "Качество связи" предназначено для определения качества обмена данными с радиоканальными устройствами.

## **►Сканирование каналов**

В меню "Сканирование каналов" индицируется средний уровень трафика для выбранного частотного канала и показывается временной график. На графике одновременно отображается уровень шума и средний трафик.

**Внимание!** Следует иметь ввиду, что индицируемое значение трафика соответствует суммарному трафику, порождаемому всеми радиоканальными устройствами, работающими в полосе частот данного канала.

## **►Уровни связи с устройствами**

В меню "Уровни связи с устройствами" отображаются оценки уровня связи (от "2" до "5") для всех дочерних радиоканальных устройств.

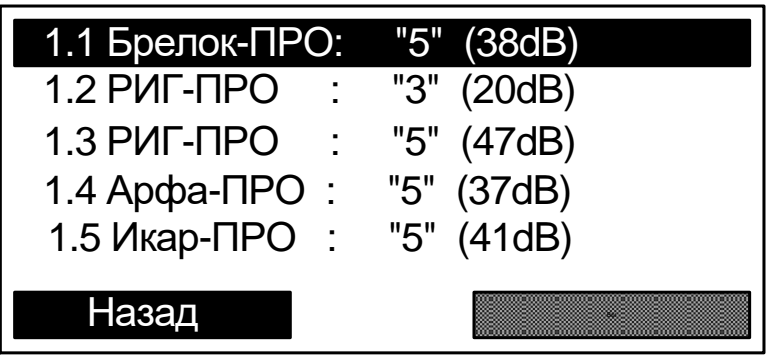

# <span id="page-25-0"></span>**4. УСТАНОВКА**

# <span id="page-25-1"></span>**4.1 Монтаж**

Панель-1-ПРО монтируется на стене в месте, выбираемом с учётом следующих рекомендаций:

- Рекомендуемая высота установки не менее 1,5 м.
- Устанавливать Панель-1-ПРО по возможности дальше (не менее 0,5 м) от металлических предметов, металлических дверей, металлизированных оконных проёмов, коммуникаций, и др., а также от токоведущих кабелей, проводов, особенно компьютерных, так как в противном случае может значительно снизиться дальность радиосвязи.
- Избегать установки Панель-1-ПРО вблизи различных электронных устройств и компьютерной техники для того, чтобы исключить влияние помех от функционирующих преобразователей напряжения, процессоров и пр. на качество радиоприёма.

Перед навешиванием основания на стену необходимо подготовить несущую поверхность под прокладку кабелей: подвести кабельные каналы, проштробить, или высверлить отверстие и т.п. Кабели в необходимом количестве необходимо подвести перед навешиванием основания на стену.

1. Для монтажа контроллера откройте крышку отсека сетевого интерфейса.

2. Для удобства подведения кабелей в основании необходимо выломать кабельные перегородки.

3. Для крепления в стене подготовьте три отверстия согласно разметке.

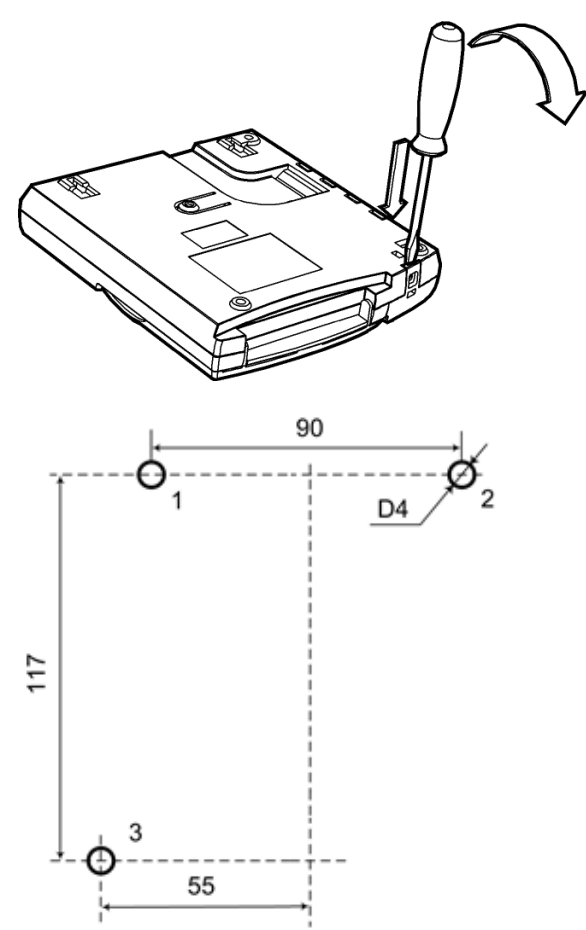

4. Вверните шурупы в отверстия 1 и 2 и навесьте на них контроллер

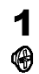

 $\mathfrak{o}$ 

 $\frac{2}{9}$ 

Today

5. Пропустите соединительные провода через отверстия в основании корпуса

6. Для крепления контроллера ввинтите шуруп в отверстие 3 в его нижней части.

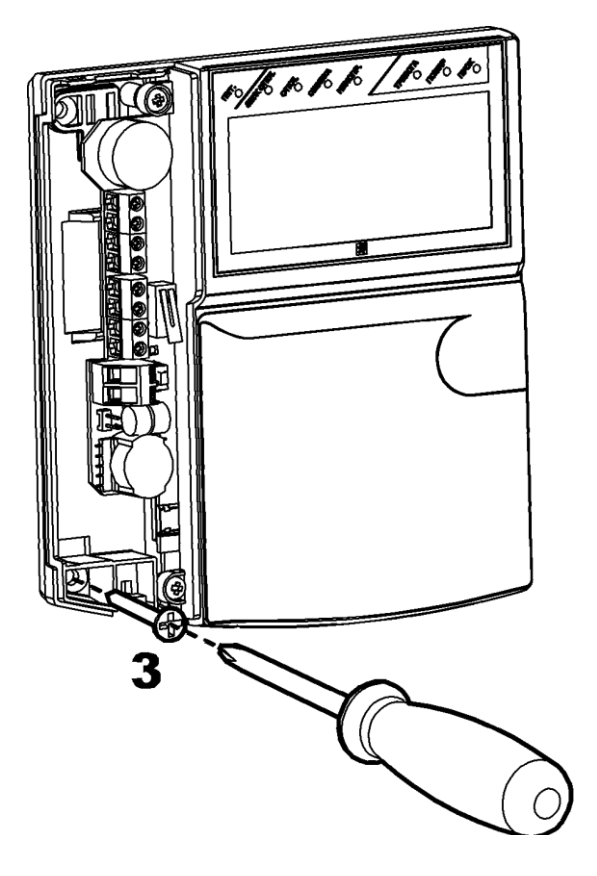

# <span id="page-27-0"></span>**4.2 Подключение питания**

После монтажа контроллера к нему следует подключить линию питания от внешнего источника постоянного тока или сетевого адаптера и цепи контроля состояния источника питания.

*Примечание:* При отсутствии в блоках питания выхода контроля состояния сетевого питания, необходимо установить перемычку "AC" на плате контроллера. Тем самым контроллер будет контролировать состояние сетевого питания от своего же входа.

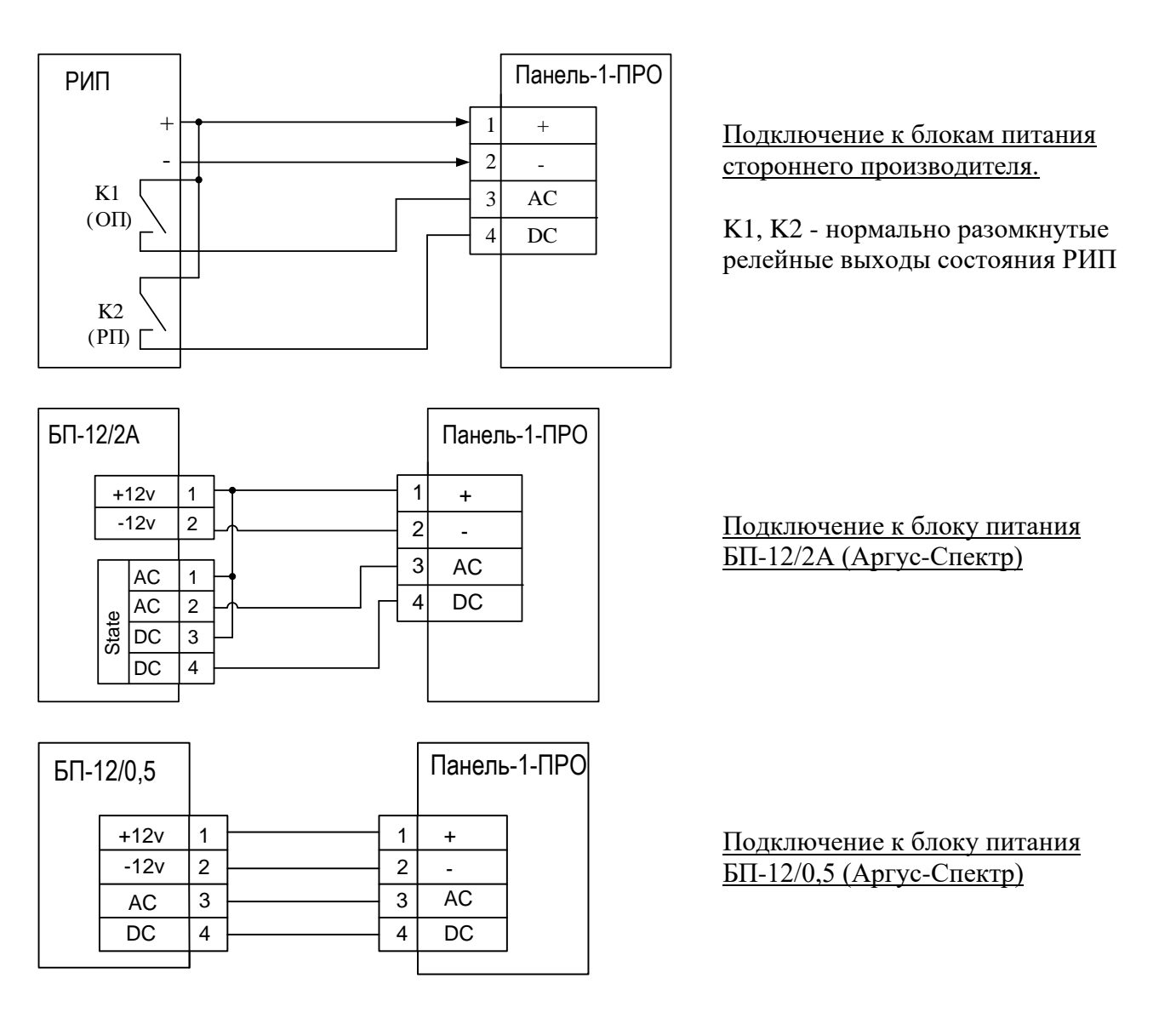

Для обеспечения **двух вводов** питания допускается подключение двух внешних блоков питания по следующей схеме:

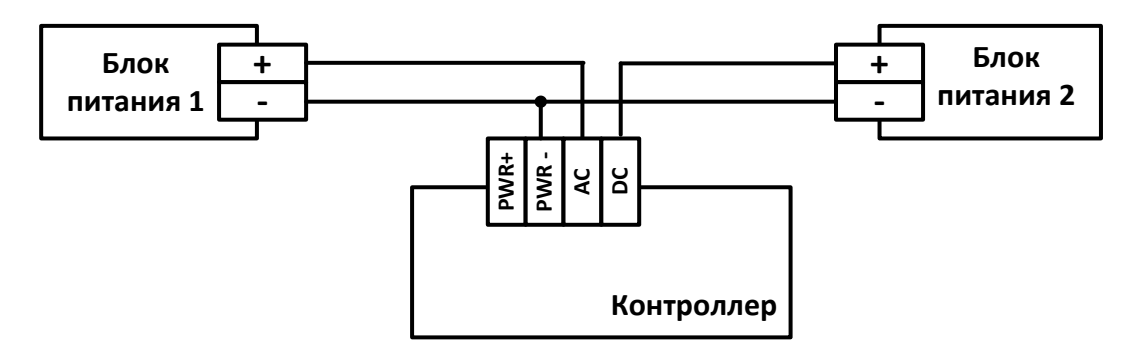

## <span id="page-28-0"></span>**4.3 Подключение ШС ко входам контроллера**

Соответствие контактов колодок входов/выходов Панели шлейфам OUT / IN / Power OUT:

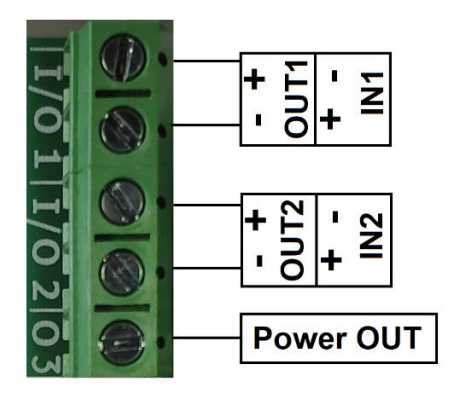

Схема подключения ко входам **охранных, тревожных** или **технологических** извещателей с выходом типа "сухой контакт":

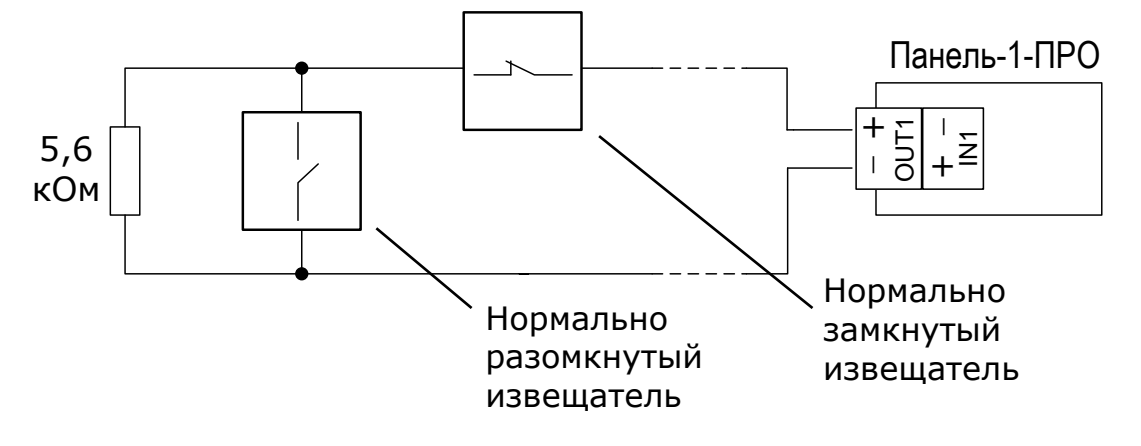

Схема подключения **нормально разомкнутых пожарных** извещателей с выходом типа "сухой контакт":

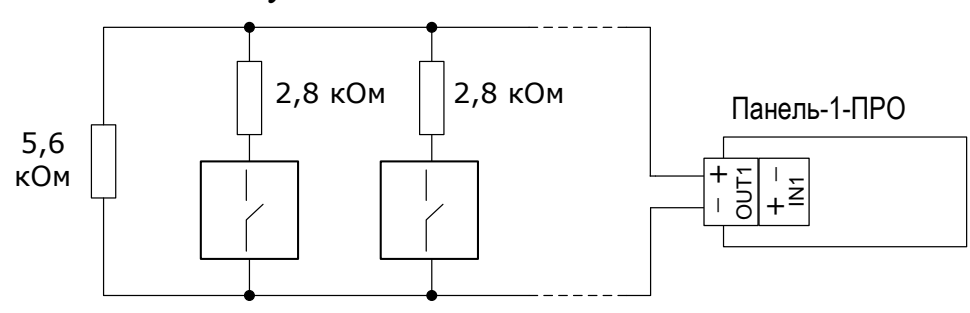

Подключение **нормально замкнутых пожарных** извещателей с выходом типа "сухой контакт":

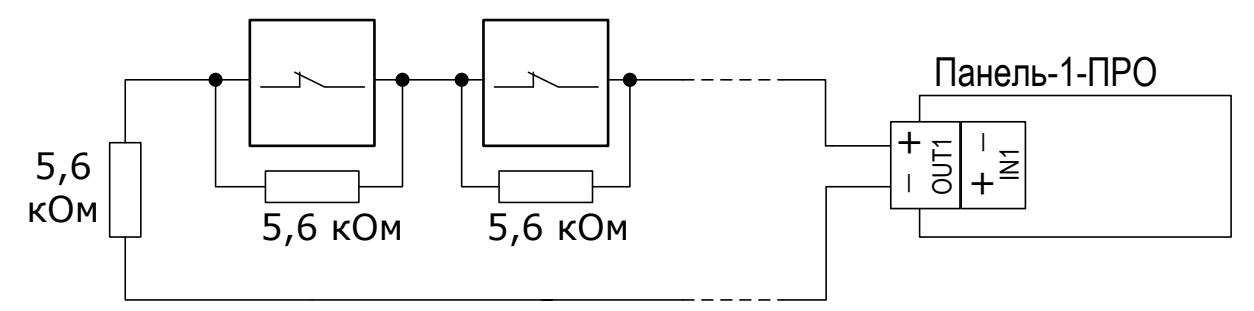

## <span id="page-29-0"></span>**4.4 Подключение выходов контроллера**

Схема подключения выходов типа "Открытый коллектор".

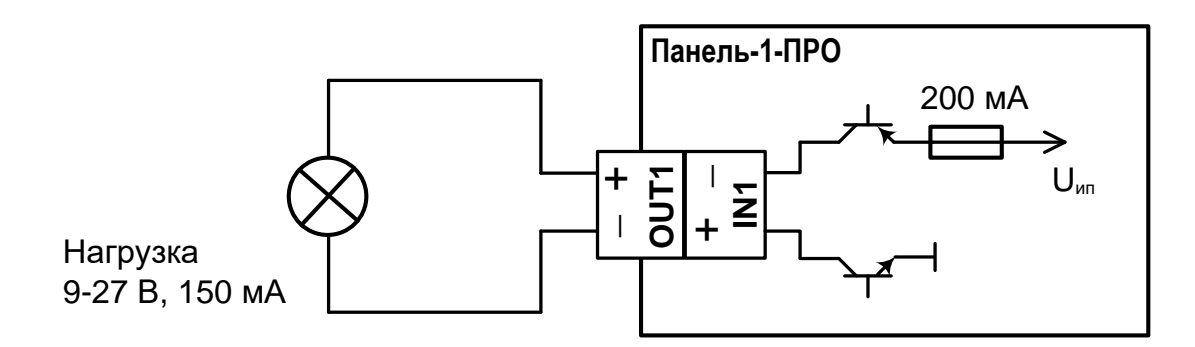

Схема подключения выходов типа "Открытый коллектор с контролем целостности цепи до нагрузки".

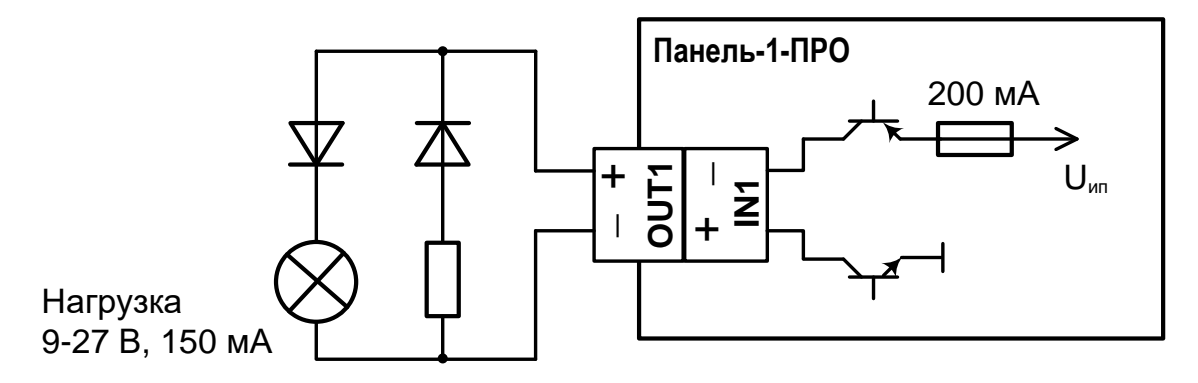

Резистор 5,6 кОм

Схема подключения **силового выхода** типа "Открытый коллектор".

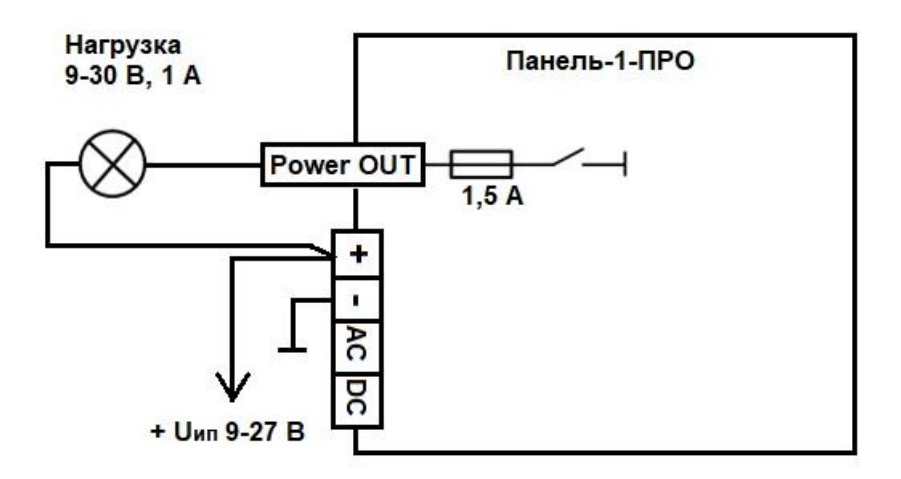

Схема подключения **силового выхода** типа "Открытый коллектор" с внешним источником питания постоянного или переменного тока.

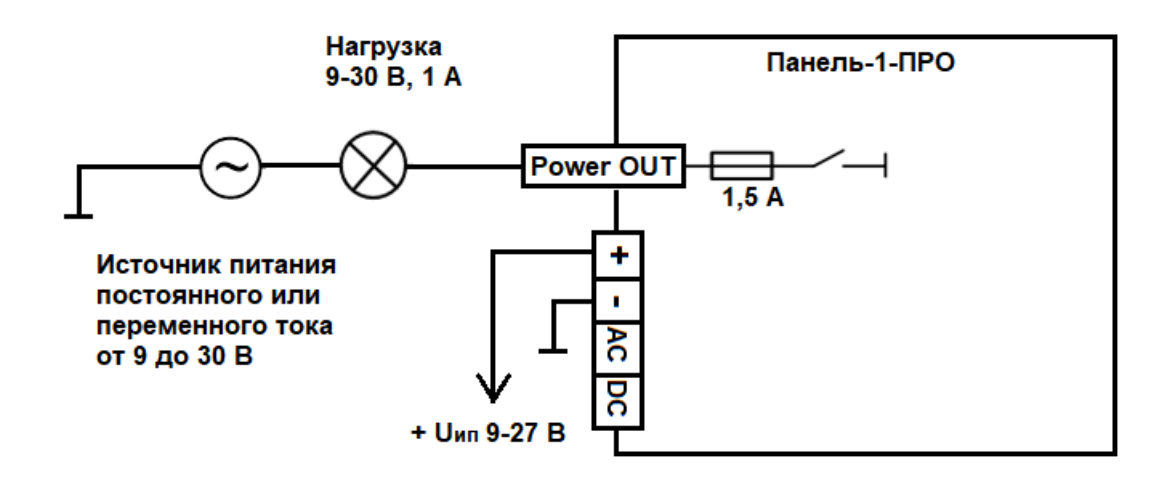

# <span id="page-31-0"></span>**4.5 Обслуживание**

В ходе эксплуатации устройства необходимо выполнять следующие действия по обслуживанию:

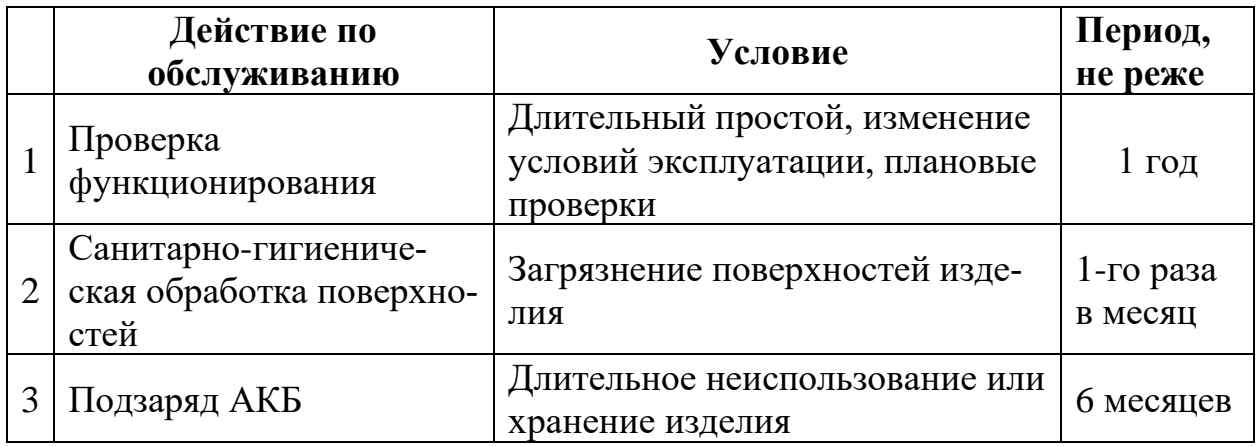

### **Проверка функционирования**

Проверку функционирования следует проводить для оценки работоспособности устройства при запуске в эксплуатацию, при плановом обслуживании, либо после длительного простоя.

Для проверки необходимо запрограммировать контроллеры в сегмент ИСБ вместе с другими устройствами "Стрелец-ПРО". Контроль выполнять с помощью ПО С-М/ ПО С-И.

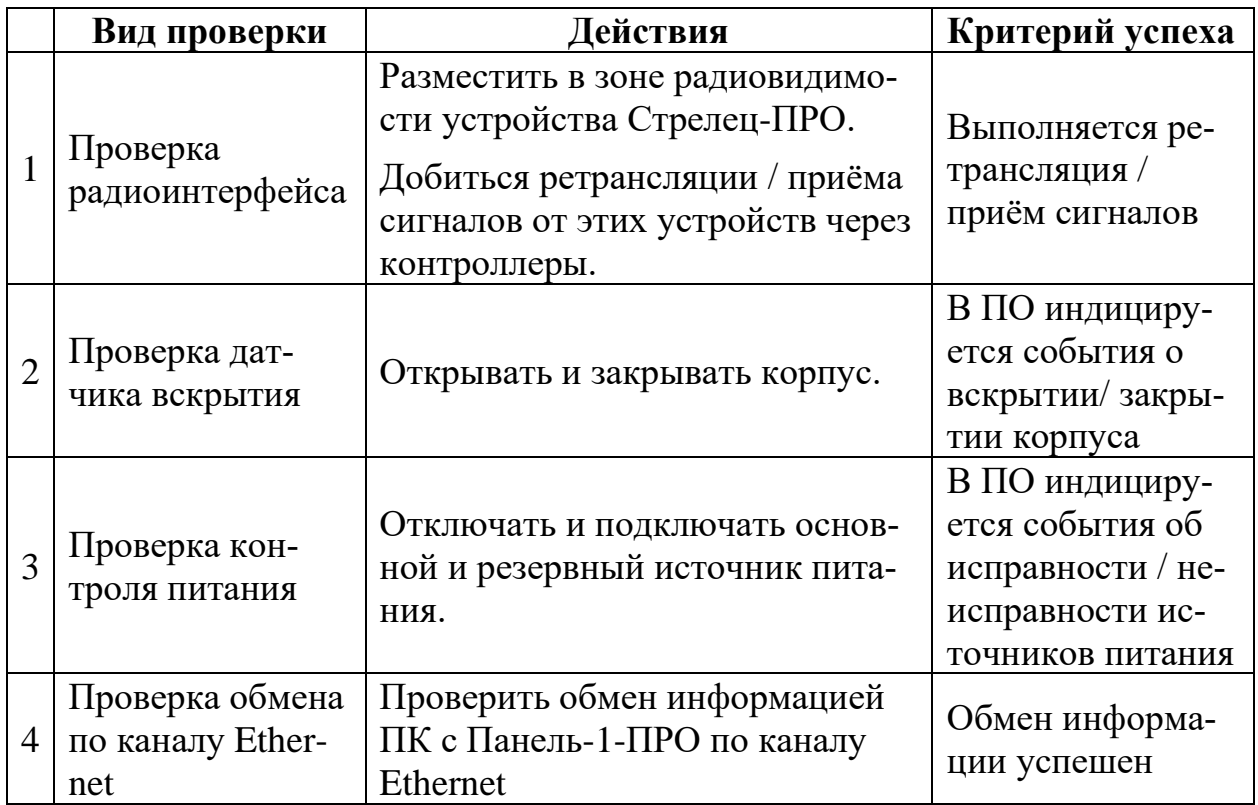

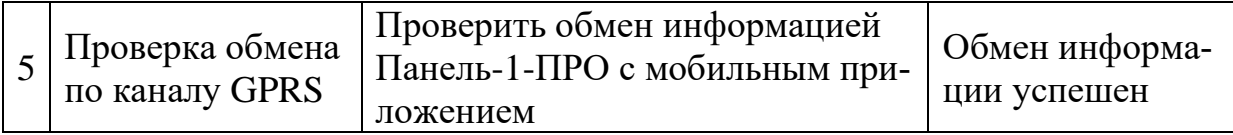

Критерием наличия неисправностей является отклонение результатов проверки от сведений, приведённых в настоящем руководстве по эксплуатации.

#### **Санитарно-гигиеническая обработка изделия**

При использовании изделия различными людьми необходимо проводить санитарно-гигиеническую обработку их поверхности.

Обработку поверхности изделия рекомендуется проводить путём протирки с помощью влажных гигиенических антибактериальных салфеток, либо ветоши, смоченной в мыльном растворе и слегка отжатой. После мыльного раствора, следует повторно протереть поверхность ветошью, смоченной в чистой воде до полного удаления следов мыльного раствора. По окончании обработки вытереть изделие сухой ветошью насухо.

#### **ВНИМАНИЕ!**

**Не допускается использовать для протирки поверхности изделия вещества, содержащие растворители!**

#### **Не допускать проникновения воды внутрь изделия.**

#### **Заряд АКБ**

При длительном хранении изделия для сохранения максимальных характеристик ёмкости аккумуляторной батареи необходимо выполнять её профилактический подзаряд. Для этого необходимо:

- подключить разъем АКБ внутри контроллера (отделить верхнюю часть от основания);
- подать на изделие напряжение от внешнего источника питания или USB до полного заряда АКБ (время – не более 12ч);
- отключить внешнее напряжение и отключить разъем АКБ для длительного хранения.

#### **ВНИМАНИЕ!**

**Разрядные характеристики АКБ после длительного хранения (особенно при отрицательных температурах) приходят к номинальным значениям только после одного-двух циклов разряда-заряда!**

В случае обнаружения снижения времени разряда АКБ до 50% от первоначальных значений при одних и тех же температурных условиях эксплуатации, следует заменить изделие или АКБ.

# <span id="page-33-0"></span>**5. ПРОГРАММИРОВАНИЕ**

## <span id="page-33-1"></span>**5.1 Общие сведения**

Панель-1-ПРО добавляются в состав сегмента ИСБ (один сегмент-одна Панель-1-ПРО), инициализируются, конфигурируются и программируются с помощью ПО С-М или ПО С-И.

## <span id="page-33-2"></span>**5.2 Создание новой системы**

- 1. Запустить ПО С-М версии не ниже 9.0.0 (или ПО С-И).
- 2. Создать новую систему. Выбрать необходимый тип системы "Система пожарной безопасности" или "Интегрированная система "Стрелец-Интеграл". Тип контроллера сегмента выбрать Панель-1-ПРО.

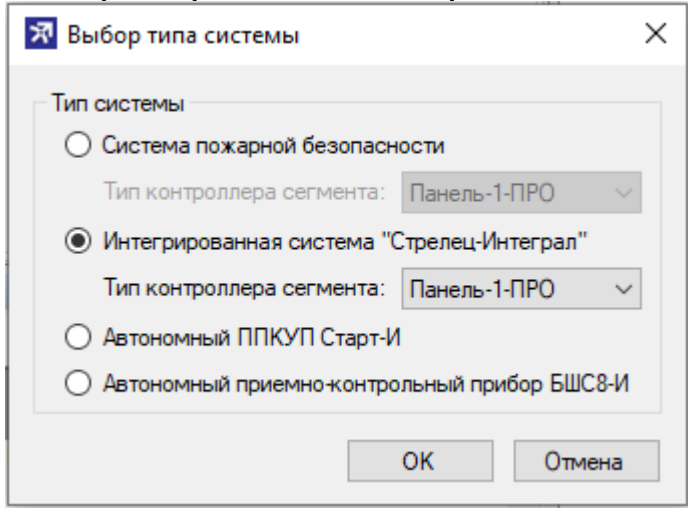

# <span id="page-33-3"></span>**5.3 Программирование контроллера Панель-1-ПРО**

Программирование контроллера в ИСБ осуществляется в следующей последовательности:

- 1. Настроить подключение ПО С-М к Панели см. [7.](#page-50-0)
- 2. При необходимости изменить значения свойств устройства см. [5.5.](#page-35-0)
- 3. При необходимости добавить и настроить входы и выходы см. [5.9.](#page-41-1)
- 4. При необходимости добавить в систему дочерние устройства в соответствии с РЭ Стрелец-Интеграл и РЭ на дочерние устройства
- 5. При необходимости изменить значения других опций контроллера.
- 6. Определить элементы, состояние которых должно индицироваться на главном экране контроллера см. [5.4.](#page-34-0)
- 7. Выполнить инициализацию и программирование свойств Панель 1 ПРО - нажать "Применить изменения".

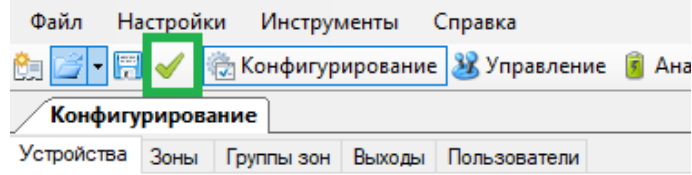

# <span id="page-34-0"></span>**5.4 Связь Панели с зонами**

Для отображения зон и групп зон на главном экране Панели-1-ПРО необходимо выбрать требуемые элементы из списков имеющихся зон, групп зон.

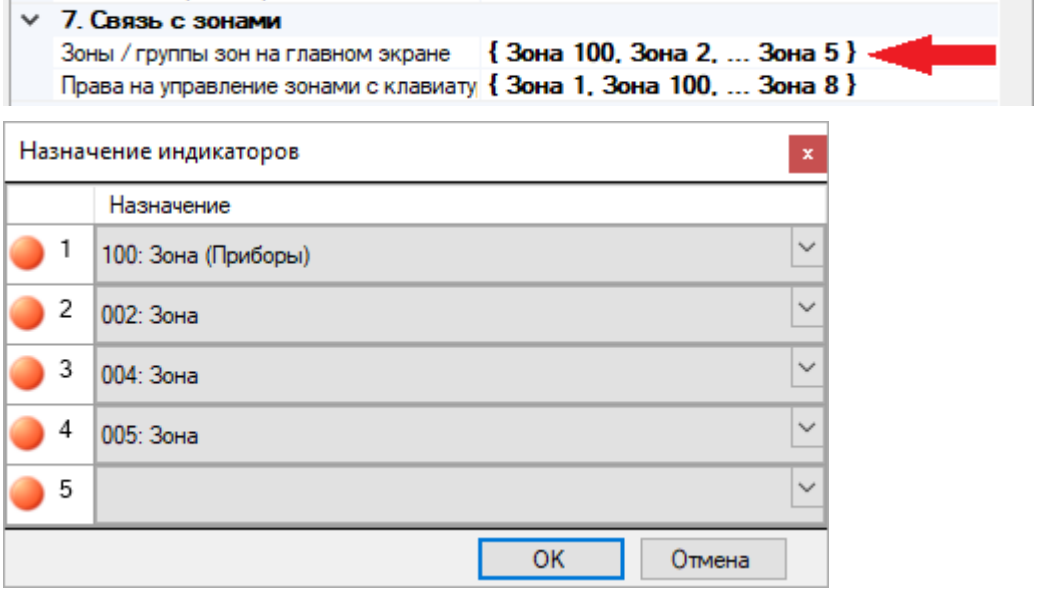

Кроме того, для возможности управления зонами и группами зон с клавиатуры Панели-1-ПРО, необходимо установить права на управление зонами (выбрать зоны, управление которыми допустимо с этого контроллера).

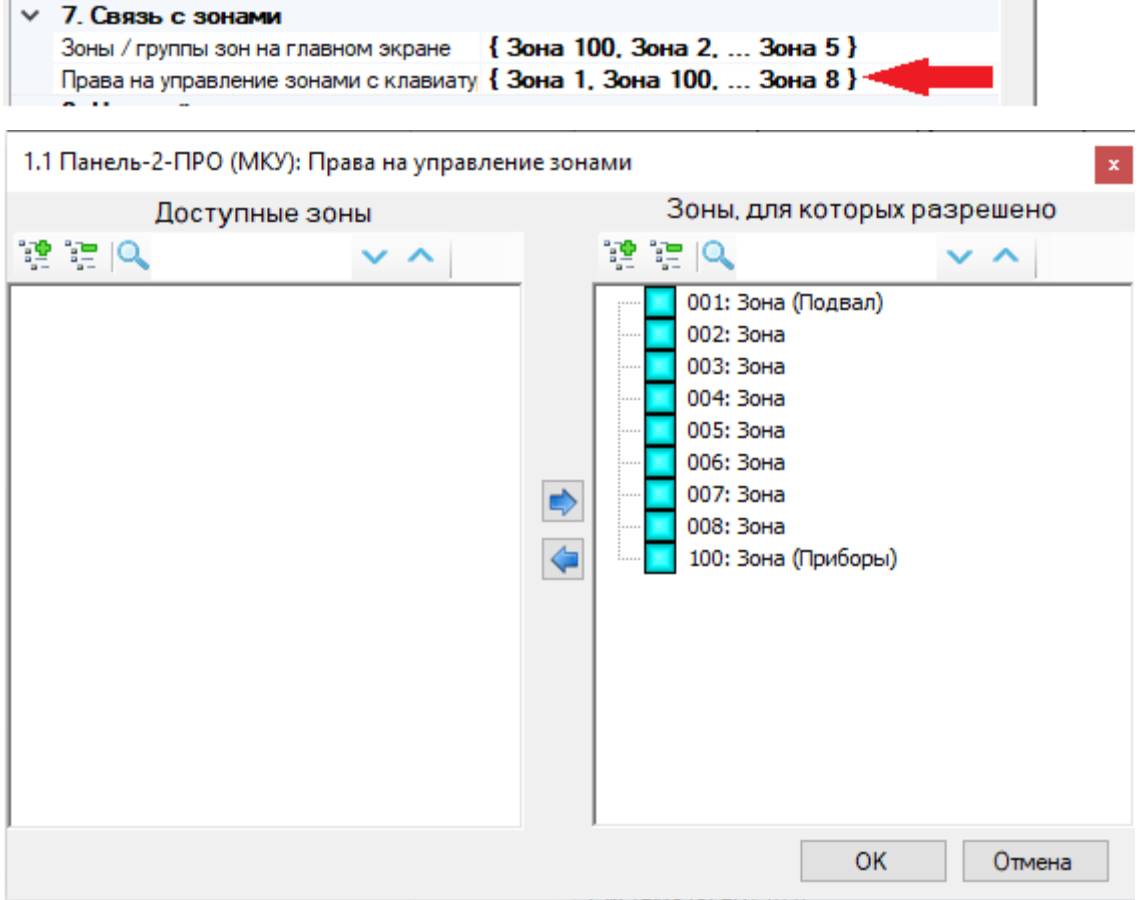

# <span id="page-35-0"></span>**5.5 Свойства Панель-1-ПРО**

Свойства контроллера Панель-1-ПРО представлены в таблице ниже.

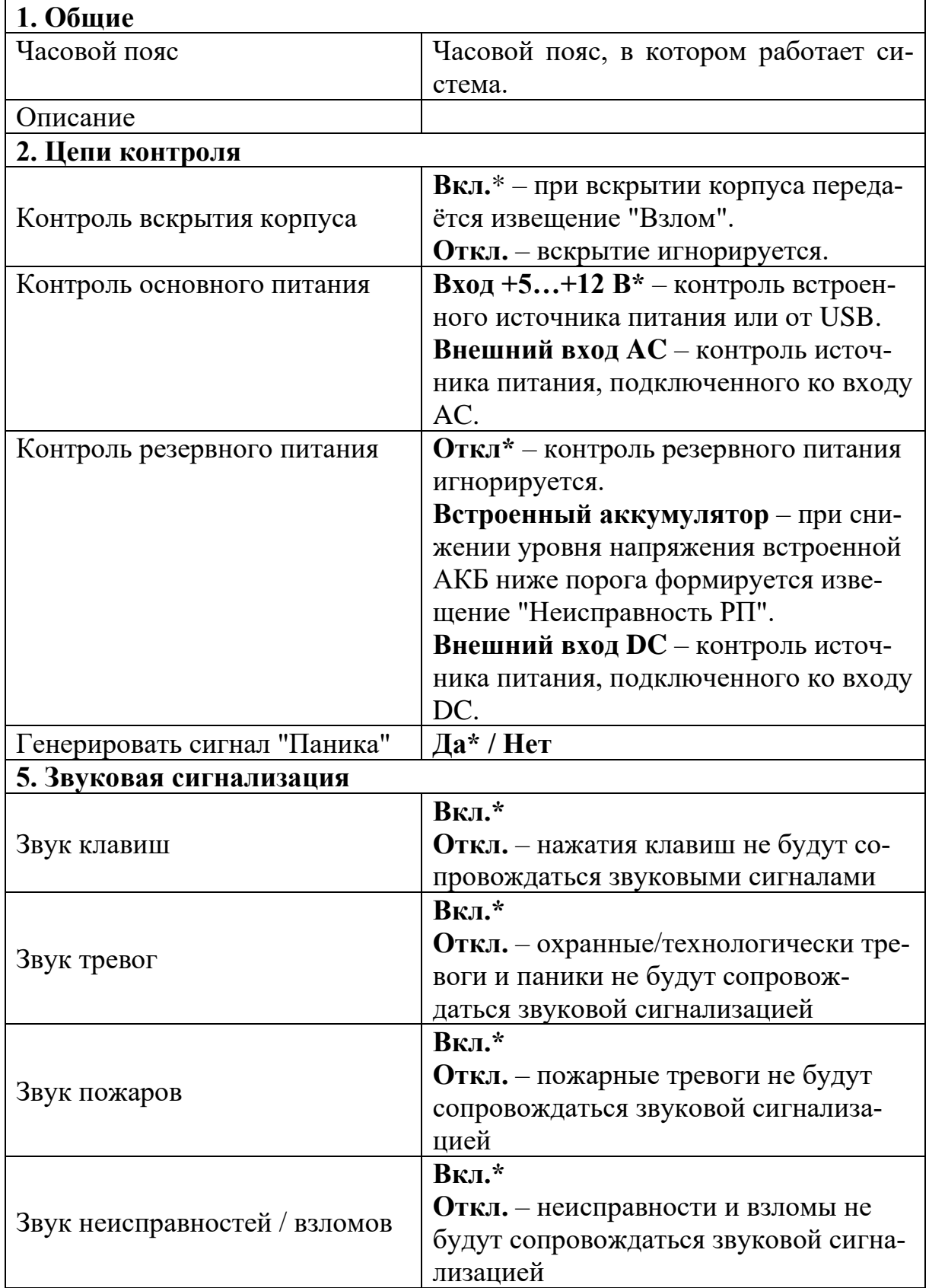
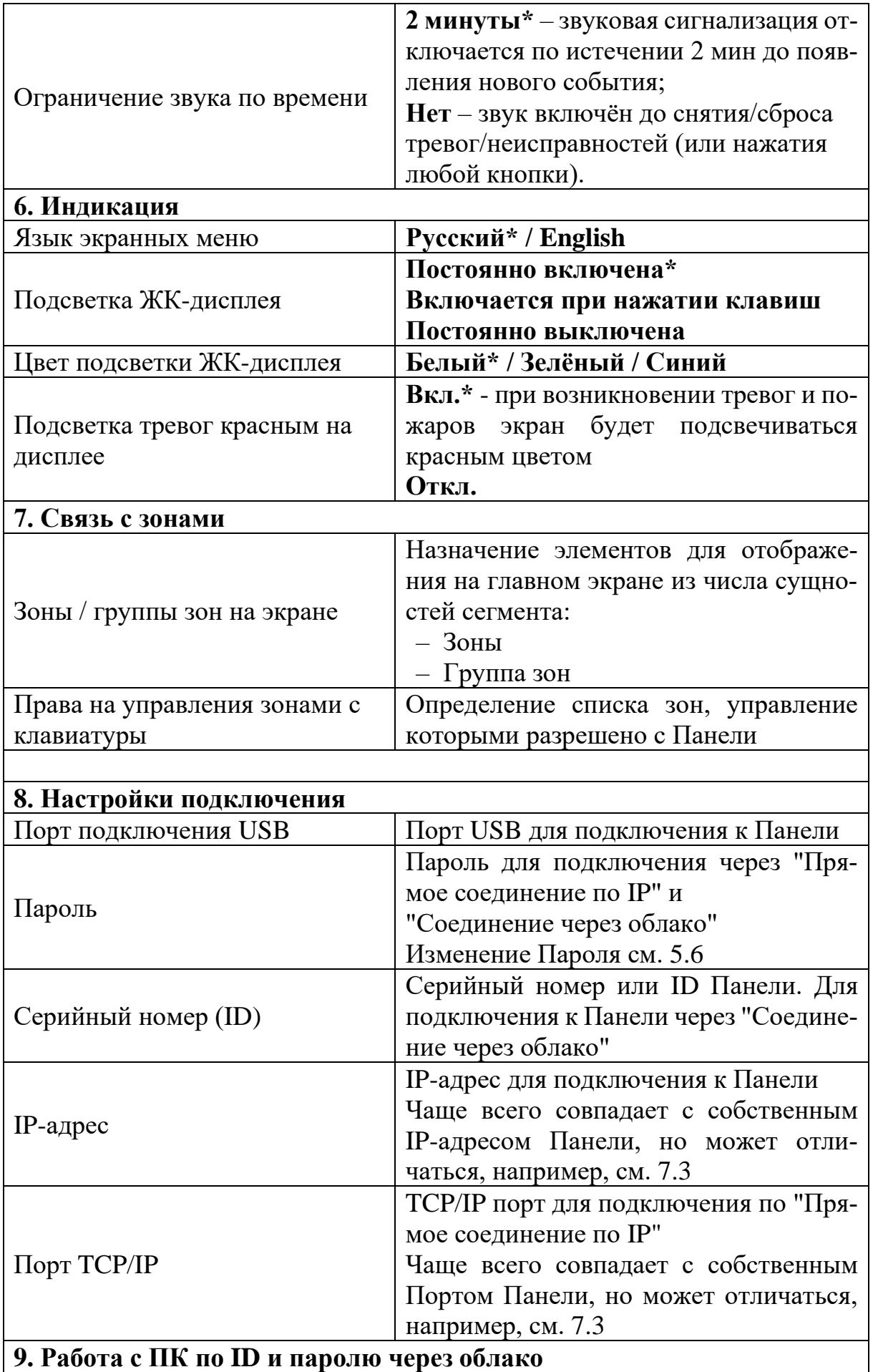

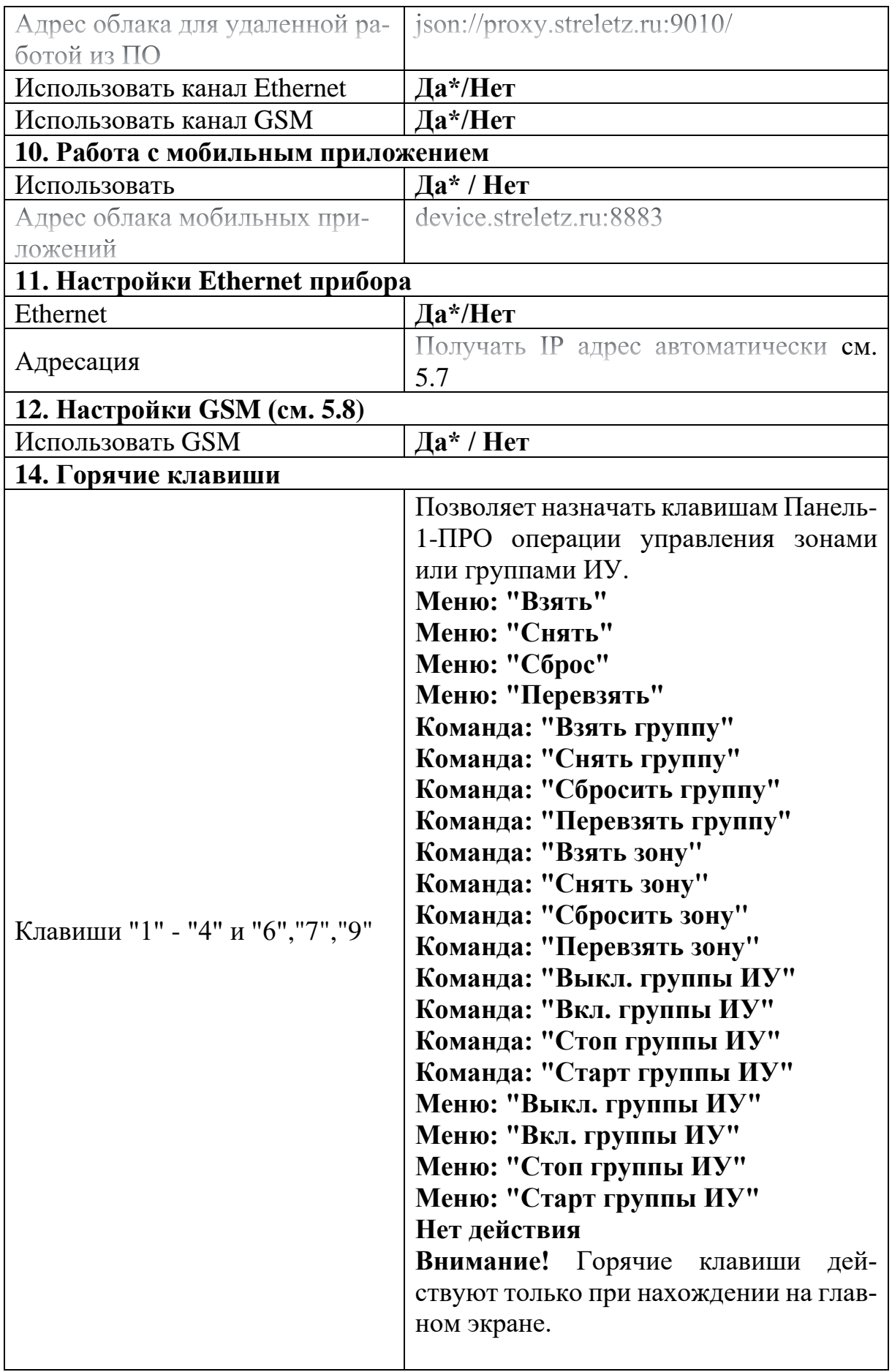

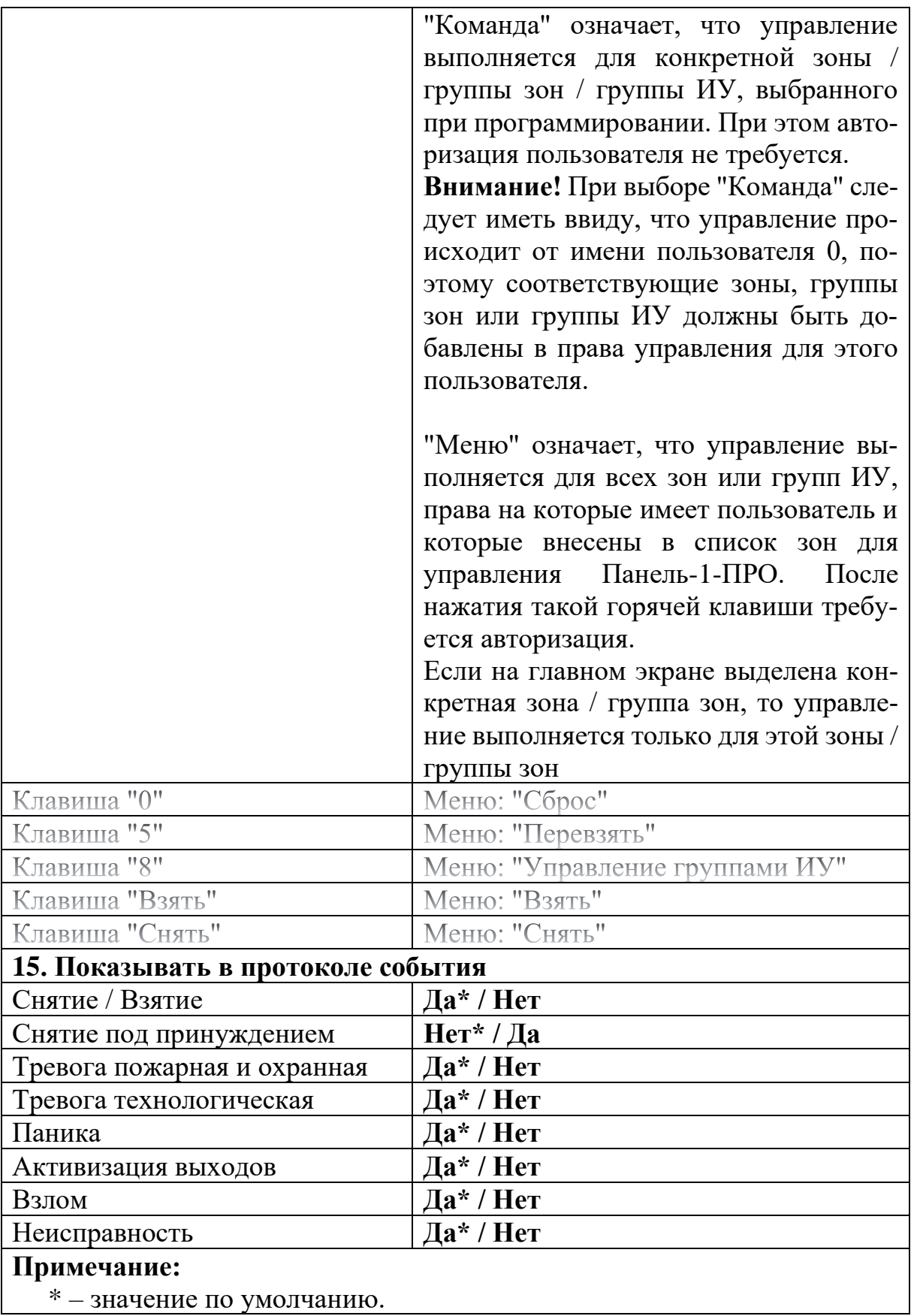

#### <span id="page-39-0"></span>**5.6 Пароль для подключения**

Для того, чтобы задать пароль для подключения необходимо нажать на кнопку в конце поля Пароль.

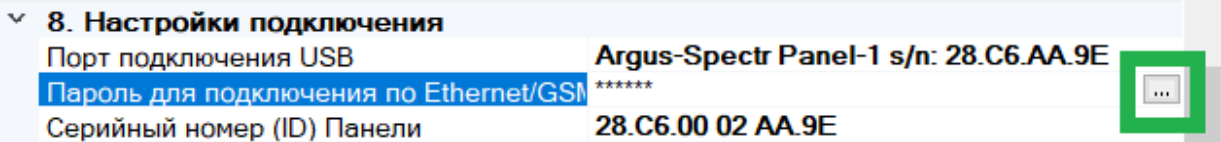

В появившемся поле ввести пароль для подключения к Панели.

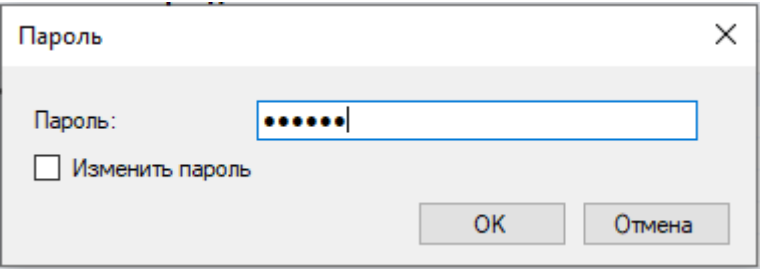

Если Панель новая или сброшена к заводским настройкам, в качестве пароля следует указать **пароль с этикетки** на приборе (см. [2.5\)](#page-14-0).

Если пароль с этикетки на приборе по каким-либо причинам утерян, то **по USB** его можно изменить.

Для этого необходимо поставить галочку "Изменить пароль" и дважды ввести новый пароль.

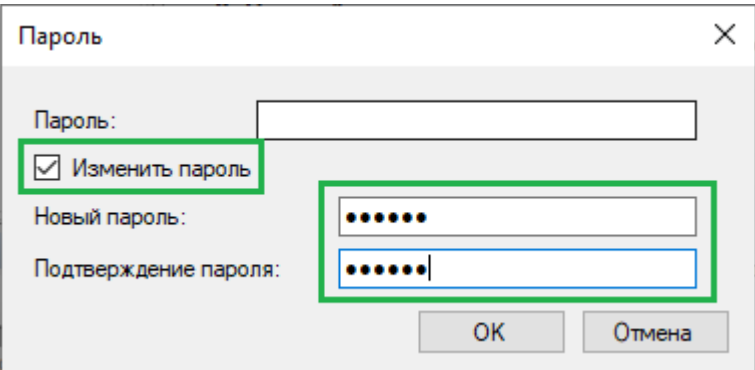

Вместо старого пароля можно либо ничего не вписывать, либо вписать новый пароль. Изменение пароля возможно только при подключении к ПК по USB!

**Примечание:** после проведения пуско-наладочных работ рекомендуется изменить пароль.

Далее нужно нажать кнопку ОК и запрограммировать Панель (выполнить действие [5.3](#page-33-0)[-7\)](#page-33-1).

## <span id="page-40-0"></span>**5.7 Настройки Ethernet прибора**

Для настройки IP-адреса в Панели необходимо нажать на кнопку в конце поля "Адресация".

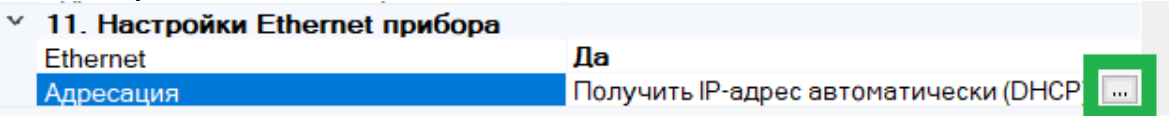

В открывшемся окне выберите тип получения IP-адреса Панелью:

- Получить автоматически динамический IP-адрес с помощью сервиса DHCP.
- Задать вручную статический IP-адрес.

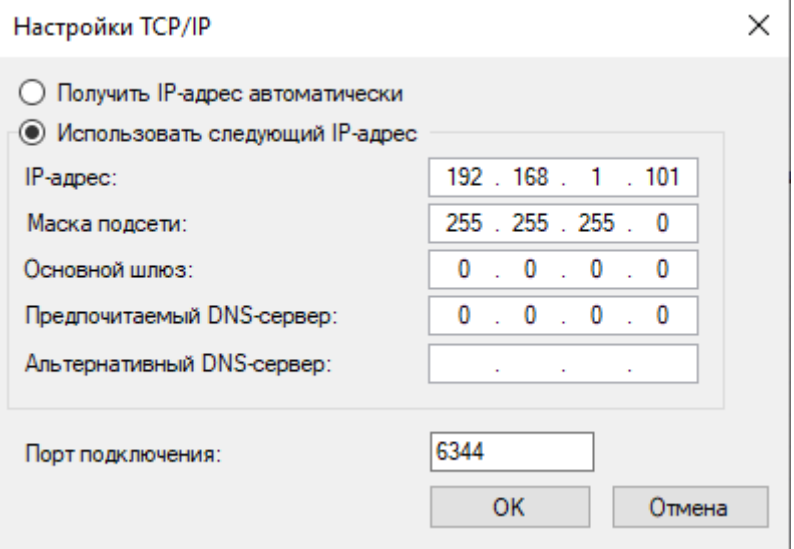

Примечание: как правило, основной шлюз – это IP-адрес маршрутизатора. Если соединение точка-точка, можно основной шлюз не указывать, или указать адрес ПК.

Нажать кнопку ОК и запрограммировать Панель (выполнить действие [5.3-](#page-33-0) [7\)](#page-33-1).

# <span id="page-41-0"></span>**5.8 Настройки GSM**

Для настройки IP-адреса в Панели необходимо нажать на кнопку в конце поля "Использовать GSM".

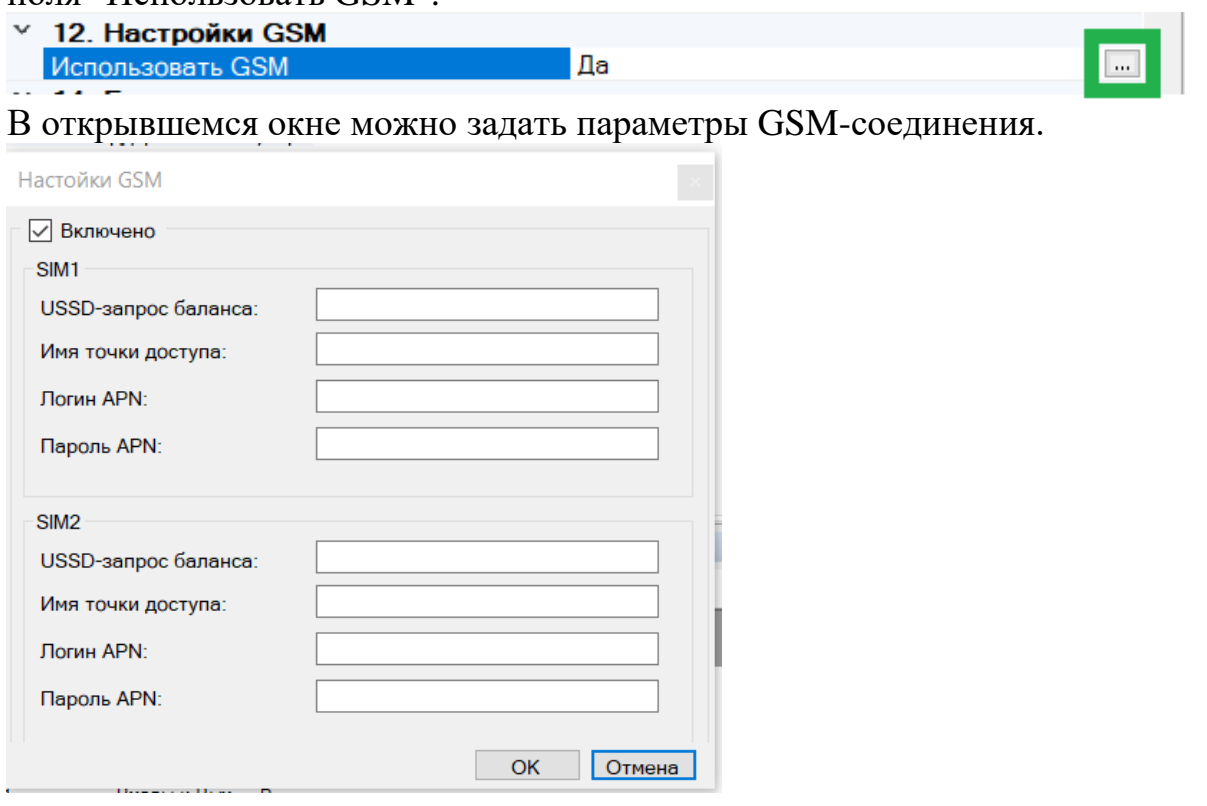

Для основных операторов России (Мегафон, МТС, Билайн, Tele2) задавать ничего не надо - будут использованы настройки по умолчанию. При необходимости можно задать параметры GPRS (узнать у провайдера). Нажать кнопку ОК и запрограммировать Панель (выполнить действие [5.3-](#page-33-0) [7\)](#page-33-1).

# **5.9 Свойства Входов/Выходов Панель-1-ПРО**

Необходимо добавить входы и выходы в Зоны, Группы зон и Выходы в ПО, установить алгоритм работы в соответствии с РЭ Стрелец-Интеграл.

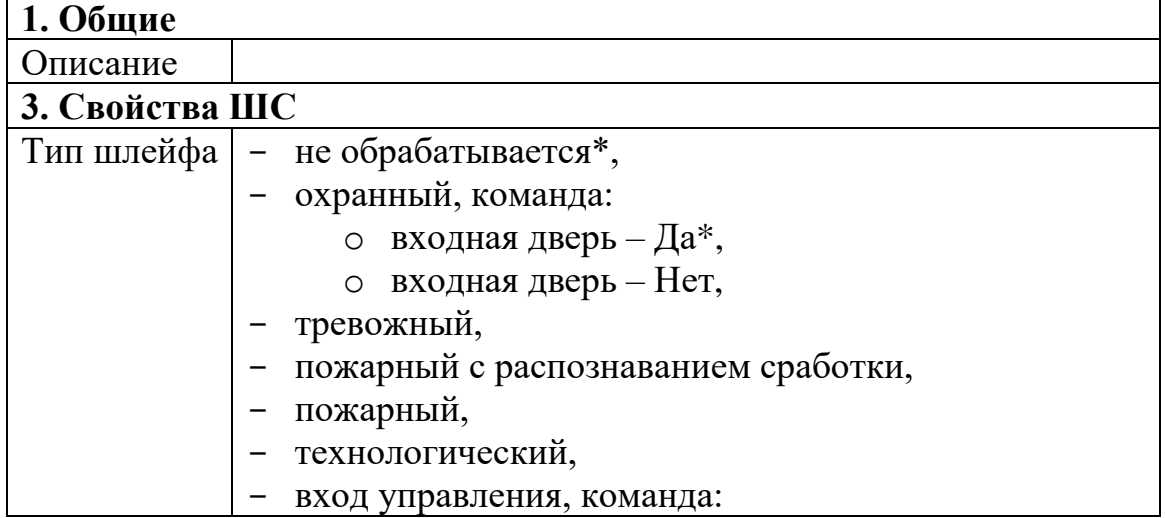

При необходимости изменить значения свойств входов и выходов.

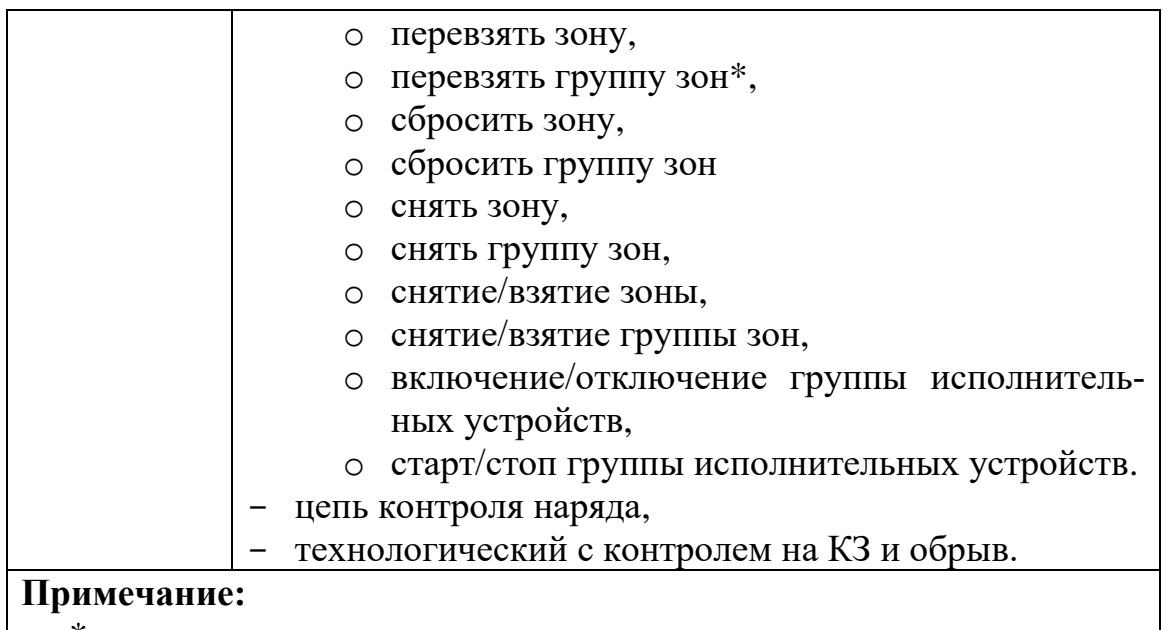

#### \* – значение по умолчанию.

## **5.10 Изменение опций с контроллера**

Некоторые опции контроллера могут быть изменены из меню "Настройки" см. [3.3.](#page-18-0) Для входа в это меню необходимо предъявление номера и кода пользователя. Изменять опции контроллера имеют возможность только пользователи с правами на конфигурирование сегмента.

**Внимание!** Следует иметь в виду, что после изменения опций с контроллера может возникнуть рассинхронизация сведений об опциях Панель-1-ПРО, имеющихся в самом контроллере и в ПО "Стрелец-Мастер". Поэтому после программирования опций с контроллера перед выполнением операций с  $\Pi\text{O}$ "Стрелец-Мастер" рекомендуется выполнить чтение настроек Панель-1- ПРО.

# **5.11 Программное обеспечение ПЦН**

Панель может передавать сообщения на пульт централизованного наблюдения по каналам IP – Ethernet и GSM.

В качестве пультового ПО может выступать ПАК "Стрелец-Мониторинг".

При создании и программирования системы необходимо в настройках Панели задать основной или основной и резервный серверы ПЦН, запрограммировать систему.

Затем требуется переслать полученный файл конфигурации (\*.bf) на пульт централизованного наблюдения, на пультовом ПО импортировать его в базу.

При передаче на ПЦН основным каналом считается Ethernet, а резервным – GSM. Период контроля задается в пультовом ПО.

# **6. ПОРЯДОК РАБОТЫ**

## **6.1 Работа с устройством**

После программирования в систему, Панель-1-ПРО функционирует автоматически, управляя устройствами "Стрелец-ПРО" и принимая от них информацию в соответствии с логикой работы Стрелец-ПРО.

# **6.2 Общие сведения**

Изменение состояния оборудования индицируются контроллером во всплывающих окнах с информацией о возникших событиях.

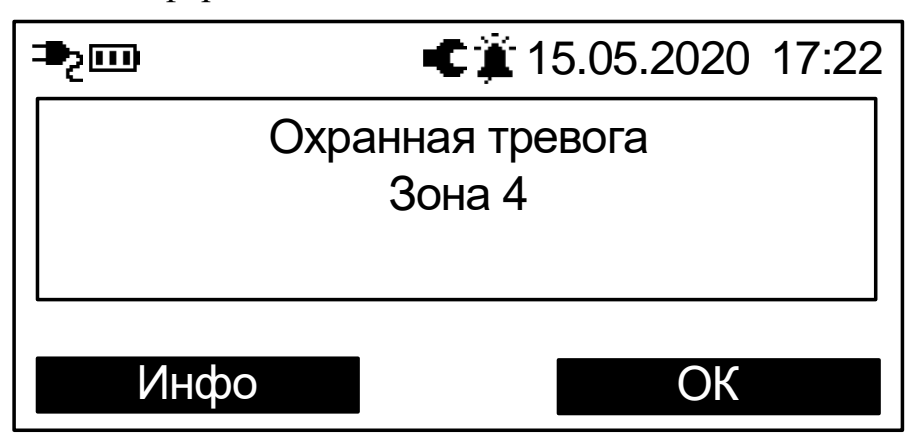

Сообщения о тревогах и пожарах, неисправностях, взломах и проч. сопровождаются световой индикацией и звуковой сигнализацией.

Выключение звуковой сигнализации о возникших событиях неисправности или тревоги происходит при нажатии любой клавиши контроллера.

При нажатии экранной клавиши ‹Инфо› на экране отобразится подробная информация о возникшем событии.

**Внимание!** Световая индикация возникает только при возникновении соответствующих событий в зонах / группах зон, отображаемых на главном экране. События, возникающие в других зонах / группах зон, отображаются только в виде всплывающих окон.

Примечание: для того, чтобы индикация возникала по всем зонам, необходимо составить из них группу зон и добавить ее на главный экран.

Контроль состояния сегмента осуществляется на основе пиктограмм в верхней части экрана в главном окне, а также с помощью меню "Состояние".

История возникновения событий сохраняется в протоколе событий. Просмотр протокола выполняется в меню "Протокол событий".

Контроллер имеет возможность выполнения следующих операций управления.

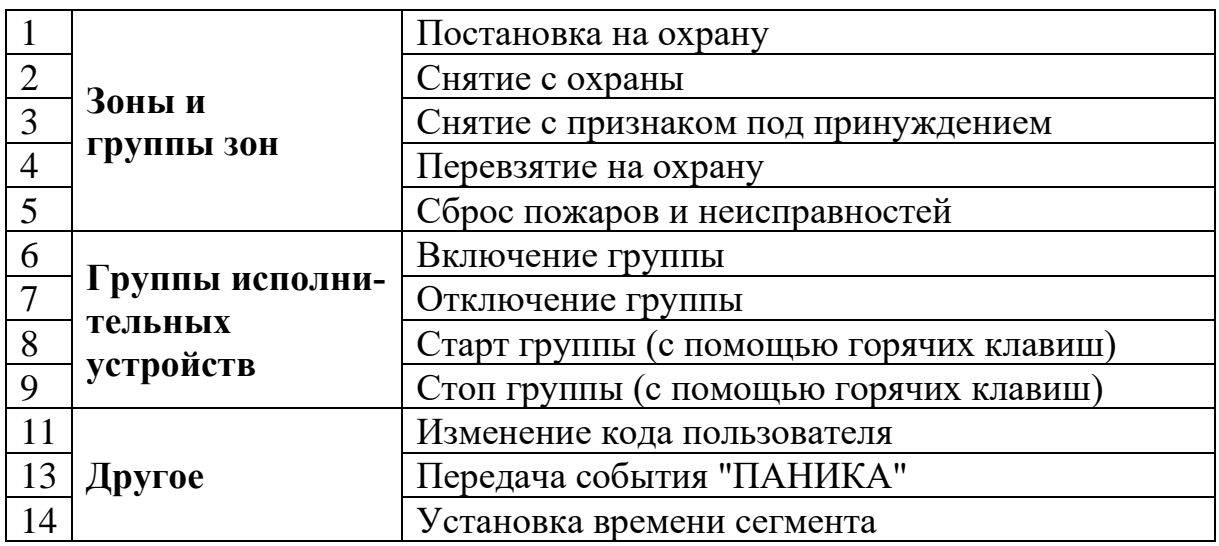

### **6.3 Управление зонами и группами зон**

С контроллера возможно управление только теми зонами и группами зон, которые разрешены в его свойствах с ПО "Стрелец-Мастер"

Операции управления над всеми зонами и группами зон, которые разрешены пользователю, выполняются с главного экрана путём нажатия специальных клавиш и ввода номера и кода пользователя (при условии, что ни один элемент на главном экране не выделен).

Примечание: если на горячие клавиши назначен способ управления "Команда", то авторизация пользователя не требуется. В этом случае управление происходит только над выбранной при программировании зоной / группой зон.

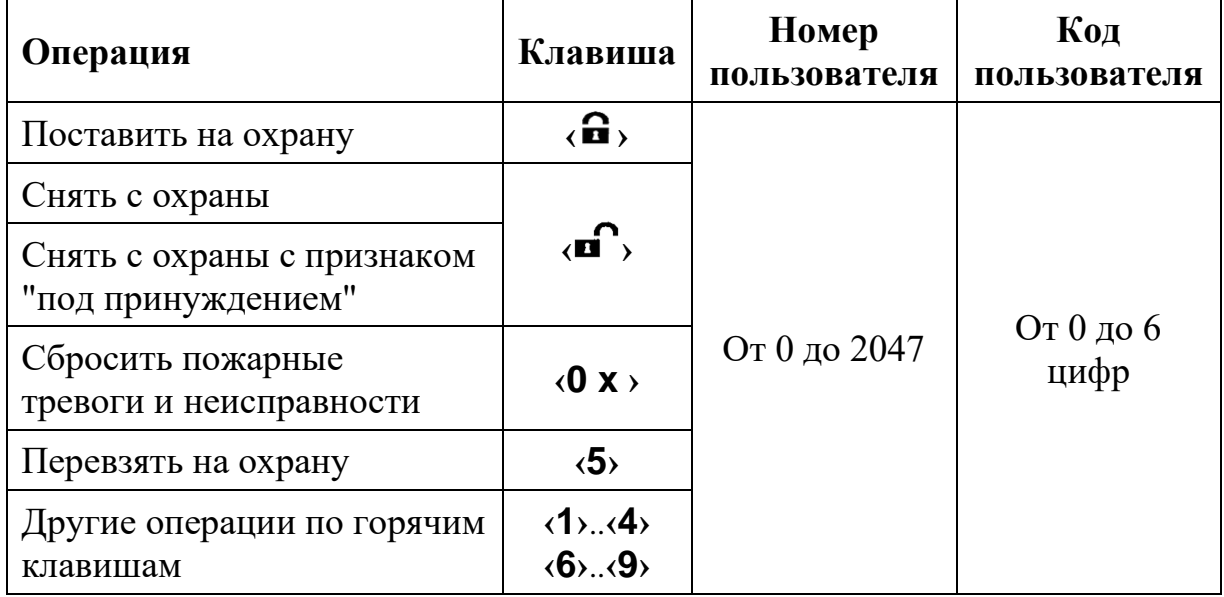

Кроме описанного выше **группового** способа управления, возможно также **раздельное** управление элементами из меню "Состояние" или с главного экрана. Необходимо выбрать необходимую зону или группу зон и нажать нужную быструю клавишу. Операция выполняется после предъявления номера и кода пользователя (если на клавишу назначен способ управления "Меню").

#### **Особенности выполнения постановки на охрану**

Постановка на охрану выполняется только при условии, что ни одна из зон, подлежащих постановке не "нарушен". При наличии таких зон на экране отобразится всплывающее окно с указанием его номера и описания.

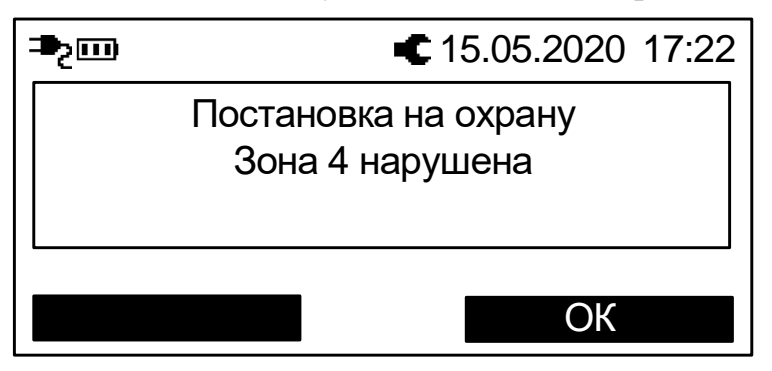

При постановке на охрану с обходом (отключением) на экране отобразится сообщение с номером и описанием отключенного извещателя (шлейфа) и в верхней части экрана будет индицироваться пиктограмма $\mathcal{X}$ .

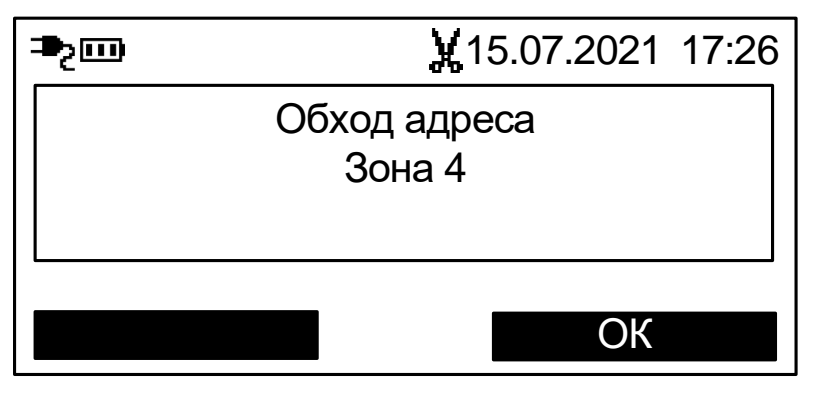

#### **Особенности выполнения снятия с охраны под принуждением**

Снятие зон с признаком "под принуждением" выполняется, когда злоумышленник вынуждает пользователя снять объект с охраны и пользователь желает скрытно сообщить об этом на пульт централизованного наблюдения.

Для снятия с охраны зон под принуждением необходимо выполнить обычную операцию снятия с охраны, но при этом следует использовать цифровой код пользователя, последняя цифра которого отличается на единицу от действующего кода пользователя (например, вместо кода "1234" следует использовать "1233" или "1235").

При снятии под принуждением зоны снимаются с охраны в обычном режиме, индикация соответствует индикации при обычном снятии с охраны, но в протоколе событий формируется сообщение о принуждении<sup>7</sup>.

#### **Особенности выполнения "перевзятия" на охрану**

Операция "перевзятия" на охрану выполняется для обеспечения возможности сброса тревог в зонах (охранных и технологических) без снятия их с охраны.

Операция может быть полезна, например, для разграничения полномочий выполнения операций управления в общественных зданиях, когда у собственников помещений имеются права на постановку и снятие помещений с охраны, а у обслуживающего персонала - только на сброс тревог в этих помещениях.

Для выполнения перевзятия зон необходимо, чтобы они не находились в состоянии "нарушено".

Перевзятие выполняется клавишей **‹5›**.

#### **6.4 Управление группами исполнительных устройств**

Управление группами исполнительных устройств выполняется для разрешения / запрета автоматической активации выходов ИСБ "Стрелец-Интеграл" (релейных выходов, выходов "Открытый коллектор", устройств пожарной автоматики и проч.). Если группа исполнительных устройств включена, то выходы активируются автоматически согласно запрограммированной логике. В противном случае выходы могут быть активированы только вручную с помощью команды "Старт реле".

Управление группами выходов выполняется из меню "Состояние->Группы исполнительных устройств".

Для изменения состояния группы выходов необходимо выбрать её и нажать экранную клавишу "Изменить".

# **6.5 Другие операции**

#### **Экстренный вызов – "Паника"**

Экстренный вызов используется для экстренной передачи сообщения о тревоге на пульт централизованного наблюдения или для запуска оповещения при возникновении внештатной ситуации.

Для передачи события "Паника" необходимо нажать на клавиши **‹ 7›** и **‹9 ›** контроллера одновременно (опция может быть отключена при программировании)

<sup>&</sup>lt;sup>7</sup> В настройках фильтра событий контроллера не должна быть установлена опция "Показывать в протоколе событий снятие под принуждением"

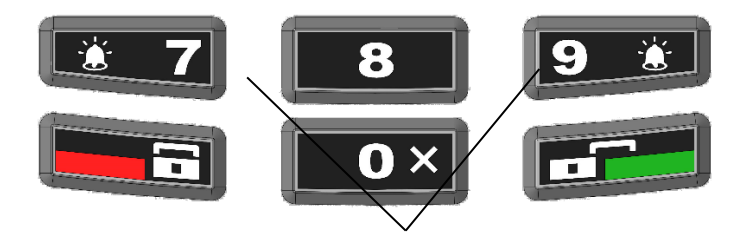

Нажмите одновременно в случае экстренной тревоги

После передачи сигнала контроллер квитирует это включением световой индикации и звуковой сигнализации.

Для сброса события "Паника" необходимо выполнить команду "Снятие с охраны" для зоны, в котором находится контроллер.

#### **Смена пользователем своего кода**

Пользователи системы имеют возможность смены своего кода доступа.

Для смены кода пользователя перейдите в меню:

Меню → Настройки → Код пользователя

Далее нажмите экранную клавишу **‹Изменить›**.

После ввода нового кода пользователя появится всплывающее окно с просьбой о подтверждении нового кода пользователя.

После успешного повторения код пользователя заменится введённым.

#### **Обновление встроенного ПО**

Для получения нового функционала (возможностей) в Контроллере имеется возможность сменить прошивку. Для этого необходимо связать Контроллер с ПК по USB или по IP-каналам (GPRS, Ethernet). Далее, открыть "Утилиту смены прошивки" из комплекта ПО "С-М"/"С-И", выбрать тип сетевого адаптера и, используя последний обобщенный файл прошивок Firmware.mlp, выбрать устройство для обновления.

Крайне редко, при возникновении проблемы с обновлением, необходимо осуществить аварийный доступ к встроенному загрузчику прошивок. Для этого необходимо одновременно нажать и удерживать кнопки "1", "2", "3" на клавиатуре Контроллера и одновременно с этим подать питание (встроенная АКБ должна быть отключена) на Контроллер. После чего должны включиться все индикаторы (кроме "Питание") на Контроллере и необходимо повторить попытку смены прошивки.

### **6.6 Индикация**

На лицевой панели имеются следующие индикаторы:

"Пожар" - для индикации события о пожаре,

"Пуск" - для индикации пуска ИУ,

"Тревога" - для индикации тревожного события,

"Неисправность" - для индикации неисправности,

"Ошибка" - для индикации ошибки в системе,

"Отключение" - для индикации отключения устройства/зоны,

"Звук отключен" - индикация отключения встроенного зуммера,

"Питание" - для индикации состояния питания.

На плате Панель-1-ПРО (см. вид со снятой задней крышкой) имеются следующие индикаторы:

Технологический индикатор "NET" - для индикации состояния канала GPRS.

В штатном режиме двухцветный индикатор "Питание", светится **зеленым** цветом.

**Желтым** цветом индикатор "Питание" светится в случае, если неисправен основной и/или резервный источники питания прибора.

Более полно информация о состоянии системы отображается на ЖК-дисплее в виде пиктограмм и в пунктах меню. Например, информация о состоянии канала связи GPRS находится в Меню  $\rightarrow$  Инфо  $\rightarrow$  GSM.

## **6.7 Установка времени**

Время в Панели может быть установлено:

- Автоматически по сервису точного времени
- Вручную пользователем
- Из ПО Стрелец-Мастер

При включении и наличии интернет-соединения (GSM или Ethernet) Панель устанавливает себе время через сервис точного времени. Это происходит однократно. Часовой пояс при этом используется тот, в котором панель программировалась с ПК.

Пользователь может также установить время с меню панели (см. п [3.3\)](#page-18-0).

При подключении к ПК ПО Стрелец-Мастер будет синхронизировать время в панели с временем в ПК (устанавливается в настройках системы):

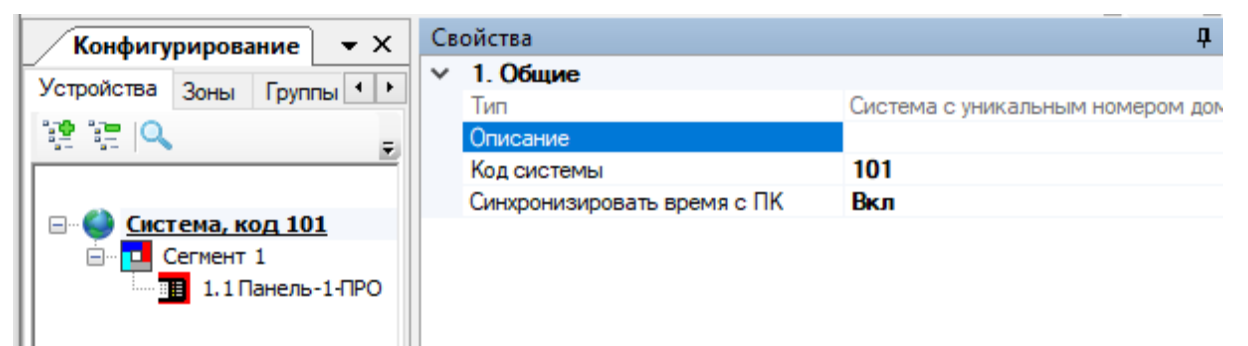

# <span id="page-50-0"></span>**7. ВАРИАНТЫ ПОДКЛЮЧЕНИЯ**

# **7.1 Подключение ПО "Стрелец-Мастер" и "Стрелец-Интеграл" к Панели-1-ПРО**

ПО "Стрелец-Интеграл" и "Стрелец-Мастер" может быть подключено к Панели-1-ПРО:

- через USB интерфейс;
- по статическому IP адресу на заданный в настройках TCP-порт;
- через сервис "Streletz-Cloud" по серийному номеру прибора.

Для выбора способа подключения необходимо перейти в настройки сегмента. В качестве сетевого интерфейса выбрать "Подключение через Панель".

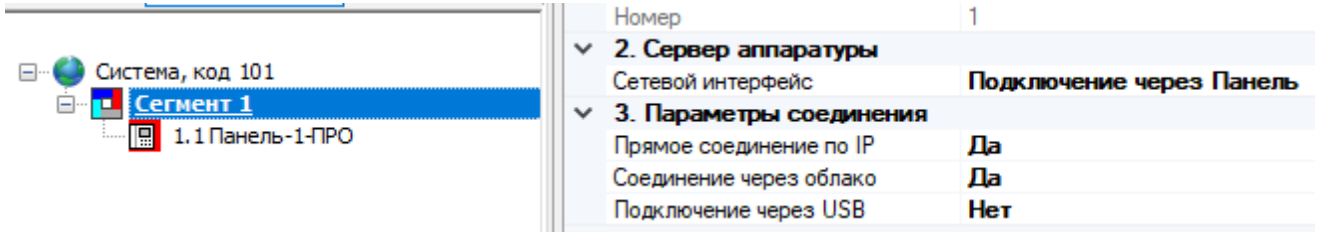

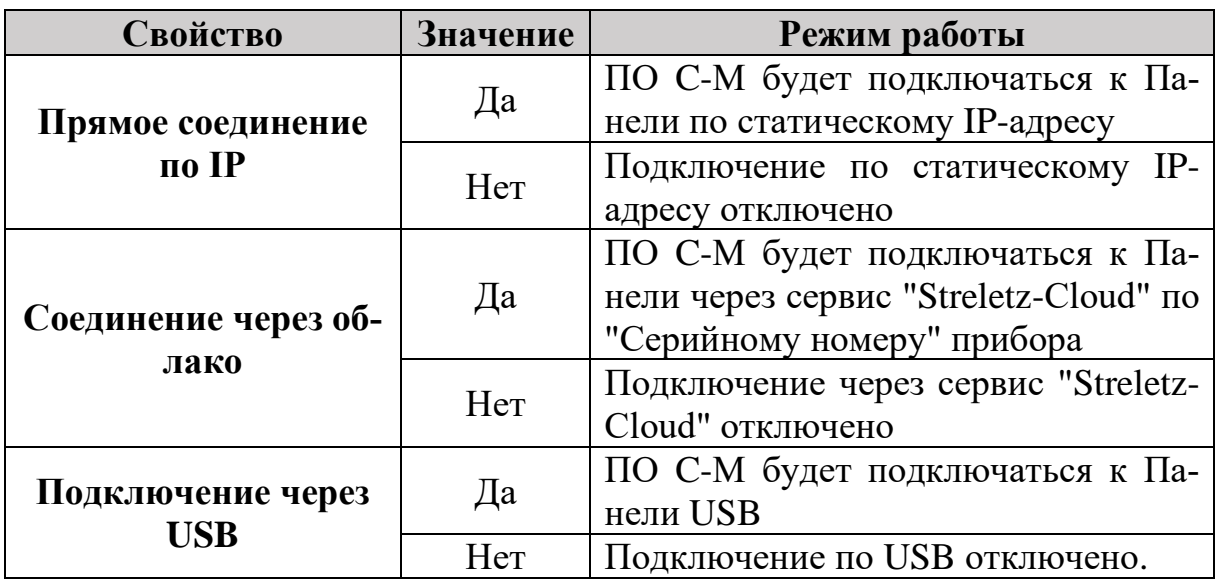

Если в настройках включено несколько типов соединения, то ПО С-М будет последовательно перебирать способы пока не произойдет успешного подключения. Порядок перебора следующий:

- 1. Подключение через USB (если включено).
- 2. Прямое соединение по IP (если включено).
- 3. Соединение через облако (если включено).

В случае, если не удастся подключиться ни одним разрешенным способом, будет выдано окно с ошибкой подключения.

# **7.2 Подключение по USB**

Данный тип подключения удобно использовать в момент процесса пусконаладки и обслуживания системы.

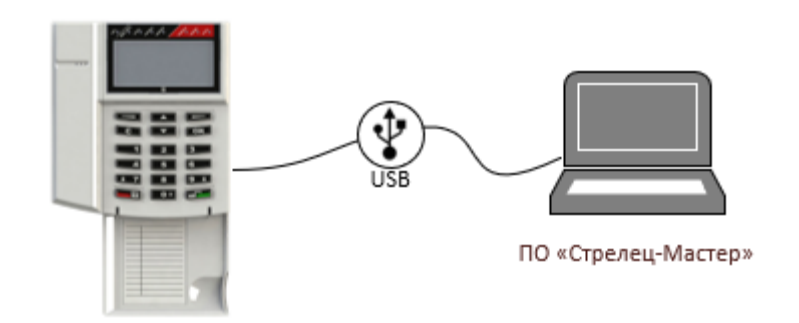

Панель необходимо подключить UBS-кабелем к ПК.

В ПО С-М необходимо перейти в настройки сегмента и в качестве сетевого интерфейса выбрать "Подключение через Панель". В параметрах подключения необходимо установить "Подключение через USB".

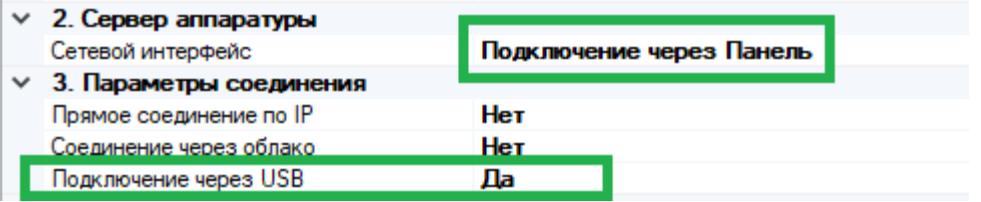

В настройках Панели выбрать из списка "Порт подключения USB".

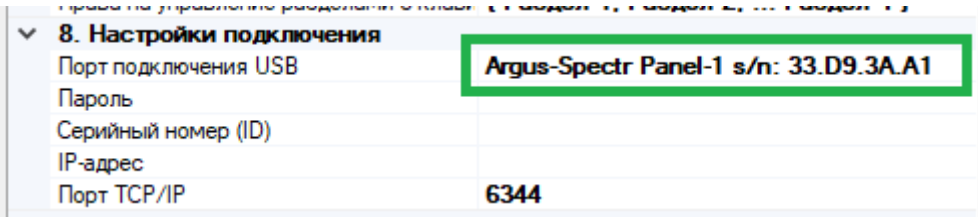

## <span id="page-52-0"></span>**7.3 Подключение по статическому IP адресу на заданный в настройках TCP-порт**

Данный тип подключения может быть использован в различных вариантах:

- Панель подключена непосредственно к ПК через Ethernet;
- Панель и ПК подключены в одну локальную сеть;
- Для Панели настроен внешний статический IP-адрес доступный через Интернет.

Для использования данного типа подключения Панель необходимо первоначально настроить на работу по статическому IP-адресу:

- разрешить использование Ethernet;
- задать корректные сетевые настройки (IP-адрес, маска подсети и шлюз по умолчанию) и Порт подключения см. [5.7;](#page-40-0)
- при необходимости изменить Пароль для подключения см. [5.6.](#page-39-0)

Данные параметры могут быть запрограммированы в Панель с помощью ПО С-М см. [5.3,](#page-33-0) например, по USB или с помощью экранного меню Панели см. [3.3.](#page-18-0)

В ПО С-М необходимо перейти в настройки сегмента и в качестве сетевого интерфейса выбрать "Подключение через Панель". В параметрах подключения необходимо установить "Прямое подключение по IP".

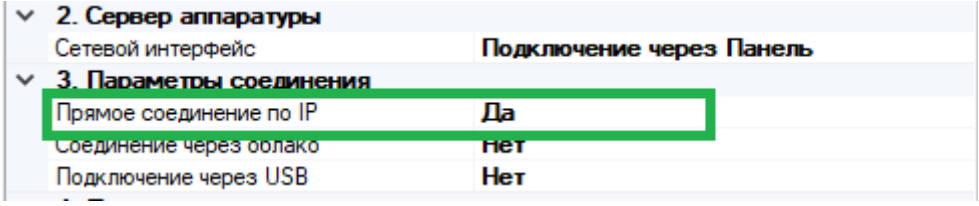

#### **Прямое соединение через Ethernet**

Данный тип подключения удобно использовать в момент процесса пусконаладки и обслуживания системы.

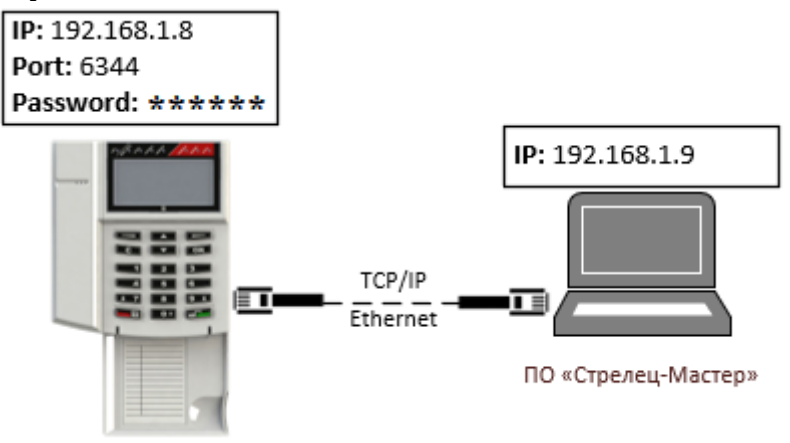

Панель необходимо подключить UTP-кабелем к ПК.

Прибор должен быть настроен следующим образом.

В сетевых настройках прибора должен быть выбран режим "Использовать статический IP-адрес", заданы корректные сетевые настройки (IP-адрес и маска подсети) и порт подключения.

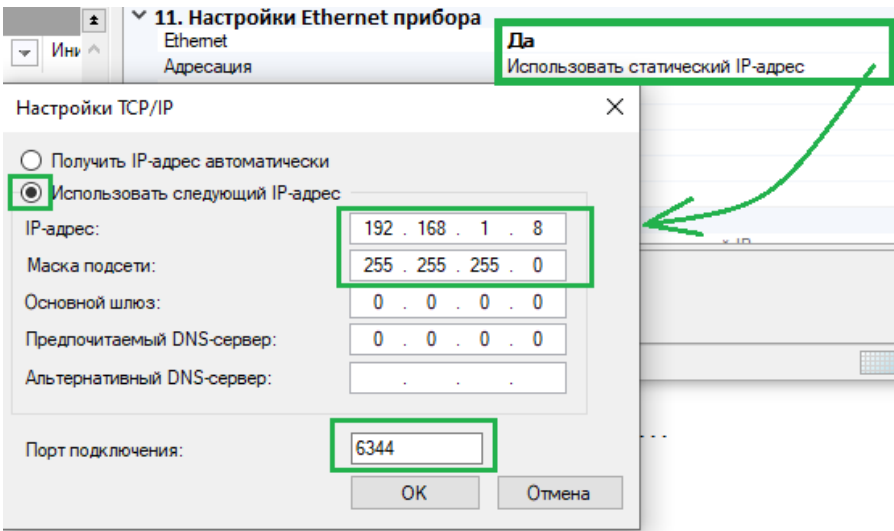

**Важно!** После изменения указанных настроек Панель необходимо запрограммировать.

В сетевых настройках ПК должны быть заданы IP-адрес и маска подсети.

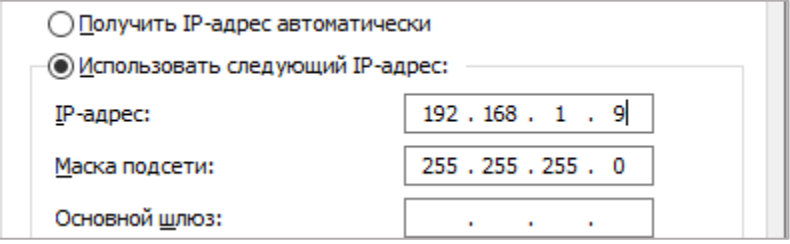

В "Настройка подключения" необходимо указать IP-адрес Панели, Порт подключения и Пароль (см. [5.6,](#page-39-0) [5.7\)](#page-40-0).

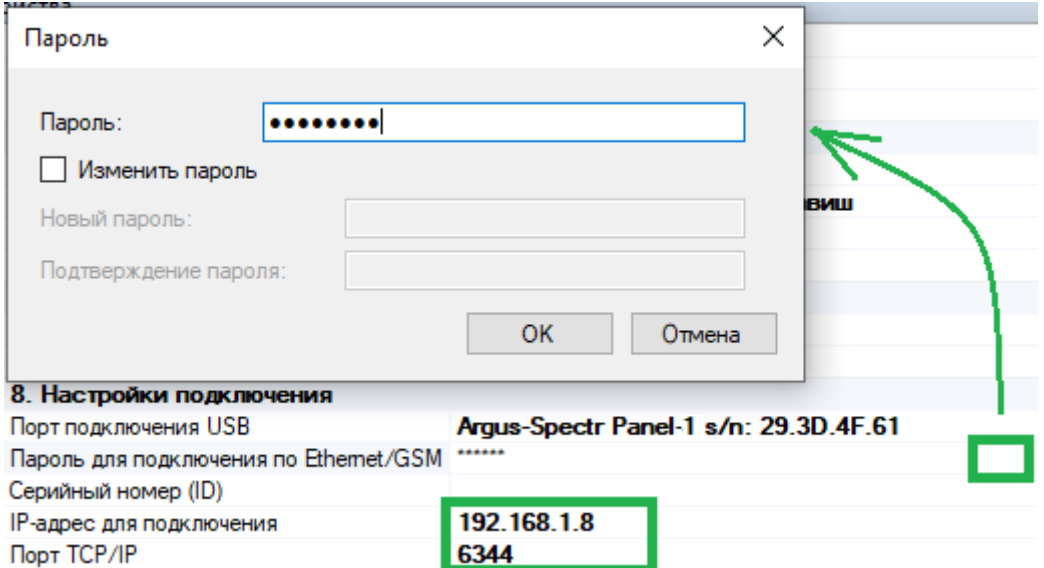

### **Подключение в рамках локальной сети (LAN)**

Данный тип подключения удобно использовать на объектах:

- в которых организована локальная сеть Ethernet;
- программирование, управление или мониторинг планируется осуществлять в рамках данной локальной сети.

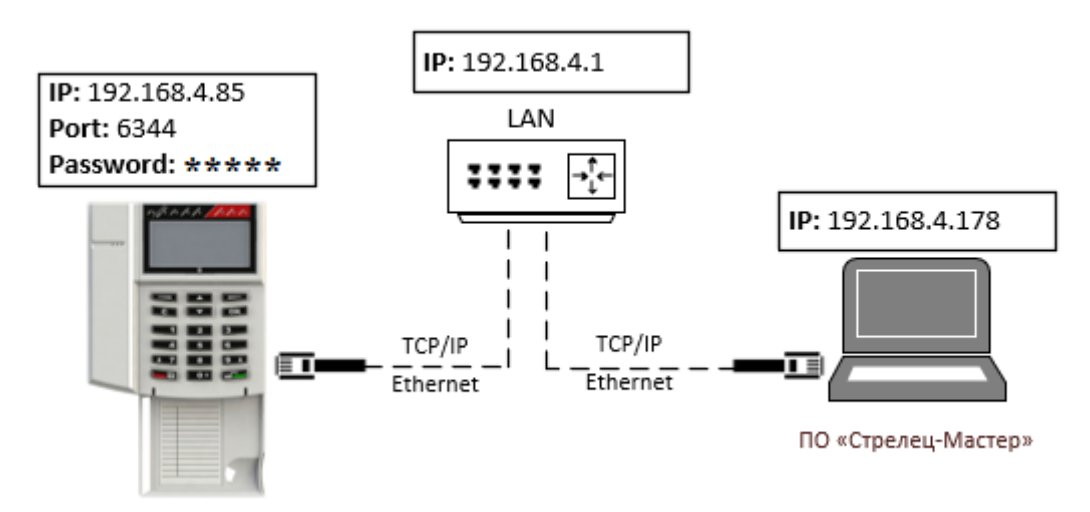

Панель необходимо подключить в локальную сеть (к маршрутизатору) с помощью UTP-кабеля.

Прибор должен быть настроен следующим образом.

В сетевых настройках прибора должен быть выбран режим "Использовать статический IP-адрес", заданы корректные сетевые настройки для работы в локальной сети (IP-адрес, маска подсети и шлюз по умолчанию).

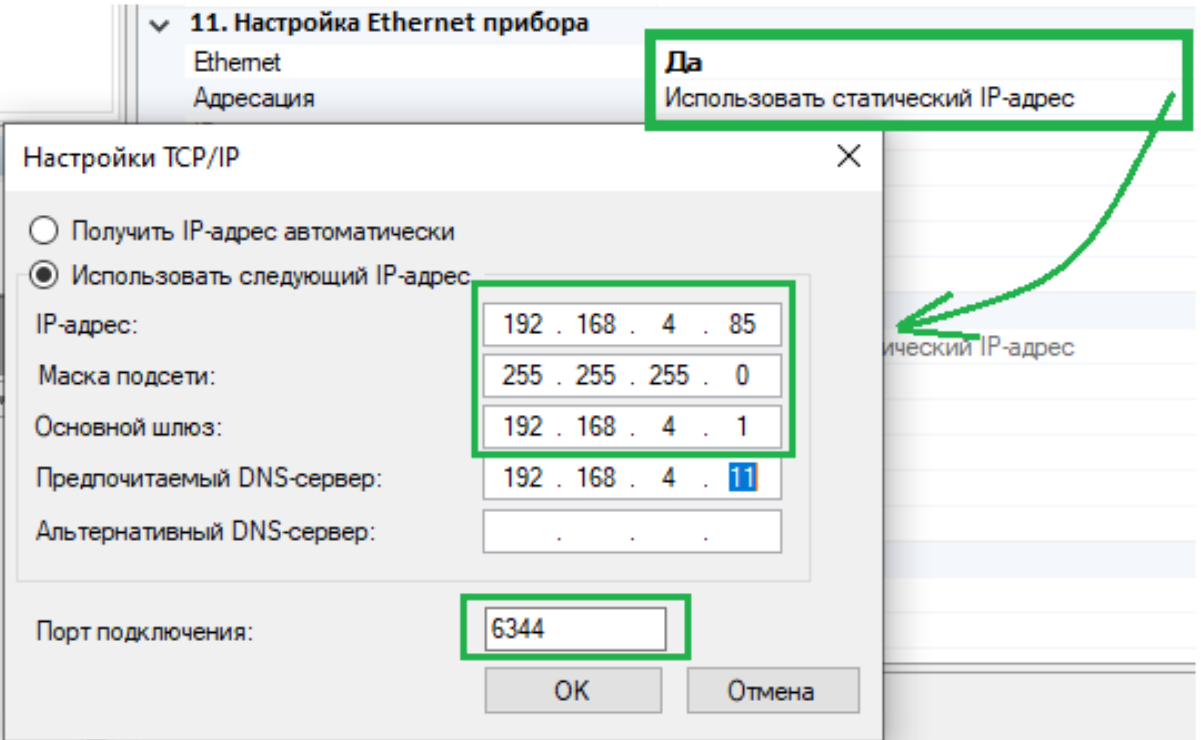

Необходимо настроить IP-адреса в операционной системе ПК для работы в локальной сети, используя **DHCP**

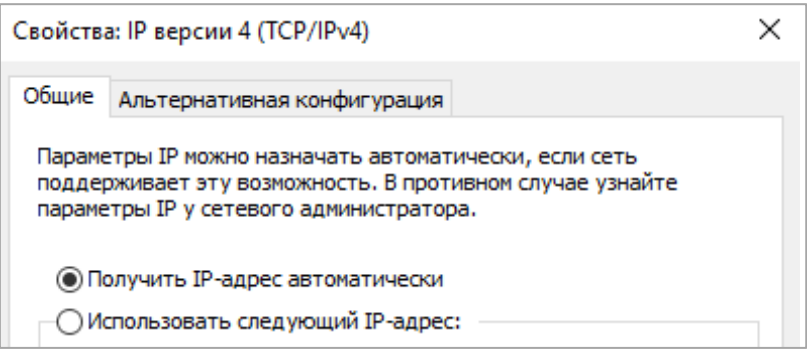

#### или указав настройки **вручную.**

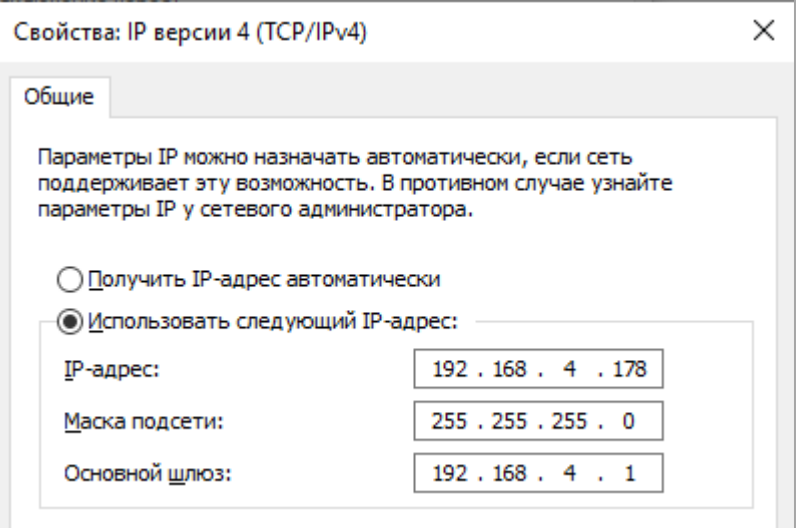

В "Настройка подключения" необходимо указать IP-адрес Панели, Порт подключения и Пароль см. [5.6.](#page-39-0)

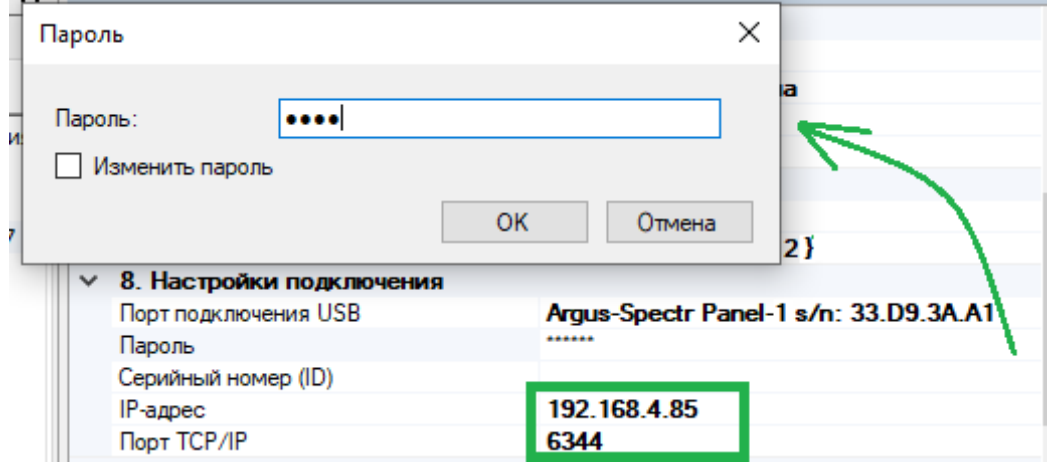

## **Подключение через Интернет по статическому IPадресу**

Данный тип подключения удобно использовать на объектах:

- в которых организована локальная сеть с доступом в Интернет;
- для сетевого оборудования объекта получен внешний статический IPадрес или настроена сеть VPN.

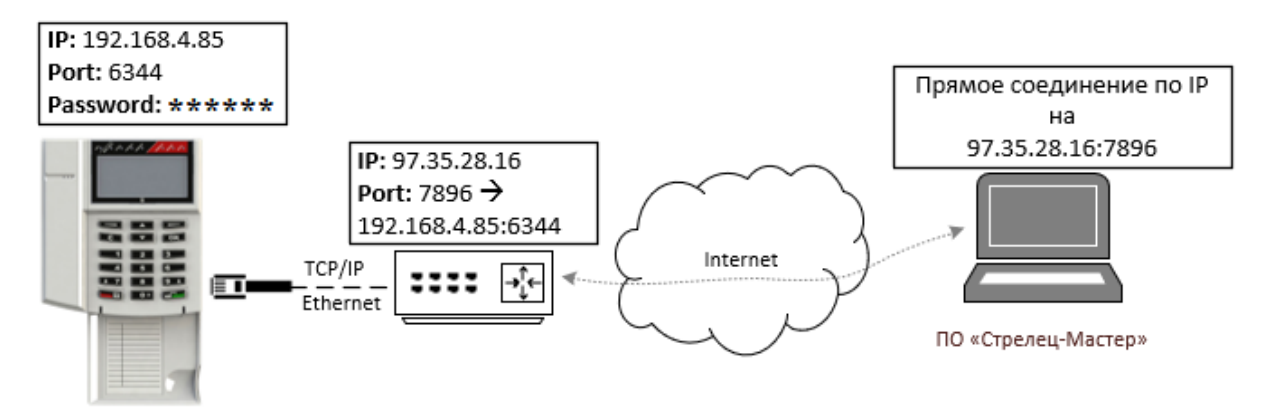

Панель необходимо подключить в локальную сеть (к маршрутизатору) с помощью UTP-кабеля.

В сетевых настройках прибора должен быть выбран режим "Использовать статический IP-адрес", заданы корректные сетевые настройки (IP-адрес, маска подсети и шлюз по умолчанию), задан пароль к сетевому интерфейсу и порт подключения.

В настройках маршрутизатора необходимо настроить перенаправления внешнего порта на локальный IP-адрес и порт Панели (NAT, виртуальный сервер).

В настройках Панели в качестве настроек подключения необходимо задать:

- IP-адрес равный внешнему IP-адресу маршрутизатора на объекте;
- Порт равный внешнему порту маршрутизатора, для которого настроено перенаправление на адрес прибора;
- Пароль для подключения см. [5.6.](#page-39-0)

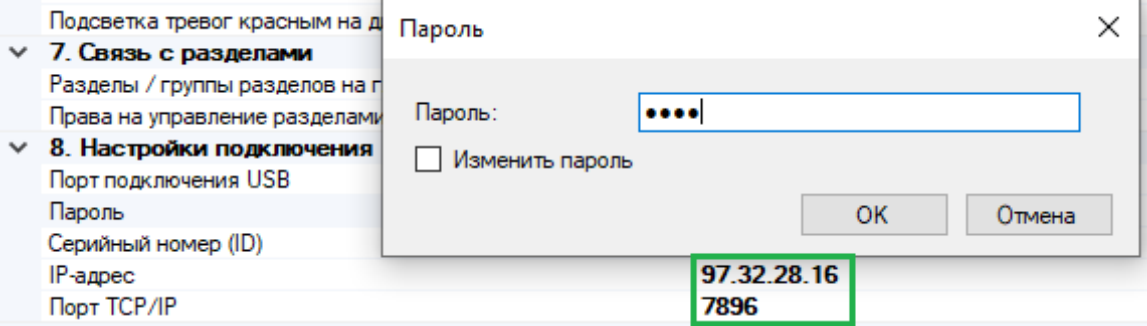

## **7.4 Подключение через сервис "Streletz-Cloud" по серийному номеру прибора**

Данный тип подключения удобно использовать на объектах:

- в которых организована локальная сеть с доступом в Интернет;
- программирование, управление или мониторинг планируется осуществлять удаленно через Интернет;
- нет возможности или крайне затруднительно получить внешний статический IP-адрес.

Возможно два варианта подключения:

- Панель подключается к "Streletz-Cloud" через Ethernet;
- Панель подключается к "Streletz-Cloud" через GSM.

Если для Панели будут доступно два канал подключения, то приоритет будет отдаваться каналу Ethernet.

Для подключения в ПО С-М необходимо перейти в настройки сегмента и в качестве сетевого интерфейса выбрать "Подключение через Панель". В параметрах подключения необходимо установить "Соединение через облако".

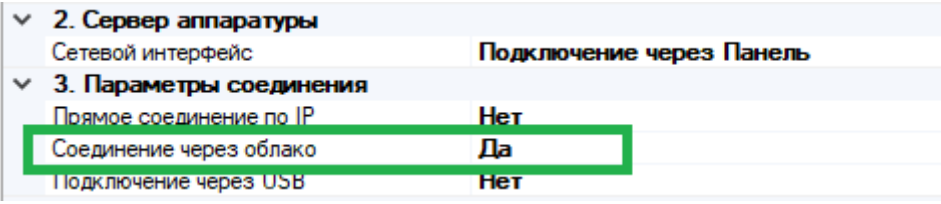

В настройках Панели в зоне "Настройки подключения" необходимо задать Серийный номер (ID) и Пароль.

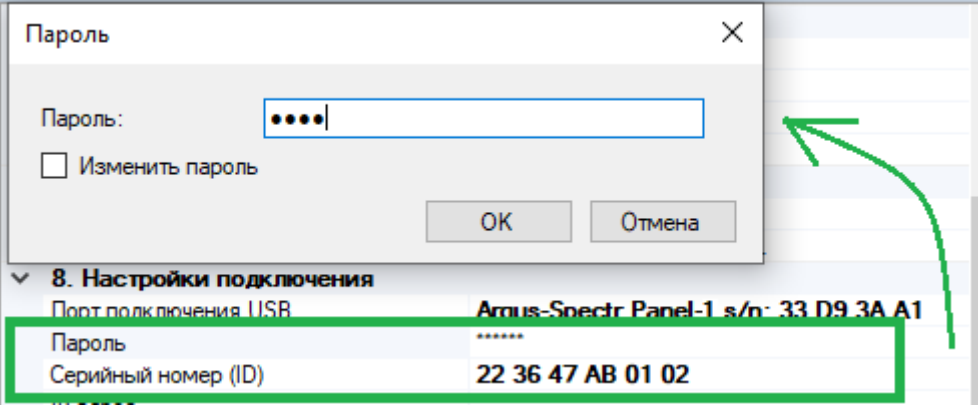

При необходимости, в целях повышения безопасности Пароль следует изменить см. 5.6.

**Важно!** Для ПО С-М должен быть открыть исходящий TCP/IP порт 9010.

#### **Подключения через Ethernet**

Панель необходимо подключить в локальную сеть (к маршрутизатору) с доступом в Интернет с помощью UTP-кабеля.

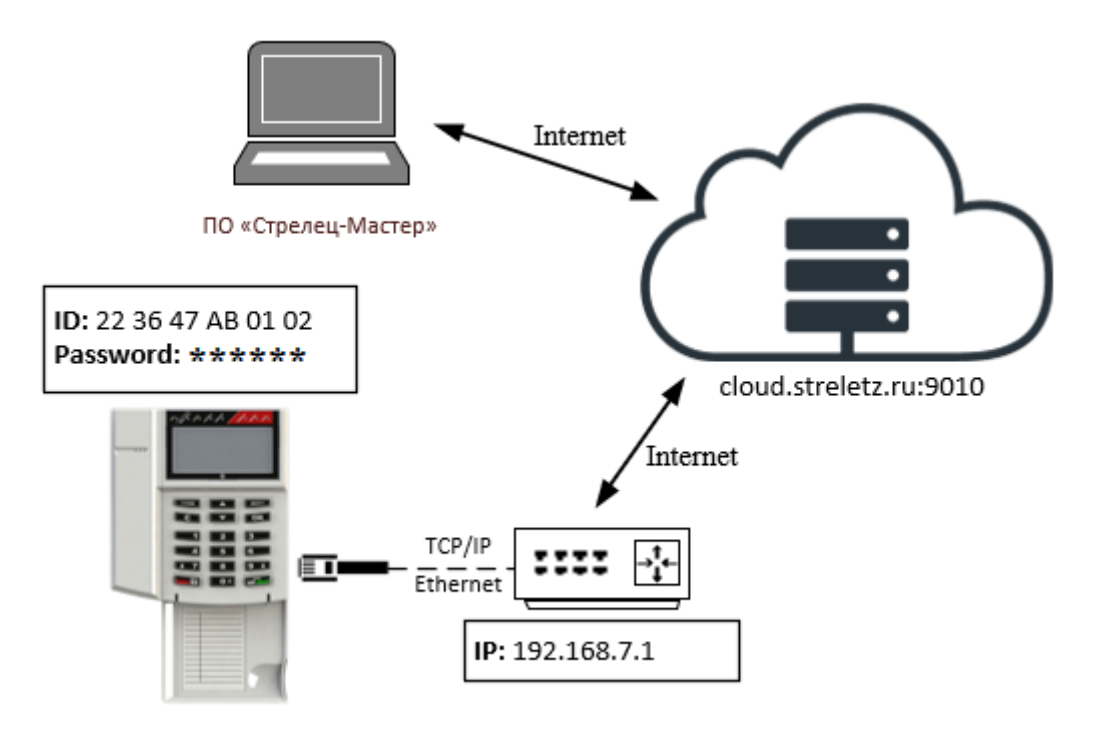

Если в оборудовании сети поддерживается протокол DHCP, то может быть использован режим "Получить IP-адрес автоматически".

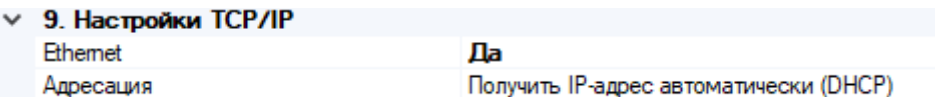

Если используется статический IP-адрес, необходимо задать **Шлюз по умолчанию** и **DNS.**

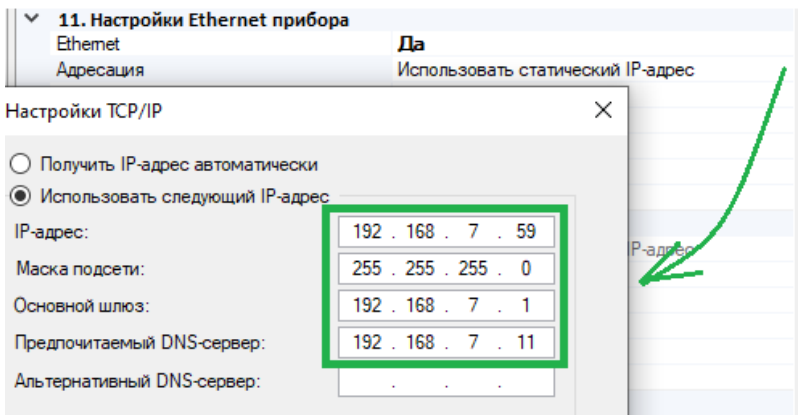

Необходимо включить для Панели режим работы по ID

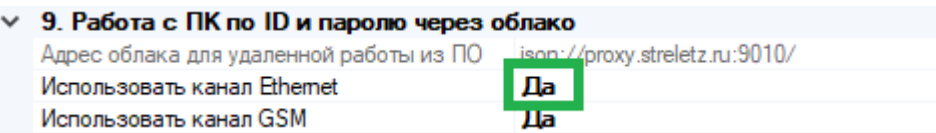

**Важно!** Убедиться, что для Панели доступен TCP/IP порт 9010 в Интернете.

#### **Подключения через GSM**

Необходимо вставить SIM карту в Панель.

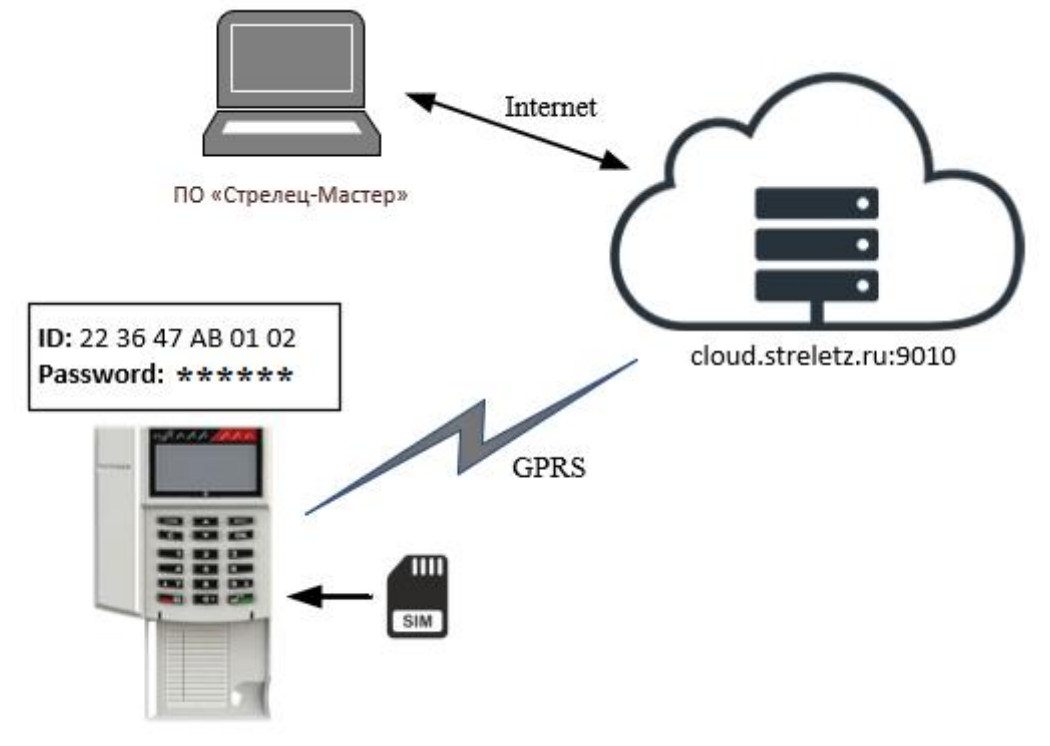

Включить использование GSM (см. [5.8\)](#page-41-0).

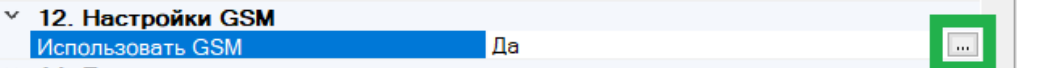

При необходимости задать параметры GPRS (узнать у провайдера)

Для основных операторов России задавать ничего не надо. Будут использованы настройки по умолчанию.

Включить для Панели режим работы по ID через GSM

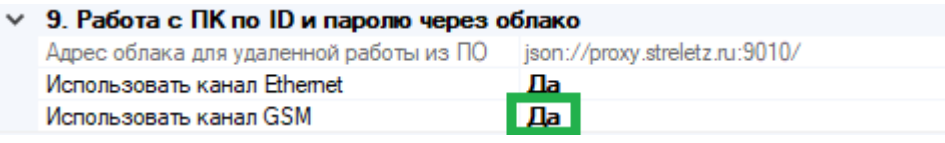

После программирования Панель будет доступна для подключения через сервис Streletz-Cloud по серийному номеру и паролю.

Следует учитывать, что подключение через GSM по сравнению с другими способами подключения достаточно "медленное", поэтому не рекомендуется использовать данный тип подключения для создания (программирования) больших систем. Рекомендуется использовать данный тип подключения для целей мониторинга или внесения небольших изменений в существующие системы.

# <span id="page-60-0"></span>**8. МОБИЛЬНОЕ ПРИЛОЖЕНИЕ**

# **8.1 Подключение Панели к сервису работы с Мобильным приложением**

Возможно два варианта подключения:

- Панель подключается к сервису через Ethernet;
- Панель подключается к сервису через GSM.

Если для Панели будут доступно два канал подключения, то приоритет будет отдаваться каналу Ethernet.

## **Подключение через Ethernet**

В варианте подключения через Ethernet, Панель необходимо подключить в локальную сеть (к маршрутизатору) с доступом в Интернет с помощью UTP-кабеля.

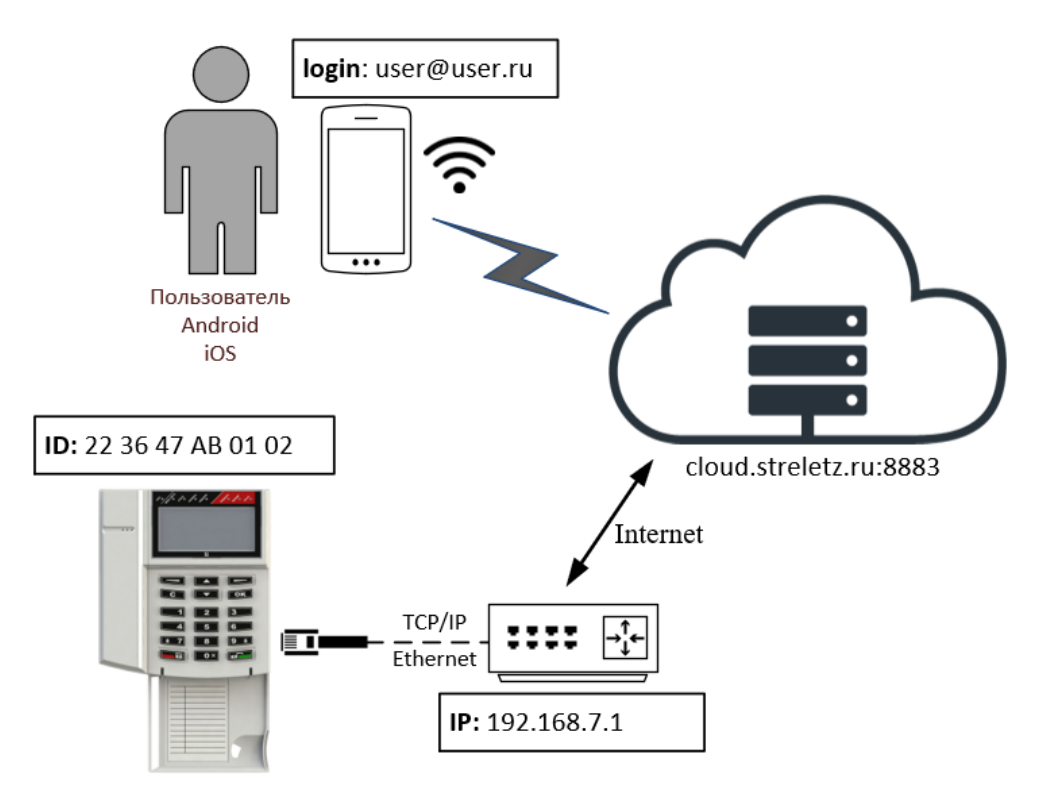

Если в оборудовании сети поддерживается протокол DHCP, то может быть использован режим "Получить IP-адрес автоматически".

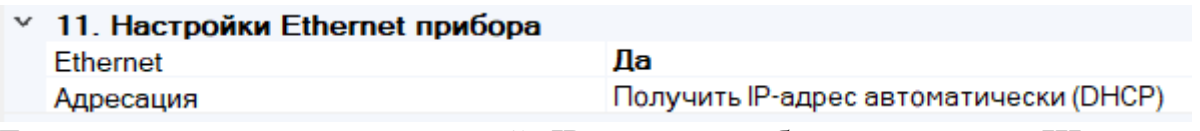

Если используется статический IP-адрес, необходимо задать **Шлюз по умолчанию** и **DNS.**

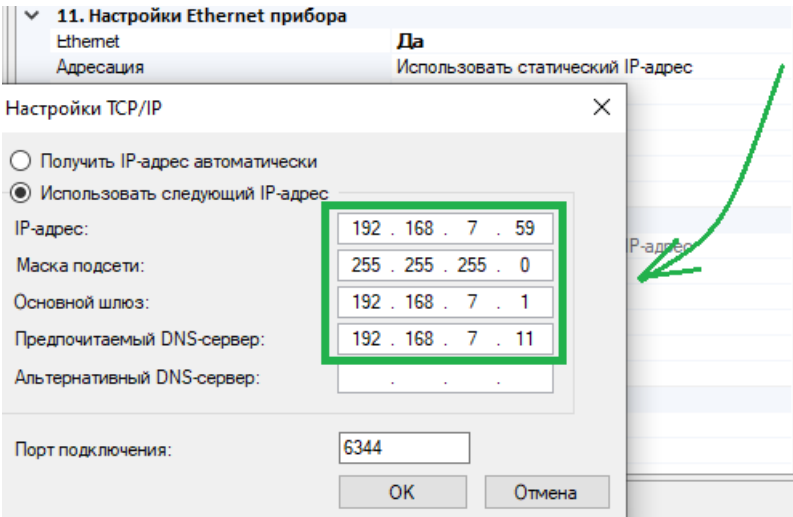

Необходимо включить для Панели режим работы с Мобильным приложением и запрограммировать Панель.

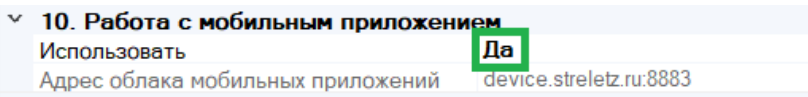

**Важно!** Убедиться, что для Панели доступен TCP/IP порт 8883 в Интернете.

## **Подключение через GSM**

В варианте подключения через GSM необходимо вставить SIM карту в Панель.

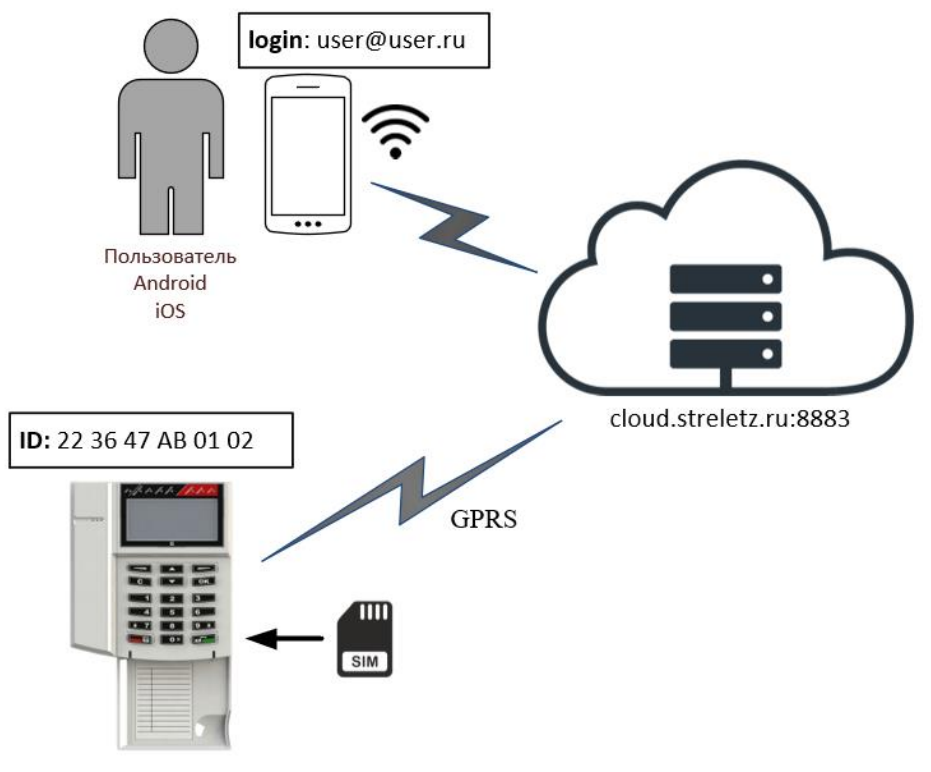

Включить использование GSM.

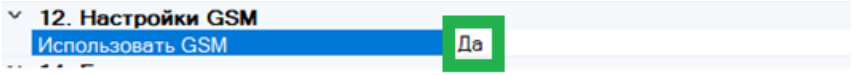

При необходимости задать параметры GPRS (узнать у провайдера)

Для основных операторов России задавать ничего не надо. Будут использованы настройки по умолчанию.

Включить для Панели режим работы с Мобильным приложением и запрограммировать Панель.

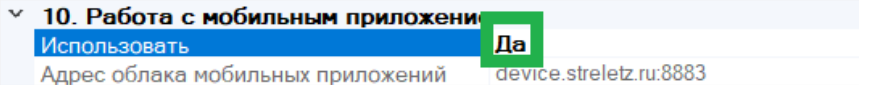

# <span id="page-62-0"></span>**8.2 Загрузка системы в облако**

Для того, чтобы загрузить систему в облако необходимо:

- 1. Добавить пользователя-хозяина системы
- 2. Перейти в ПО "Стрелец-Мастер" на вкладку "**Пользователи**"
- 3. Добавить новую группу пользователей **сегмента,** с правами на "Конфигурирование"
- 4. Установить для группы разрешения на управления зонами

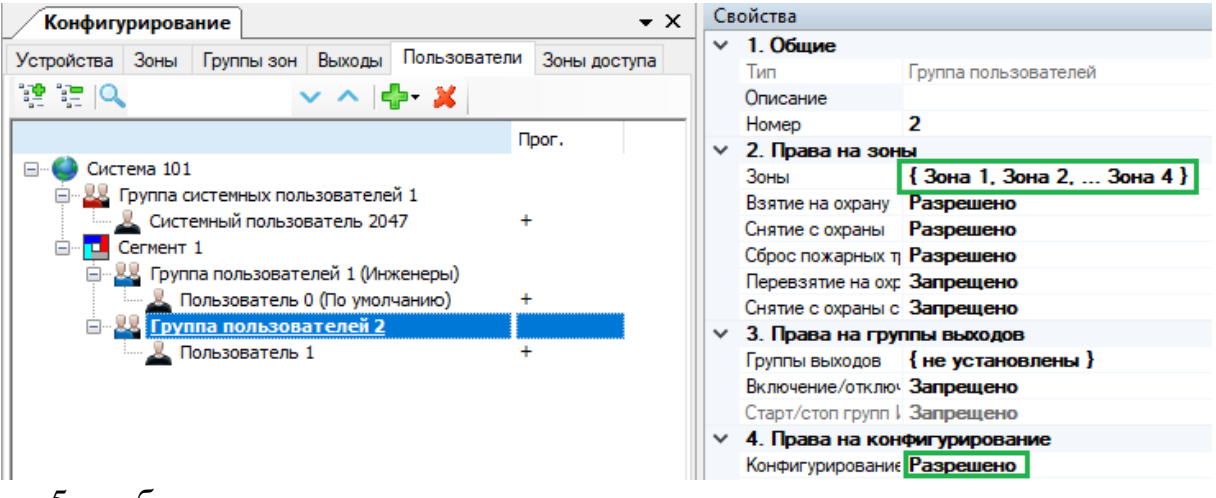

5. добавить в группу пользователя - хозяина системы

6. задать для пользователя Цифровой Ключ и адрес электронной почты

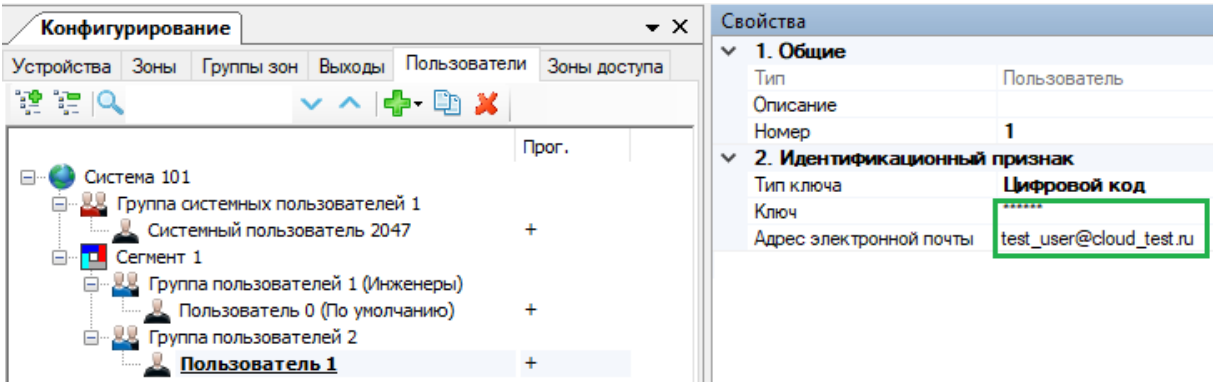

7. Запрограммировать Панель (или нажать кнопку "Применить") <sub>.</sub><br>Эконфигурирование <mark>32</mark> Управление П Аналоговые значени th 2 - F Конфигурирование  $\bullet \times$ Устройства Зоны Группы зон Выходы Пользователи 建造区 - निति ⊜ Е С Система, код 101 **⊟** Сегмент 1  $\sqrt{|\mathbf{Q}|}$  1.1 Панель-1-ПРО 8. Отправить систему в облако**.** Е Система, код Добавить  $\blacktriangleright$ **Ен<mark>ри</mark> Сегмент** 1 **E** 1.1 Пане Импорт  $\blacktriangleright$ Экспорт  $\blacktriangleright$ չ Отправить систему в облако 82 Свойства Свойства  $\bullet \times$ 

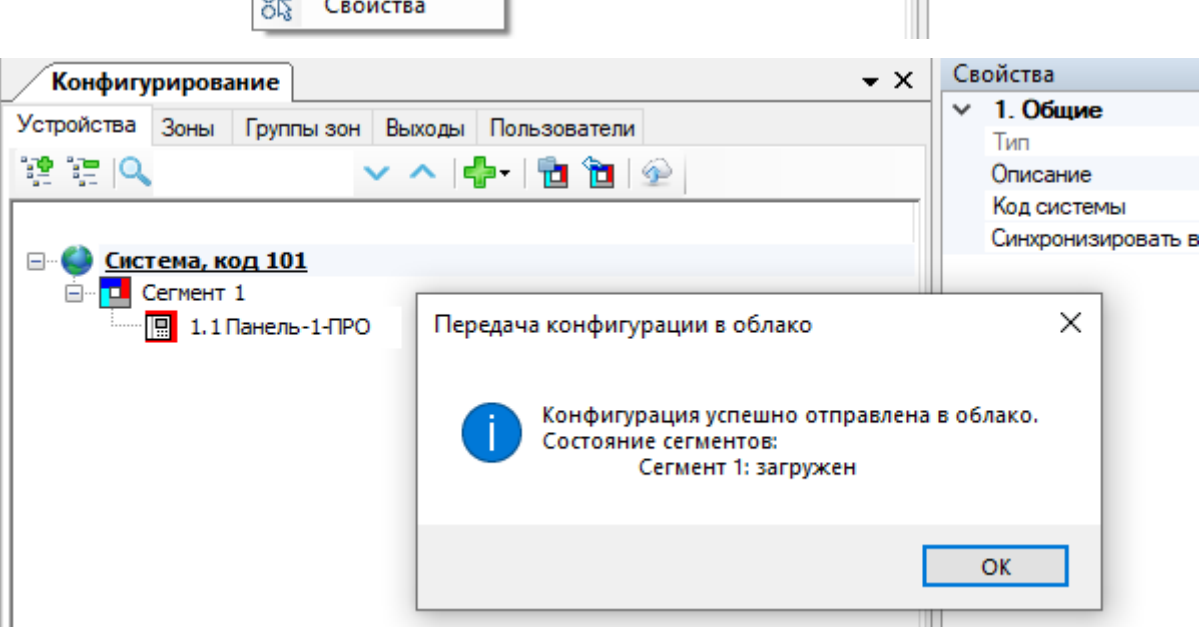

#### <span id="page-63-0"></span>**8.3 Регистрация учётной записи**

После добавления системы в облако, на e-mail адрес пользователя придет письмо

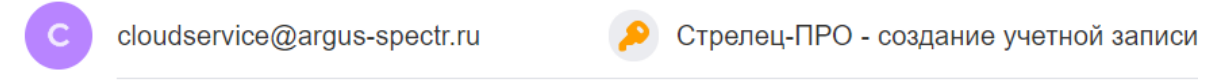

В теле письма будет ссылка, по которой необходимо перейти для регистрации

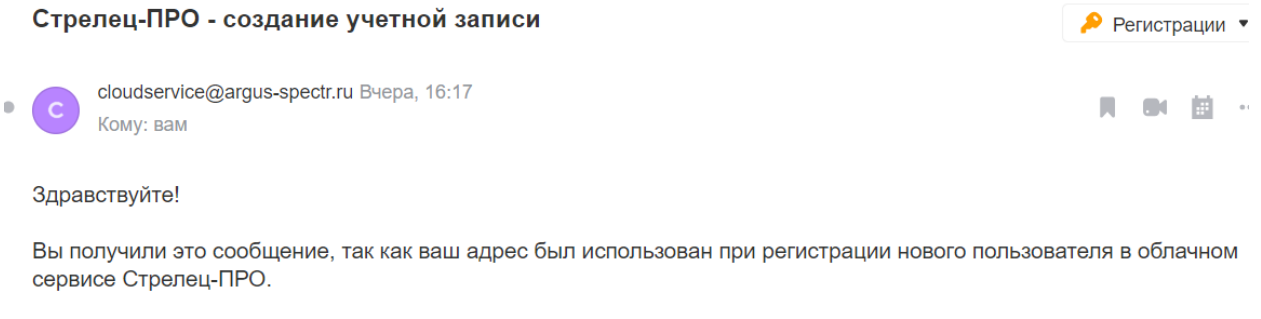

Если вы не совершали действий по регистрации, НЕ переходите по ссылке ниже и НЕ отвечайте на это письмо!

Подтверждая регистрацию Вы принимаете политику безопасности и даете согласие на обработку персональных данных.

Для подтверждения регистрации перейдите по следующей ссылке:

https://cloud.streletz.ru/password-confirm/e09809a4-478d-4b36-8e63-c3551eb45425/5f329a617929a065e72dcd76

Ваш аккаунт не будет активным, пока вы не подтвердите свою регистрацию.

Необходимо перейти по ссылке (или скопировать её в браузер) и задать пароль пользователя

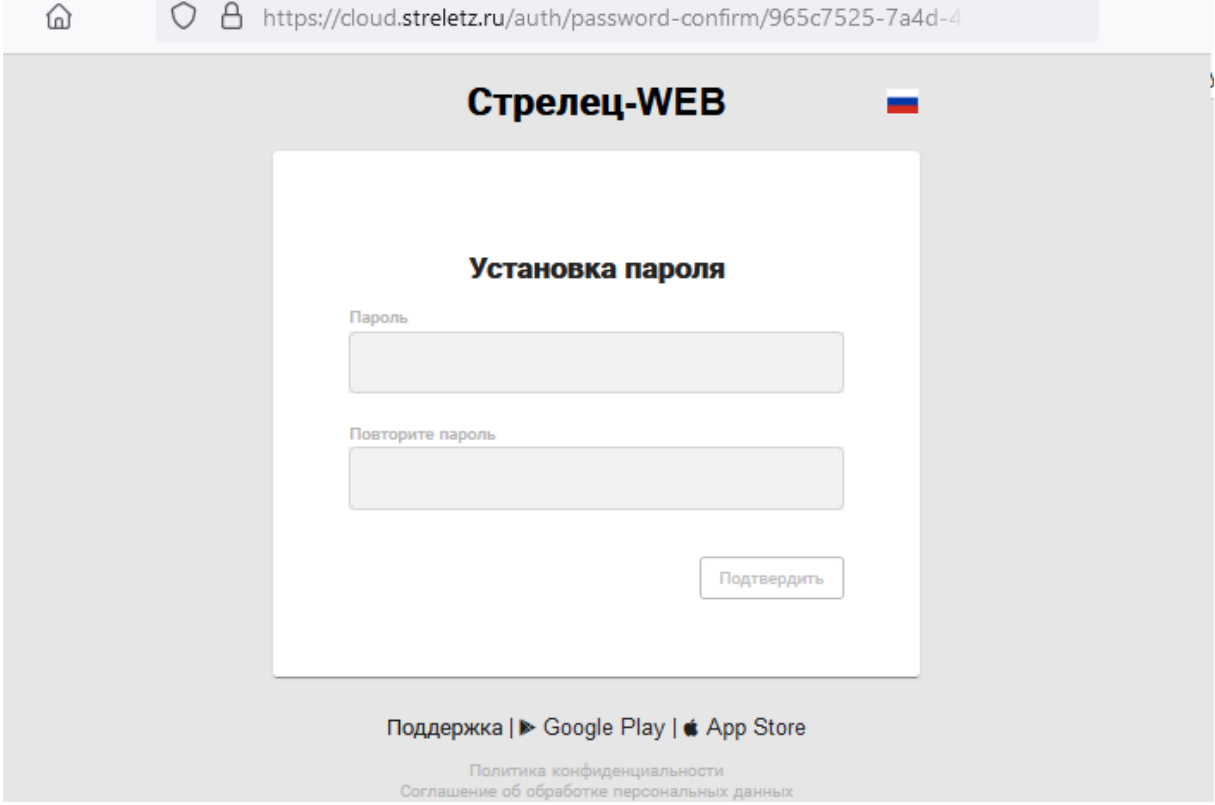

Мобильное приложение Стрелец-ПРО можно скачать по ссылке в письме регистрации, либо через поиск в App Store или Play Market.

## **8.4 Работа с мобильным приложением**

В первый раз после регистрации необходимо войти в мобильное приложение и ввести свой логин (e-mail, указанный в [8.2\)](#page-62-0) и пароль, заданный в п. [8.3.](#page-63-0) В дальнейшем можно будет настроить вход по пин-коду или отпечатку пальца.

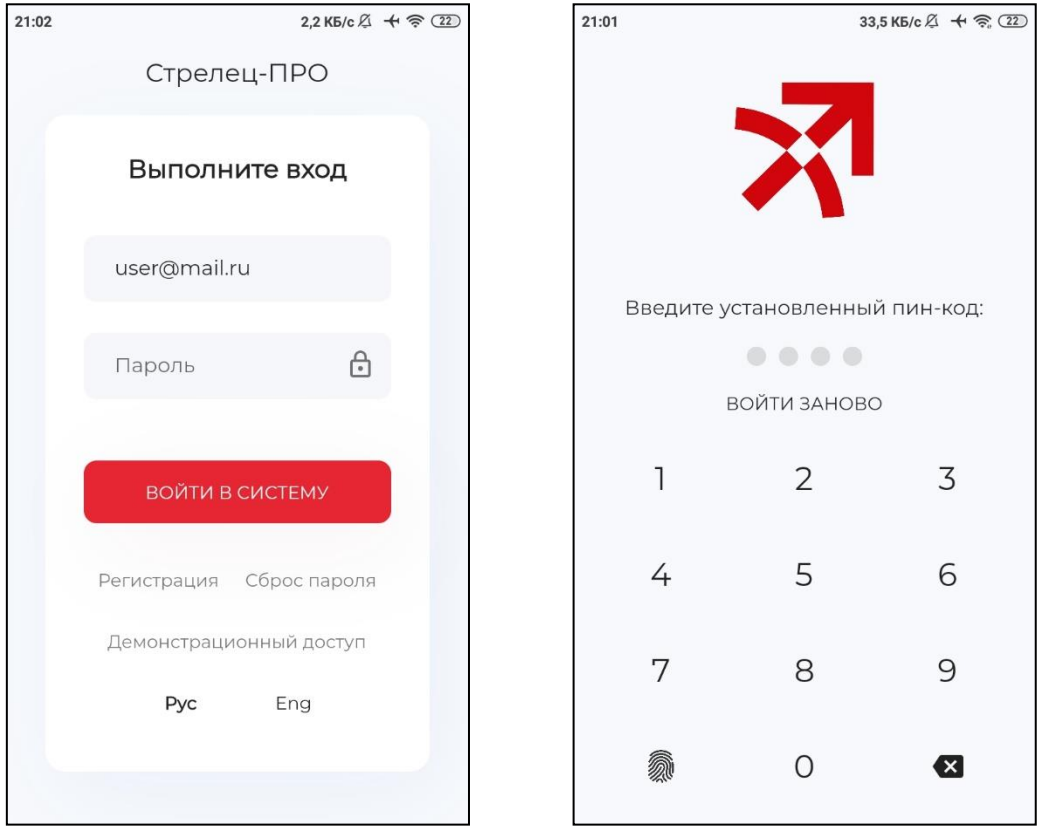

#### **Состояние объектов и события**

Приложение имеет два основных типа отображения информации: объекты охраны и события за эти объекты.

В нижней части экрана расположены кнопки "Меню", "Объекты" и "События", данные кнопки переключают вид отображения информации в приложении. По умолчанию на экране отображаются объекты: системы, сегменты, зоны и устройства.

- При нажатии на кнопку "Меню" отображается системное меню приложения. С помощью данного меню можно настроить вход по пинкоду, поменять язык интерфейса, пароль для приложения или сменить пользователя приложения;
- При нажатии на кнопку "События" на экране отображаются события для выбранных в данный момент Системы, Сегмента, Зоны или устройства;
- При нажатии на кнопку "Объекты" на экране отображаются объекты: системы, сегменты, зоны и устройства.

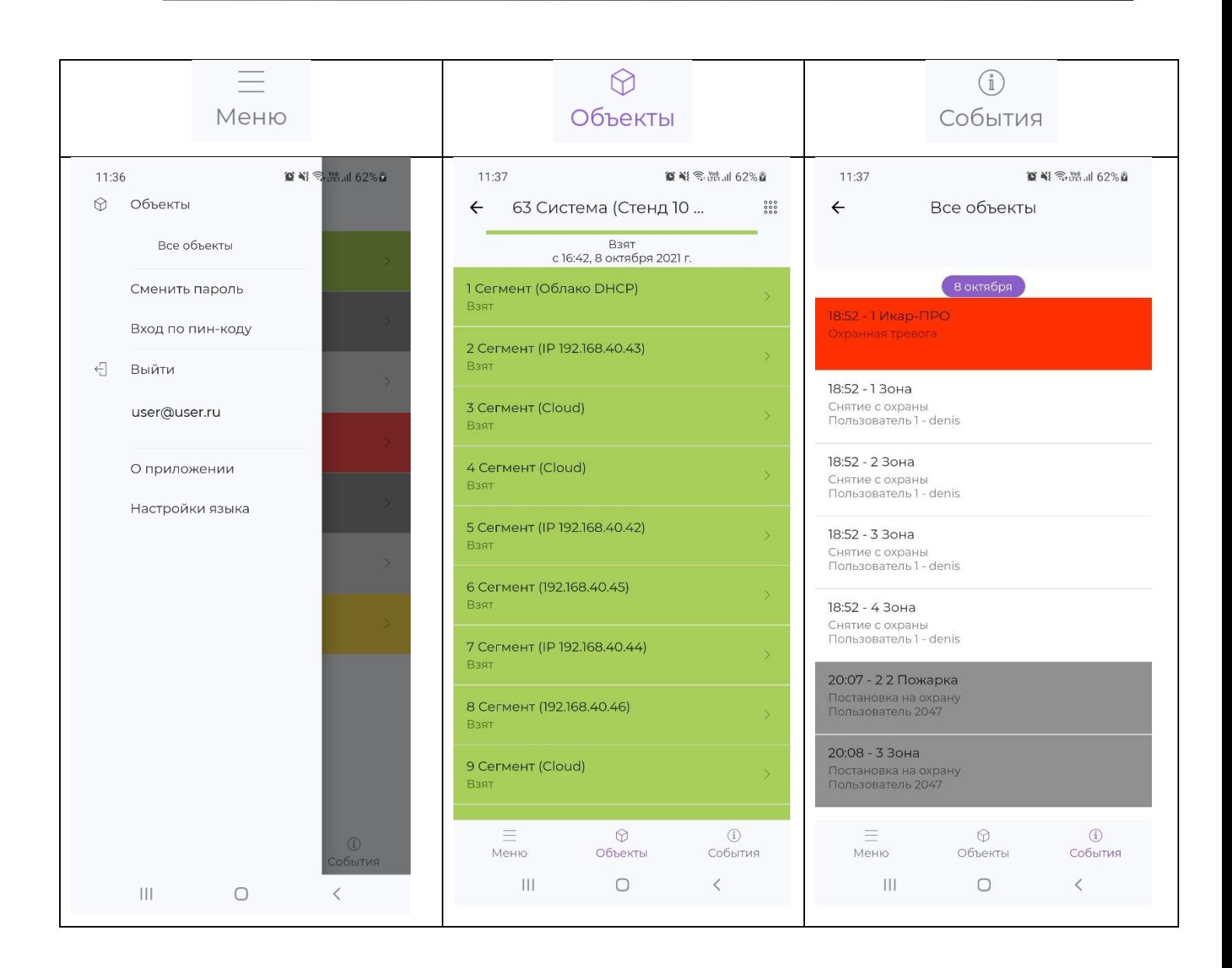

По умолчанию в приложении на начальном экране отображается номера систем и их состояние:

- Снят. Норма. (серый фон)
- Взят (зеленый фон)
- Снят. Нарушен (синий фон)
- Тревога (красный фон)
- Пожар (красный фон)

Если кликнуть по полю "Система", то отобразятся Сегменты системы.

Клик по Сегменту приведет к отображению Зон в этом Сегменте.

Клик по Зоне приведет к отображению дочерних устройств в Зоне.

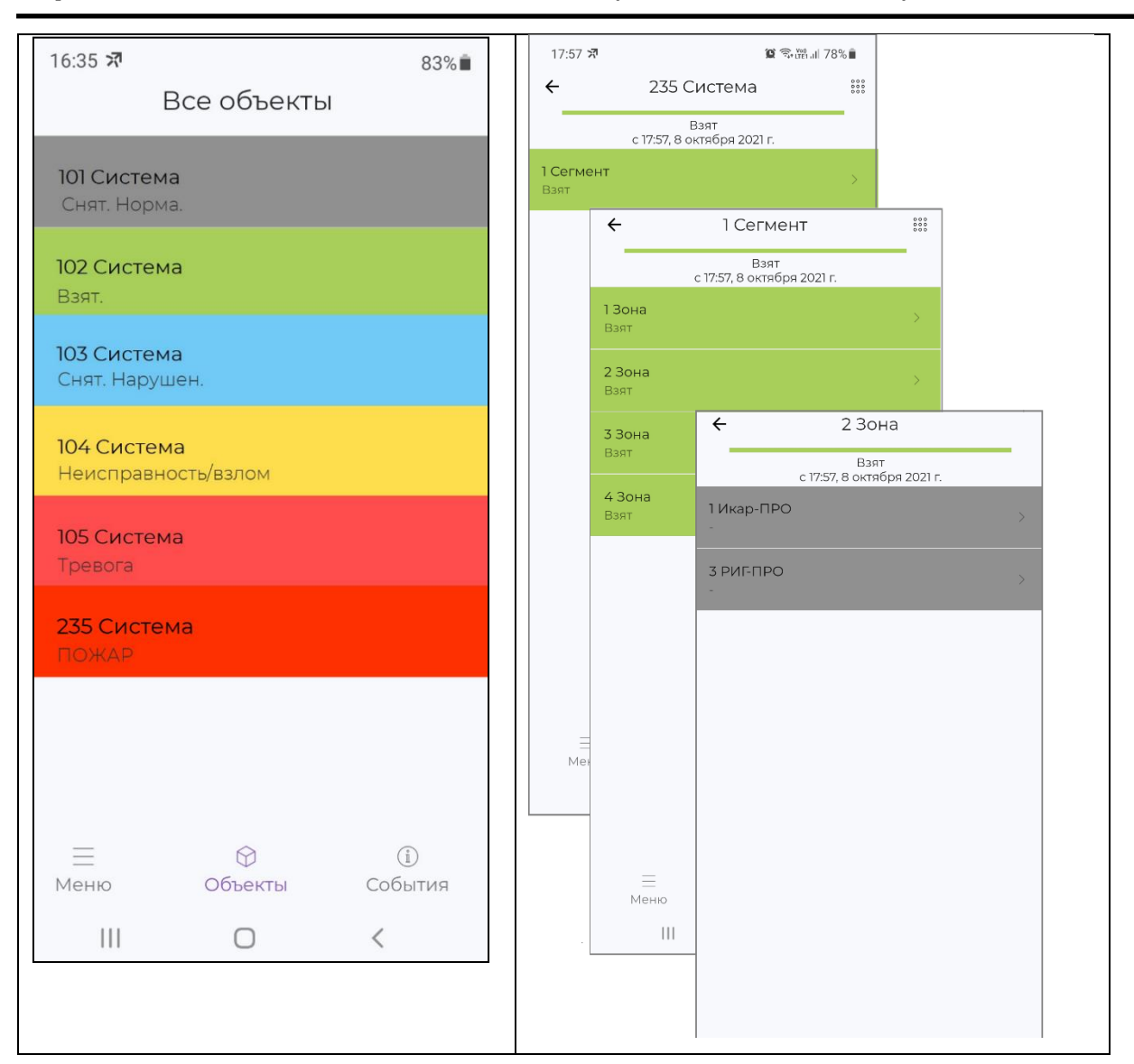

#### **Команды управления**

Длительное нажатие на поле "Система", "Сегмент", "Зона" или "Устройство" приведет к появлению меню с возможными действиями с данной системой, сегментом, зоной или устройством.

Для системы, сегмента и зоны доступны следующие команды управления: "Постановка на охрану", "Снятие с охраны", "Сбросить пожары и неисправности", "Перевзять на охрану".

Для устройств могут быть доступны следующие команды: "Включить красный/зеленый индикатор", "Отключить индикацию", "Сигнал", "Игнорировать адрес", "Включить адрес", "Перезапустить".

**Внимание!** Некоторые устройства могут не поддерживать все перечисленные команды, но при этом, список команд в приложении не меняется.

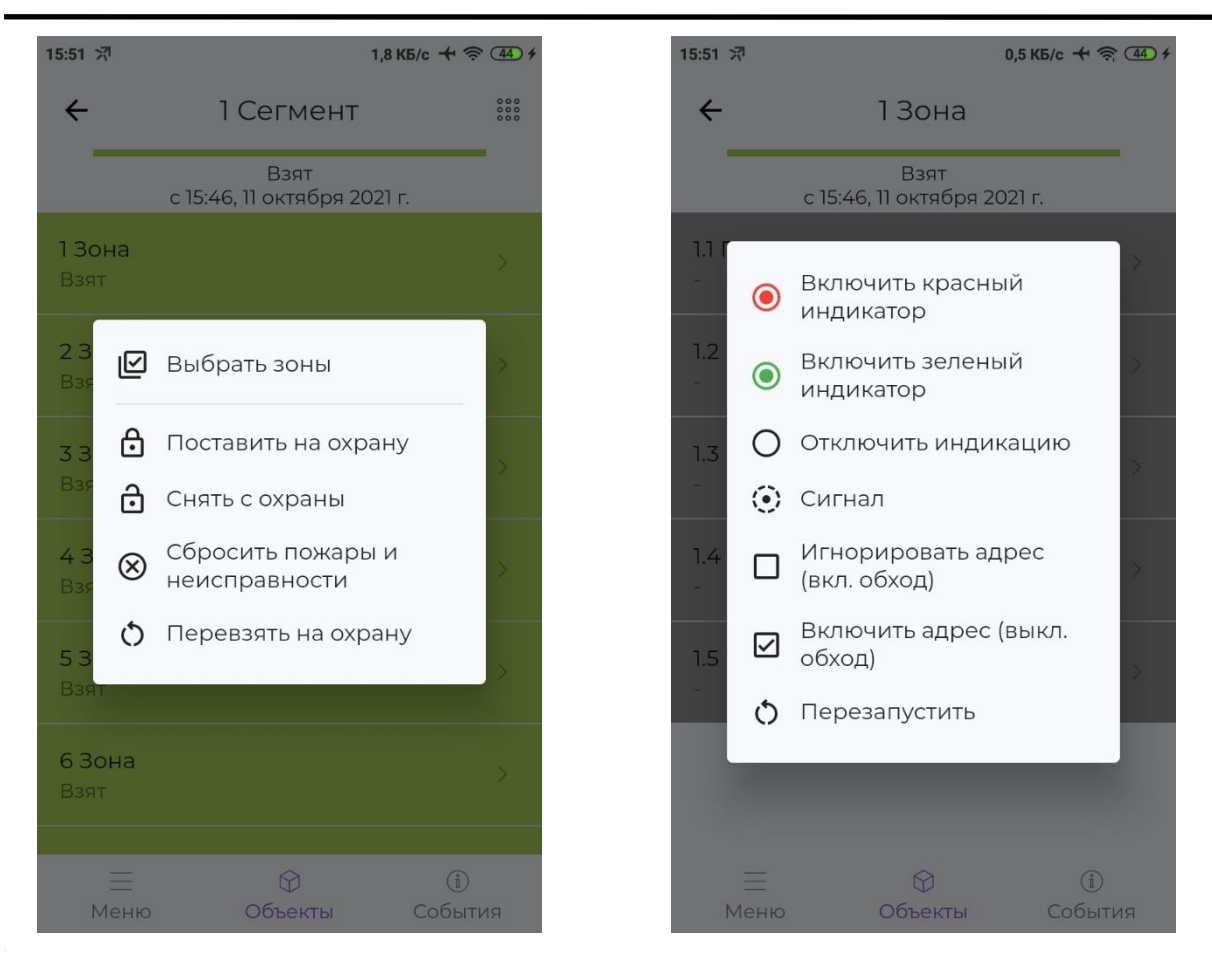

#### **Настойки PUSH-уведомлений**

В приложении реализован сервис оповещения с помощью PUSHуведомлений. Если приложение неактивно (свернуто или закрыто), то при возникновении событий на объекте, в приложение пользователя будет отправлено PSUH-уведомление с информацией о данном событии.

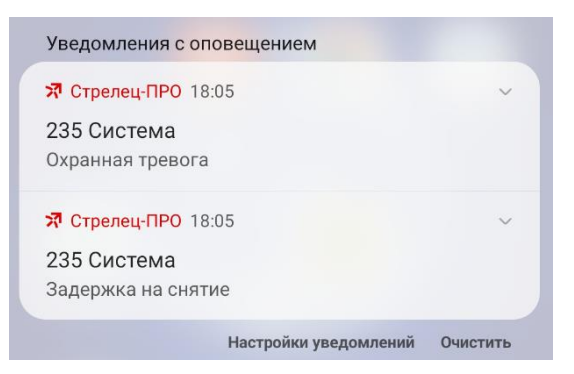

Для того, чтобы PUSH-уведомления возникали только для конкретного класса событий и/или определенных зон (сегментов), необходимо воспользоваться "Фильтром уведомлений". Для этого необходимо вызвать меню для "Системы" или "Сегмента" и выбрать пункт "Фильтр уведомлений".

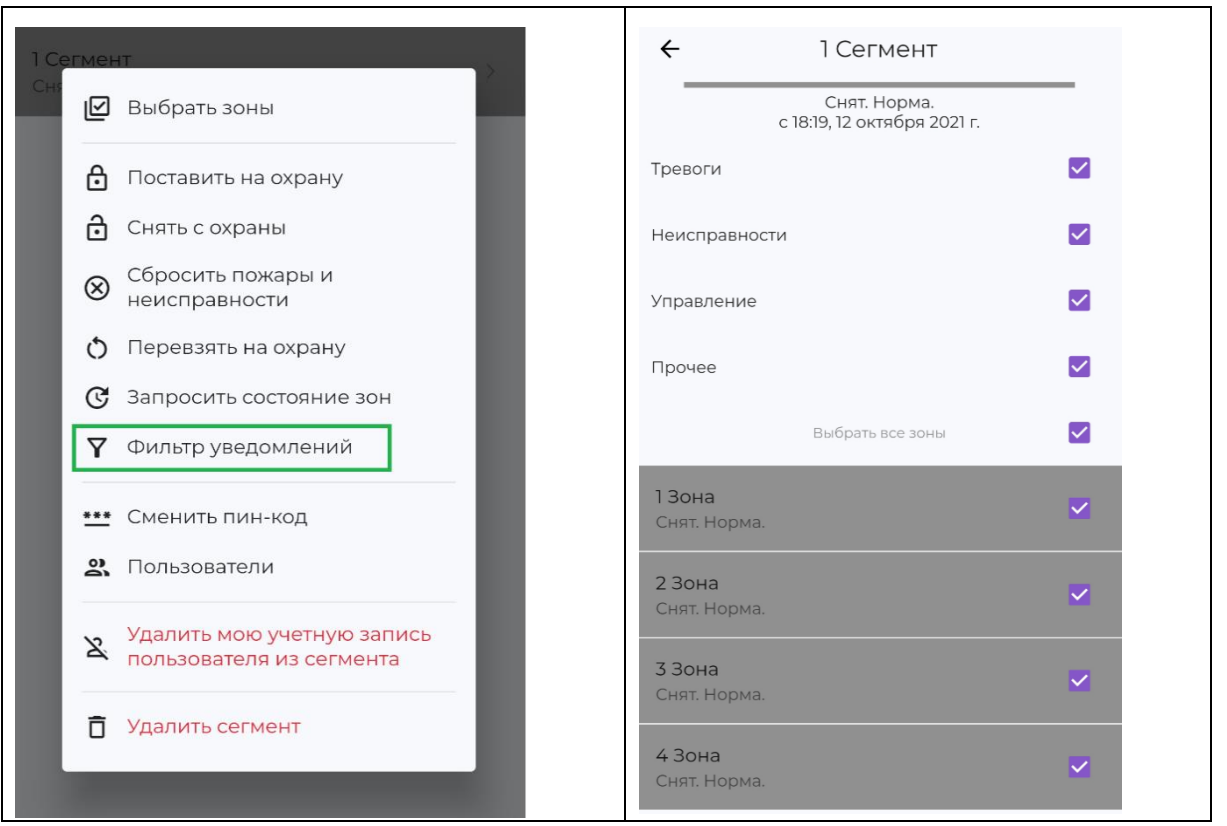

#### **Управление пользователями**

Для добавления и редактирования пользователей необходимо вызвать меню для "Системы" или "Сегмента" и выбрать пункт "Пользователи.

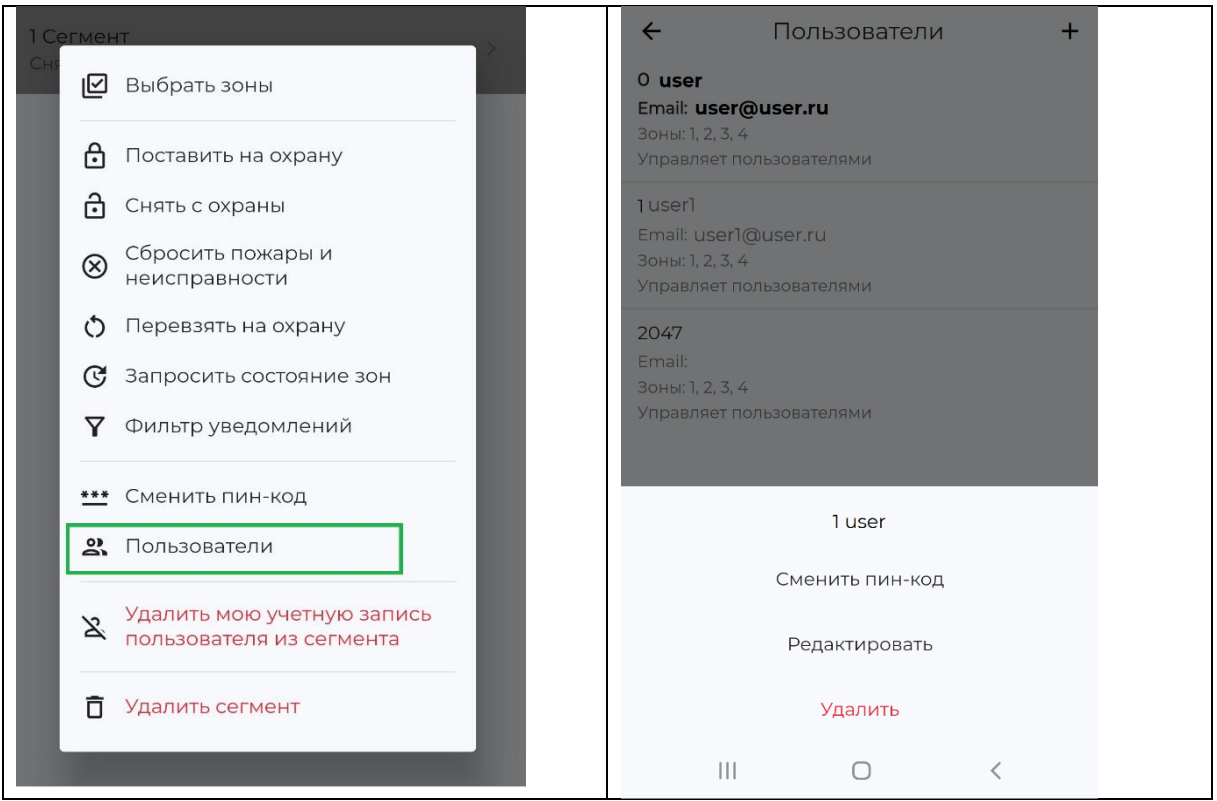

Для добавления нового пользователя в открывшемся экране кликнуть на "+" в верхнем правом углу.

**Важно!** После успешного редактирования, добавления или удаления пользователя необходимо в ПО С-М (или ПО С-И) собрать свойства сегмента.

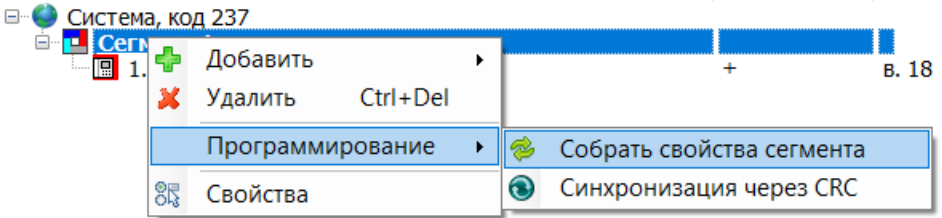

После это нажать кнопку "Применить изменения" или запрограммировать КСГ из контекстного меню:

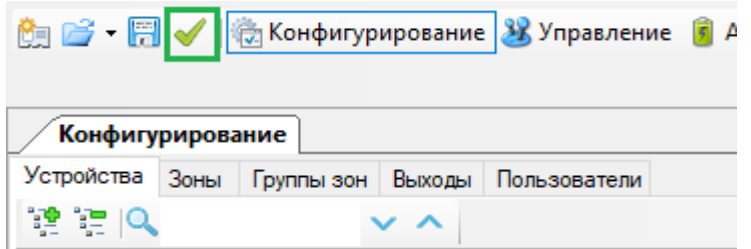

Если после добавления пользователя из приложения не считать систему, то при следующем программировании с ПК пользователь будет «затерт»!

#### **Удаление сегментов и систем у активного пользователя**

Для того, чтобы определённая Система больше не отображалась для текущего пользователя приложения, необходимо для всех Сегментов этой Системы выполнить команду "Удалить мою учетную запись пользователя из сегмента". При этом, данный Сегмент будет доступен через из приложения для других пользователей Сегмента.

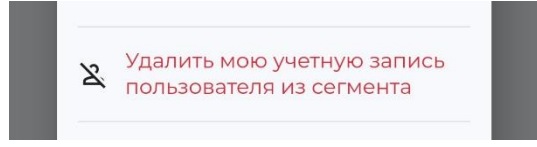

#### **Полное удаление сегментов и систем из облака**

Для того, чтобы Система больше не была доступна через мобильное приложение и сервис Стрелец-WEB у всех пользователей, необходимо для всех Сегментов этой Системы выполнить команду "Удалить сегмент".

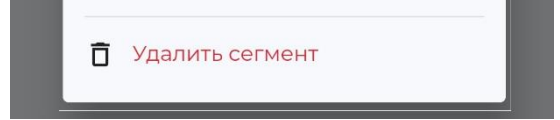

# **8.5 Стрелец-WEB**

Для управления системой через WEB-интерфейс необходимо в браузере перейти по ссылке [https://cloud.streletz.ru.](https://cloud.streletz.ru/) В окне авторизации ввести логин (email) и пароль.

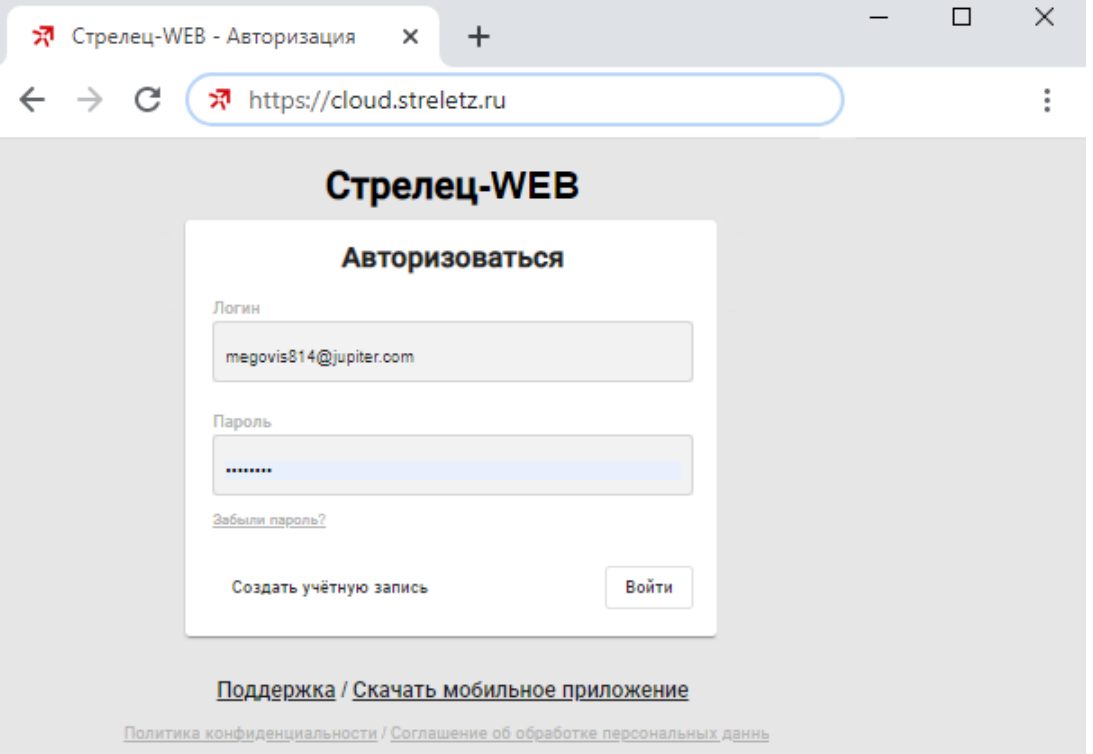

В левой части экрана расположено дерево объектов доступных пользователю (системы, сегменты, зоны…). В нижней части экрана расположен протокол событий для выбранного объекта.

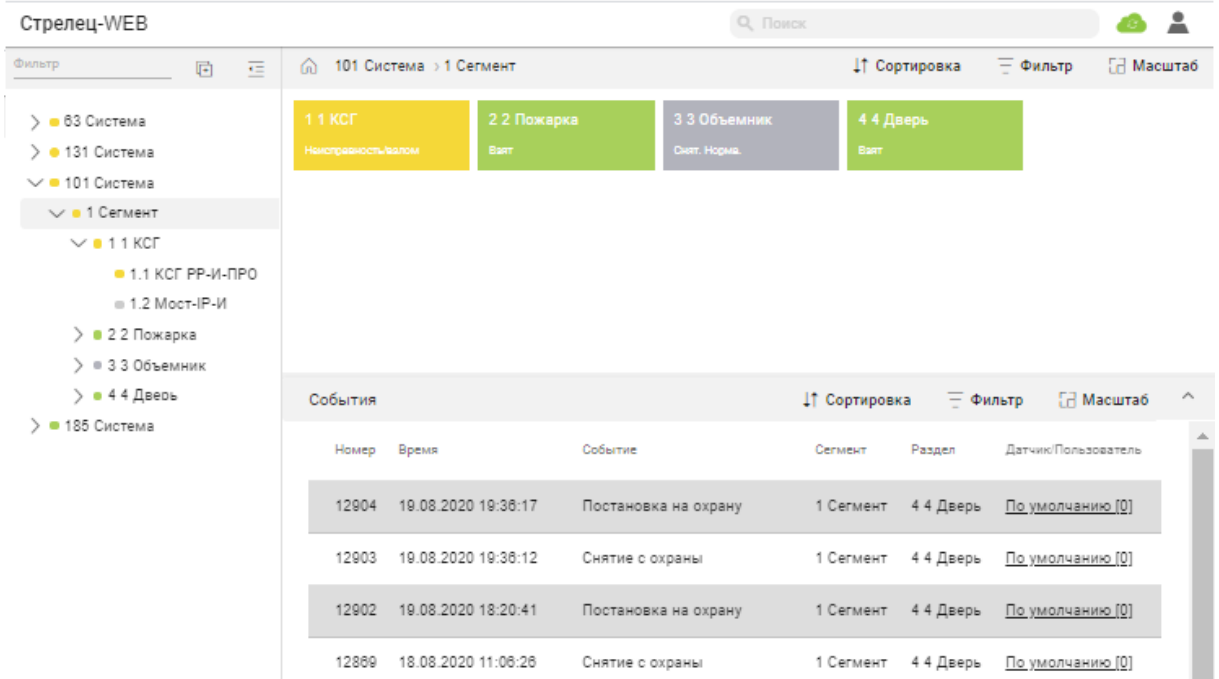
Для просмотра состояния зон необходимо в дереве объектов выбрать сегмент и систему, в которую входят данные зоны.

Состояние зон отображаются в виде цветных плиток. Цвет плитки соответствует состоянию:

- Снят. Норма. (серый фон)
- Взят (зеленый фон)
- Снят. Нарушен (синий фон)
- Тревога (красный фон)
- Пожар (красный фон)

Для управления зонами необходимо нажать правую кнопку мыши на плитке зоны и выбрать команду управления.

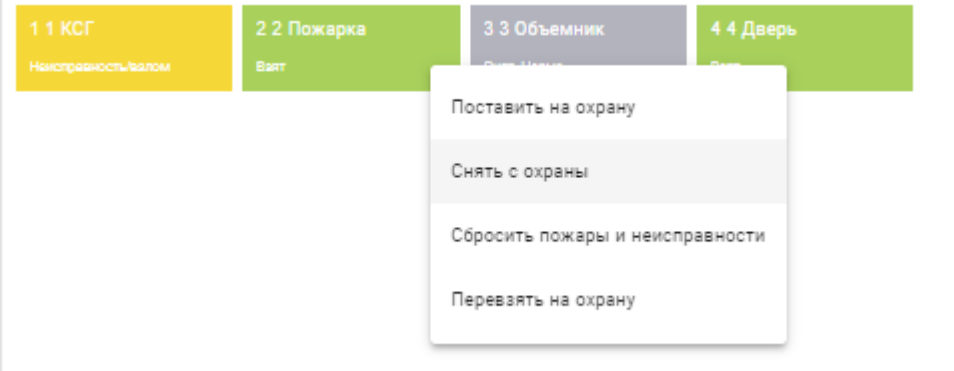

Кроме того, возможно управление несколькими зонами, для этого необходимо с помощью мыши и клавиш Shift или Ctrl выбрать несколько плиток, после чего в правом верхнем углу появится меню "Операции" для управления сразу группой выбранных зон.

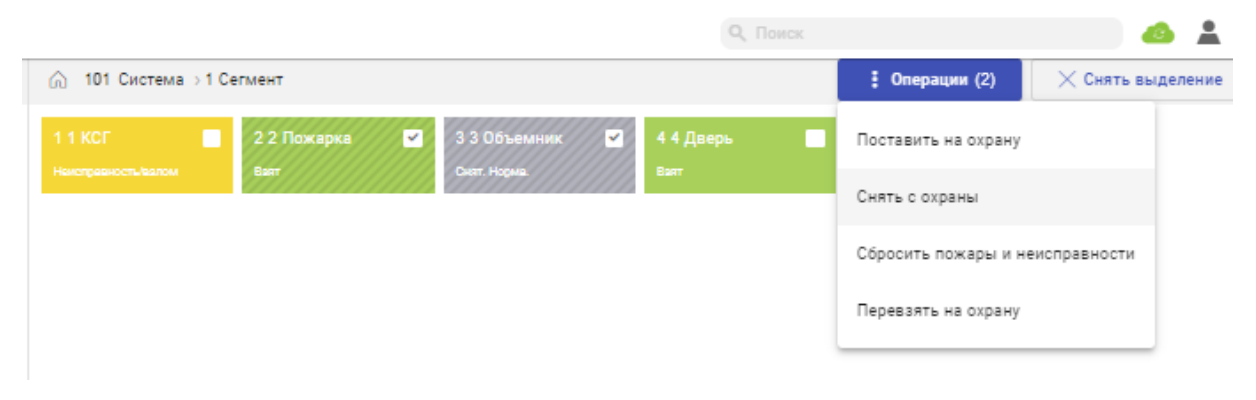

# **9. ДИАГНОСТИКА ПОДКЛЮЧЕНИЙ**

Убедится в том, что Панель настроена корректно для работы с сетевыми службами можно с помощью экранного меню Панели.

## **9.1 Общая диагностика**

Пиктограммы главного экрана показывают:

- состояние питания,
- подключение кабеля Ethernet,

- наличие регистрации в сети GSM и относительный уровень сигнала GSM.

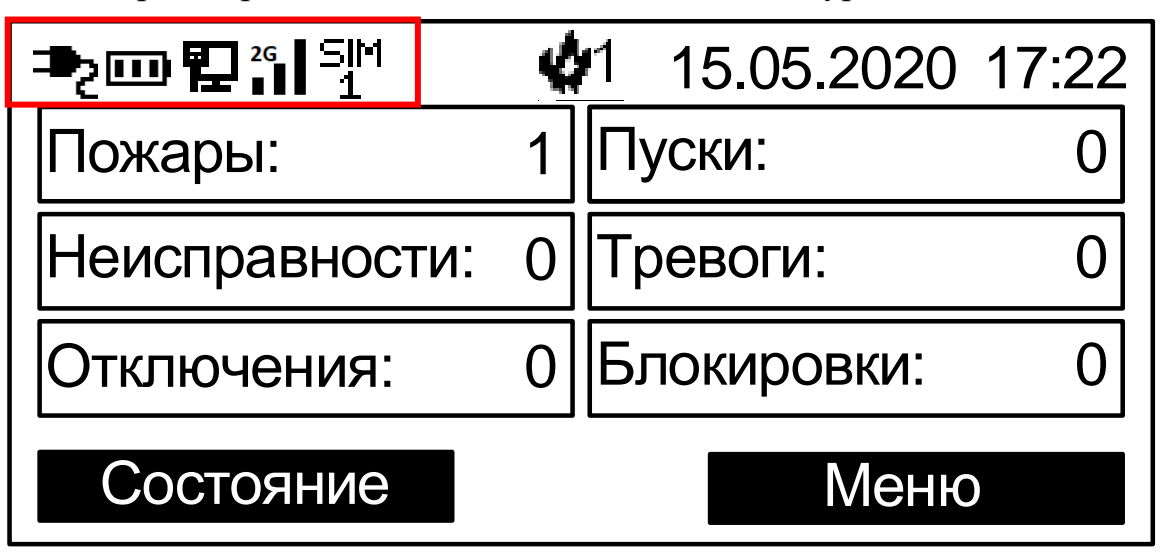

Возможные неисправности:

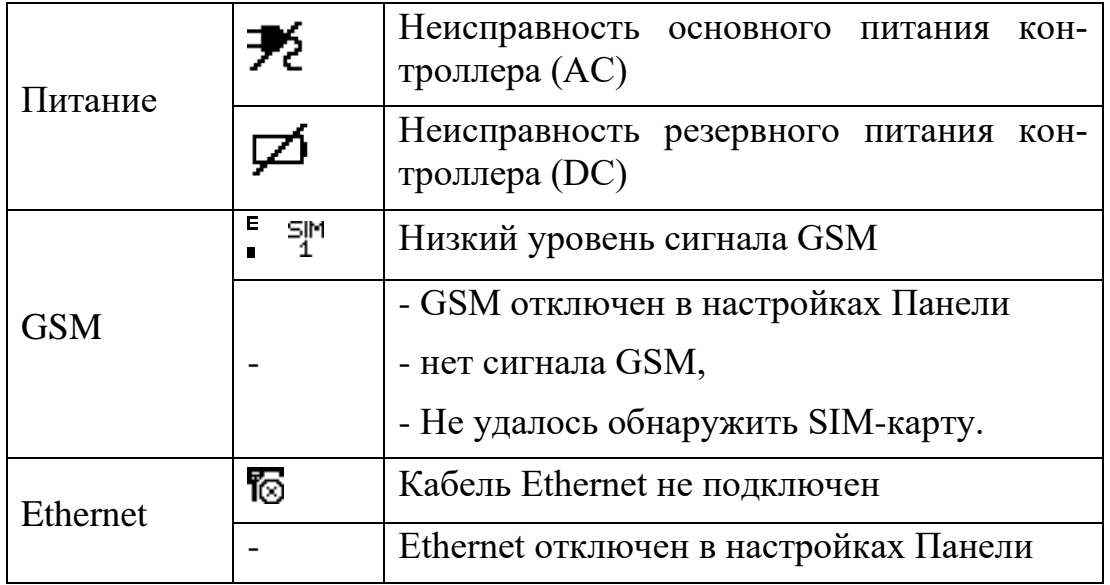

Для более подробной информации необходимо перейти в раздел Инфо экранного меню Панели.

**Стрелец-ПРО** 9. Диагностика подключений стр. 75 из 78

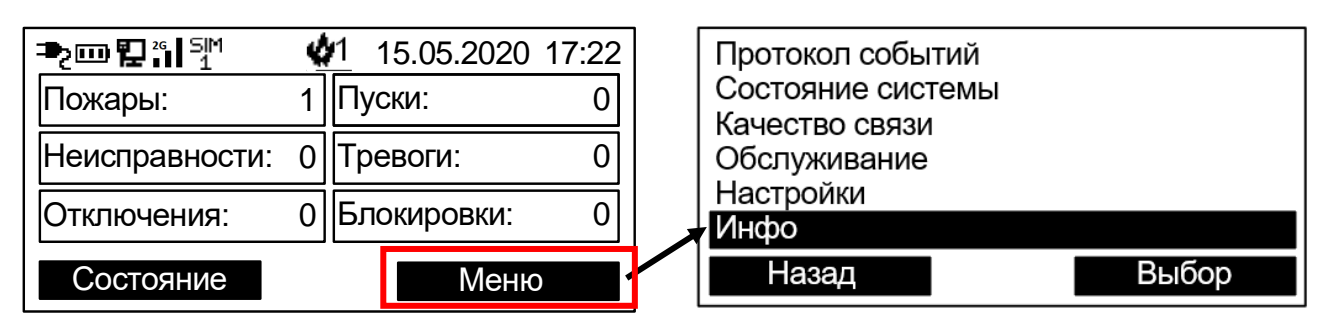

### **9.2 Состояние Ethernet**

Перейти Меню → Инфо → Ethernet

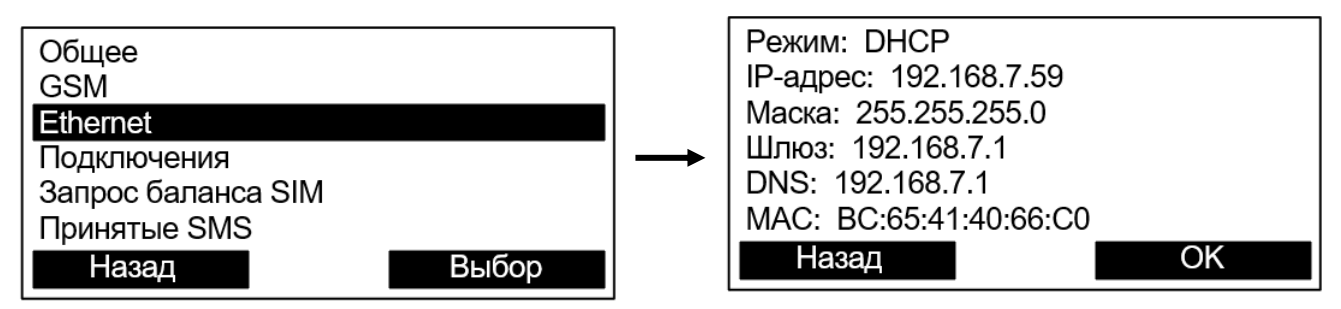

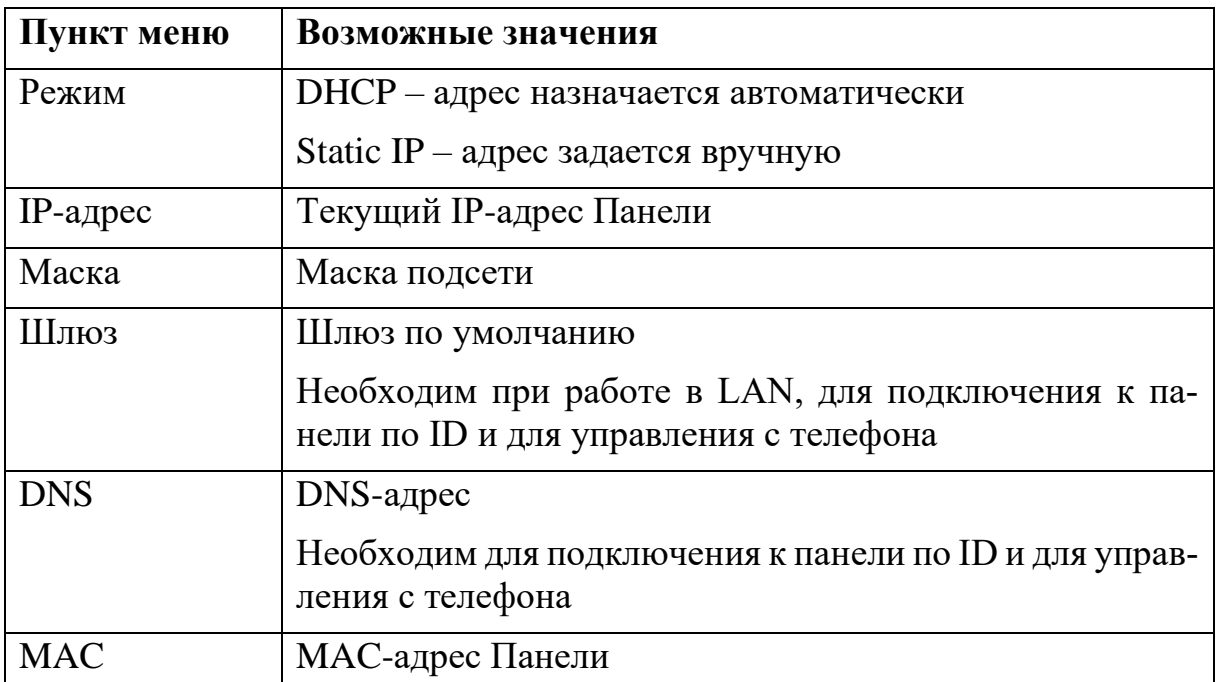

## **9.3 Состояние GSM**

Перейти Меню → Инфо → GSM

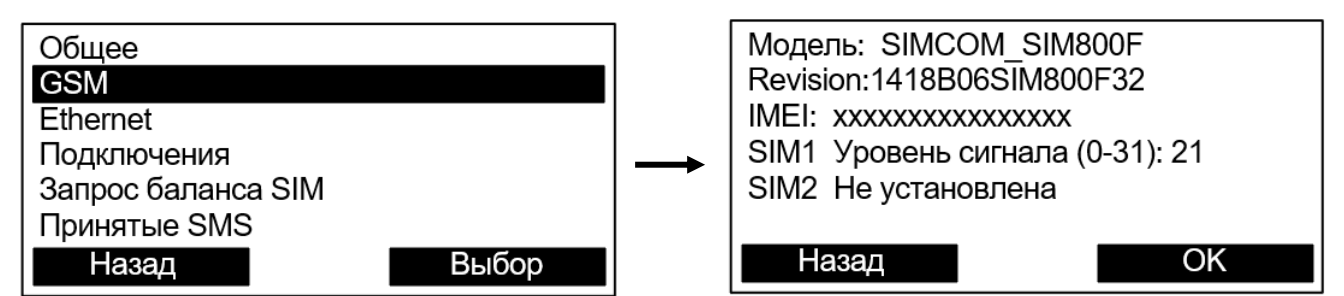

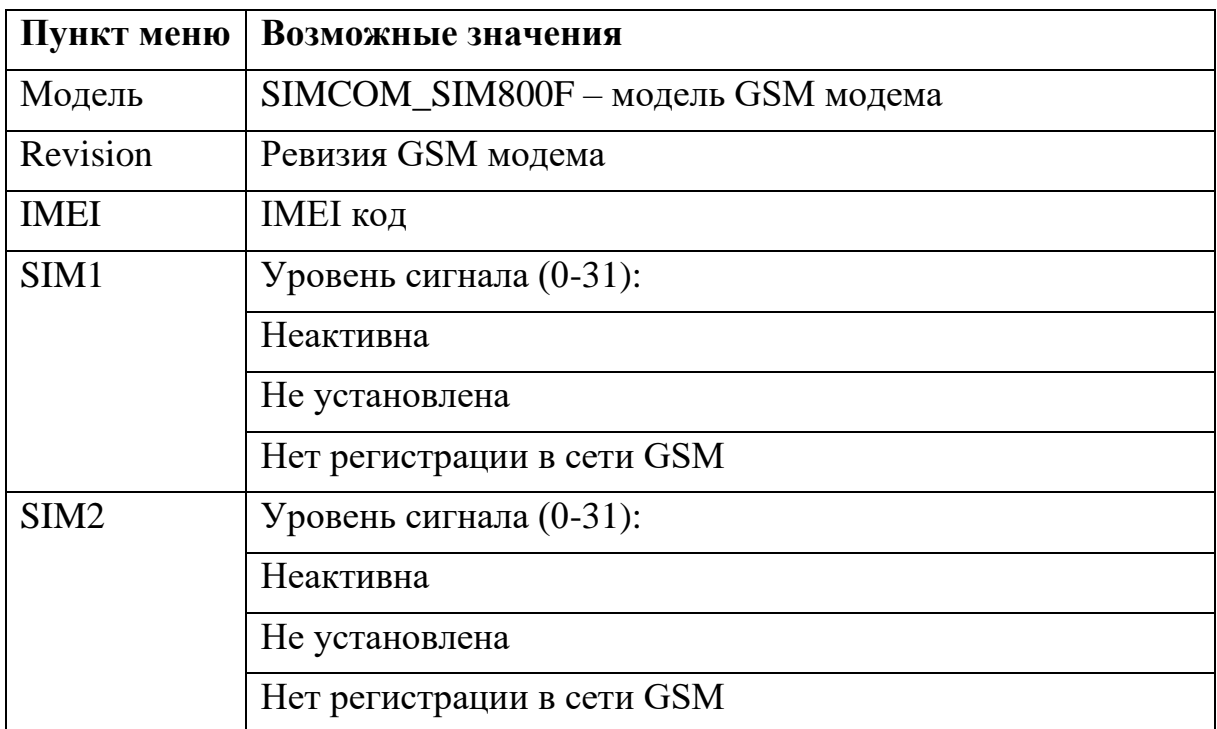

GSM-модем не работает, если Панель запитана только от USB. Необходимо подключить аккумулятор или внешнее питание.

#### **Пункт меню**

Модем выключен:

подключено только USB,

требуется АКБ и/или внешнее питание.

### **9.4 Состояние подключений к сетевым службам**

#### Перейти **Меню** → **Инфо** → **Подключения**

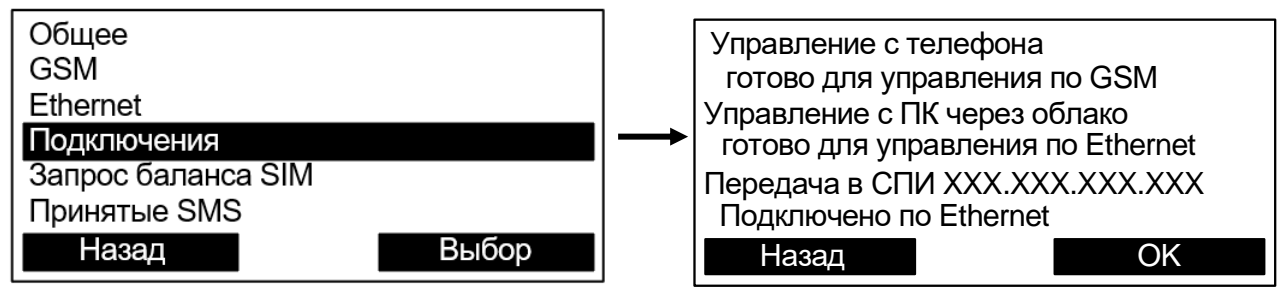

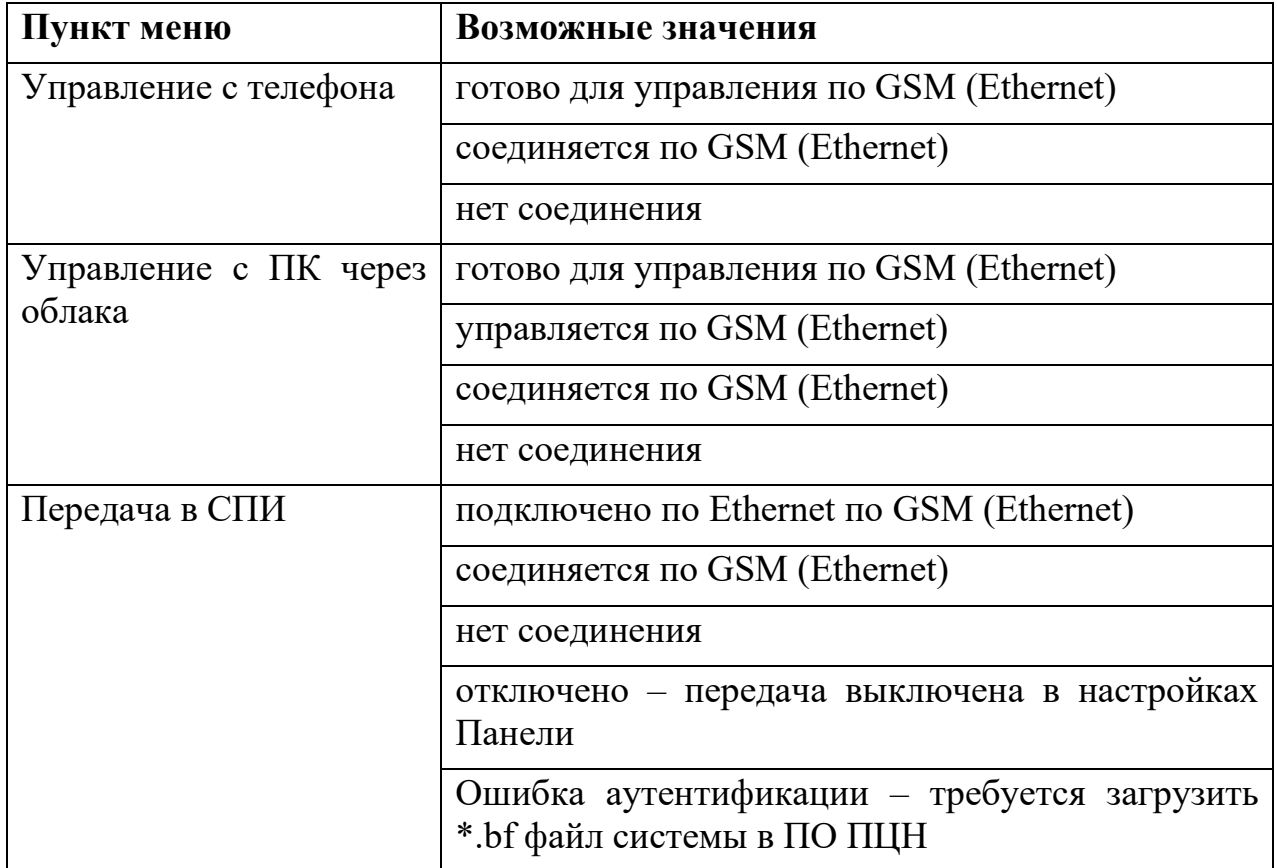

# **ДОПОЛНИТЕЛЬНАЯ ИНФОРМАЦИЯ**

#### **Технические параметры контроллеров**

Габаритные размеры – 132x145x30 Масса – не более 0,35 кг

Относительная влажность при работе – до 93 % при 40 °С Диапазон рабочих температур – от минус 20 °С до плюс 55 °С. Заряд АКБ – от 0°С до плюс 40 °С

Степень защиты оболочки – IP41

Устойчивость к электромагнитным помехам – УК2, УЭ1 и УИ1 III степени жёсткости (по ГОСТ Р 50009-2000 и ГОСТ Р 53325-2012)

Защита человека от поражения электрическим током – класс III по ГОСТ 12.2.007.0

Конструкция удовлетворяет требованиям безопасности ГОСТ 12.2.007.0, ГОСТ Р МЭК 60065-2002 в аварийном режиме работы и при нарушении правил эксплуатации.

Контроллер удовлетворяет требованиям ГОСТ Р 53325-2012

Средняя наработка на отказ - не менее 60000 ч Средний срок службы – не менее 10 лет

#### **Адрес предприятия-изготовителя**

197342, Санкт-Петербург, Сердобольская, д.65А тел./факс: 703-75-01, 703-75-05, тел.: 703-75-00 Е-mail: mail@argus-spectr.ru

Редакция 3.2 06.12.21